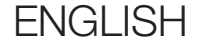

# USER'S GUIDE

Version 1.0.0

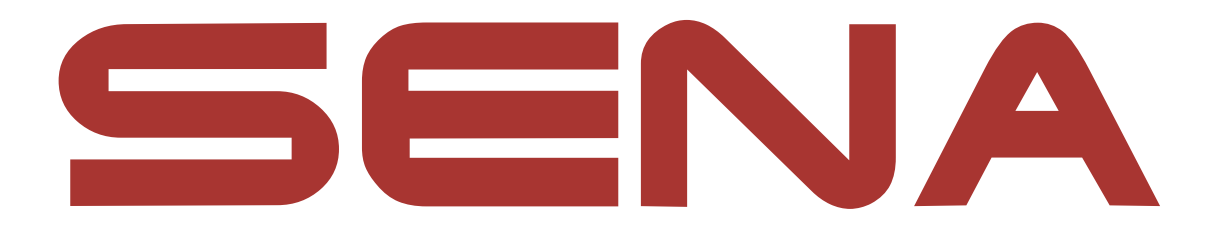

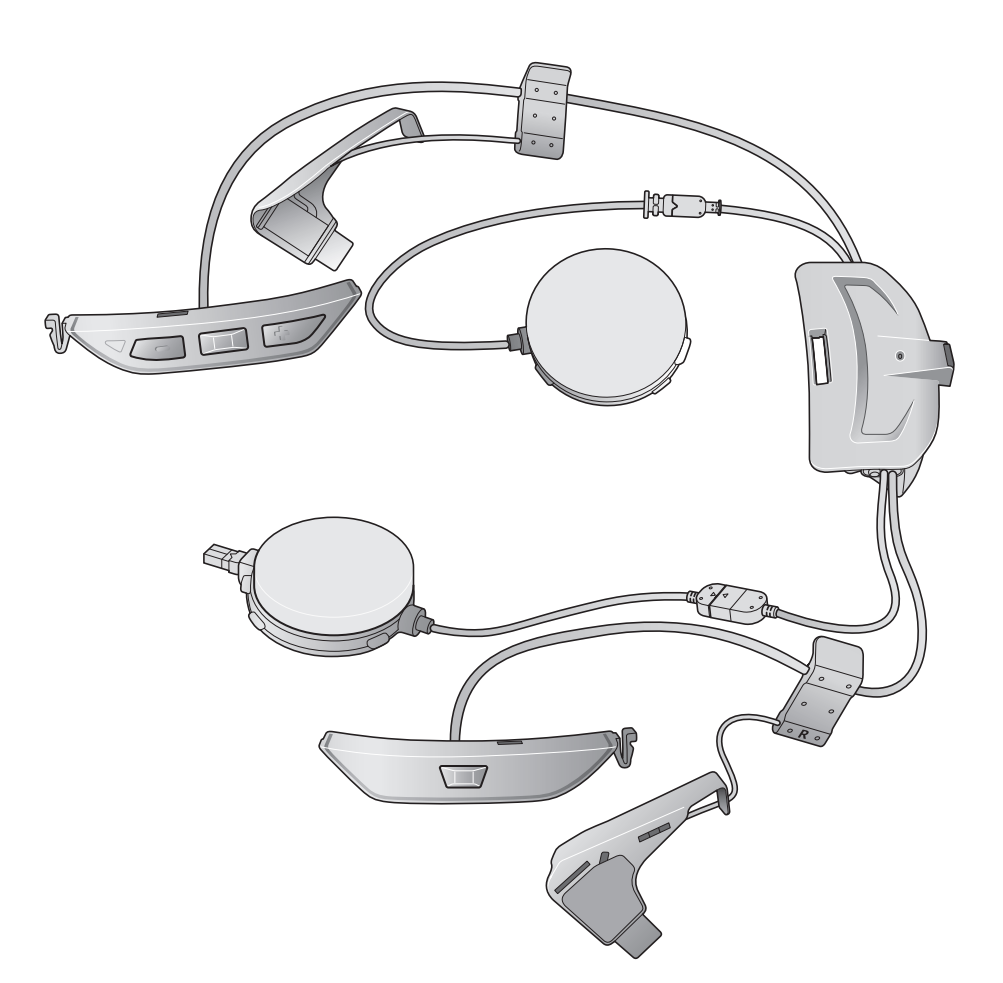

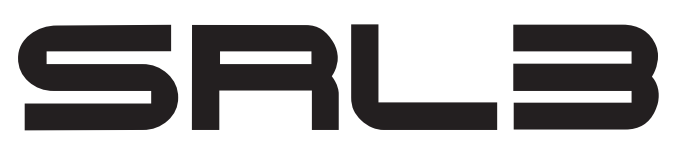

MOTORCYCLE COMMUNICATION SYSTEM FOR SHOEI COMLINK

> - SOUND BY harman/kardon

# 4.1 [Phone Pairing](#page-18-0) 19 4.1.1 [Initially Pairing the SRL3 19](#page-18-0) 4.1.2 [Pairing When the SRL3 is Turned Off 20](#page-19-0) 4.1.3 [Pairing When the SRL3 is Turned On 21](#page-20-0) 4.2 [Second Mobile Phone Pairing](#page-20-0) 21

# TABLE OF CONTENTS

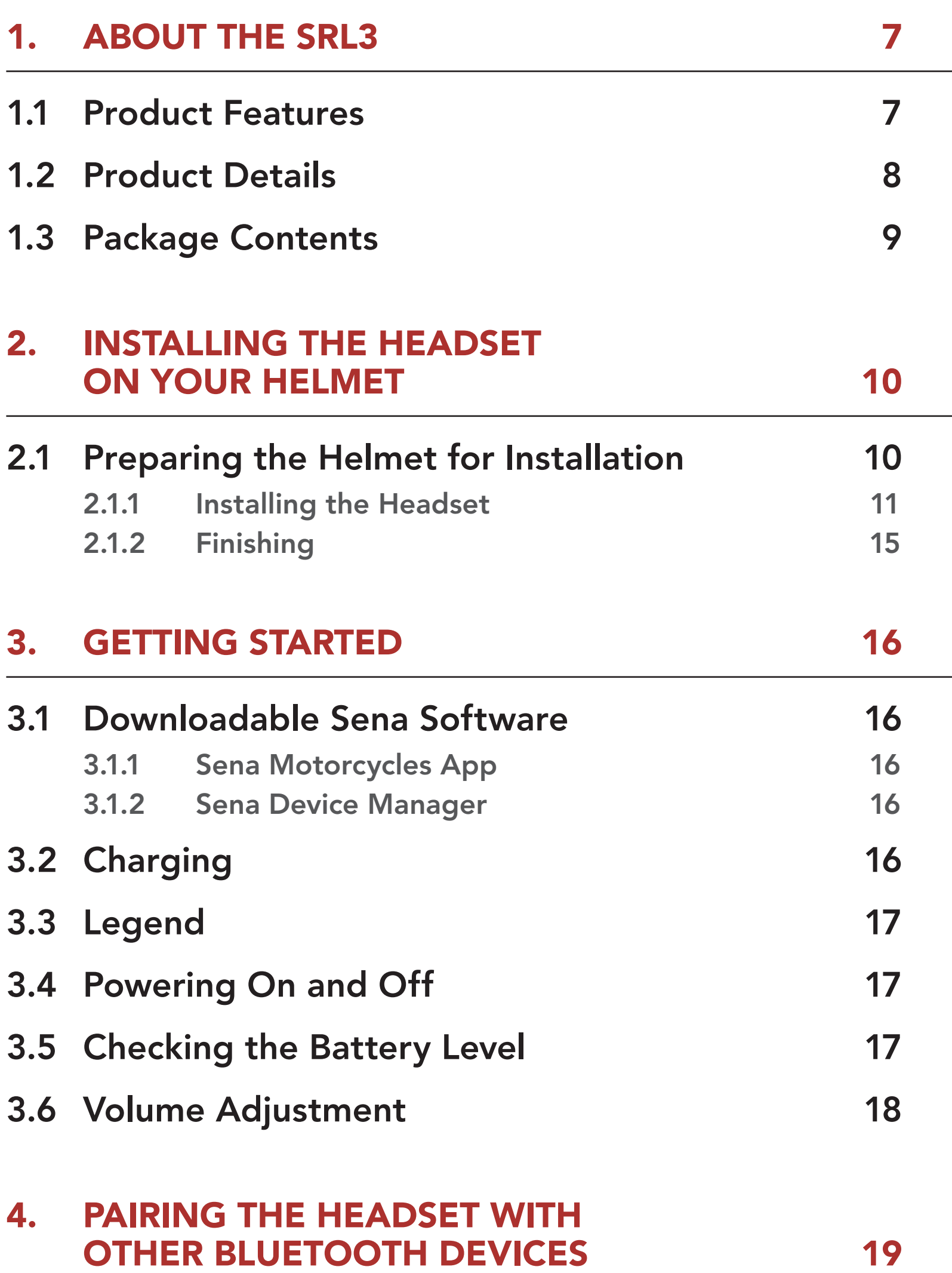

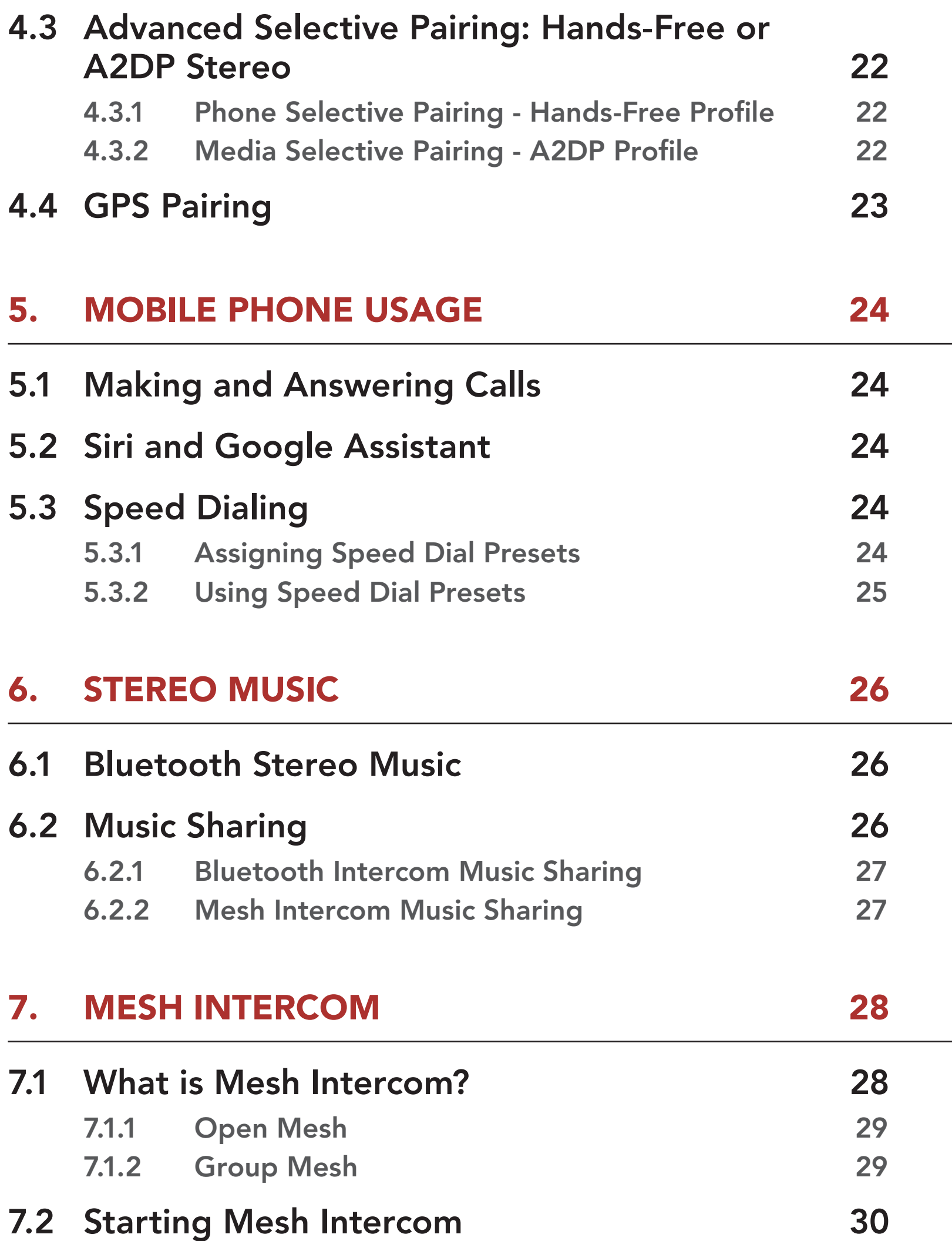

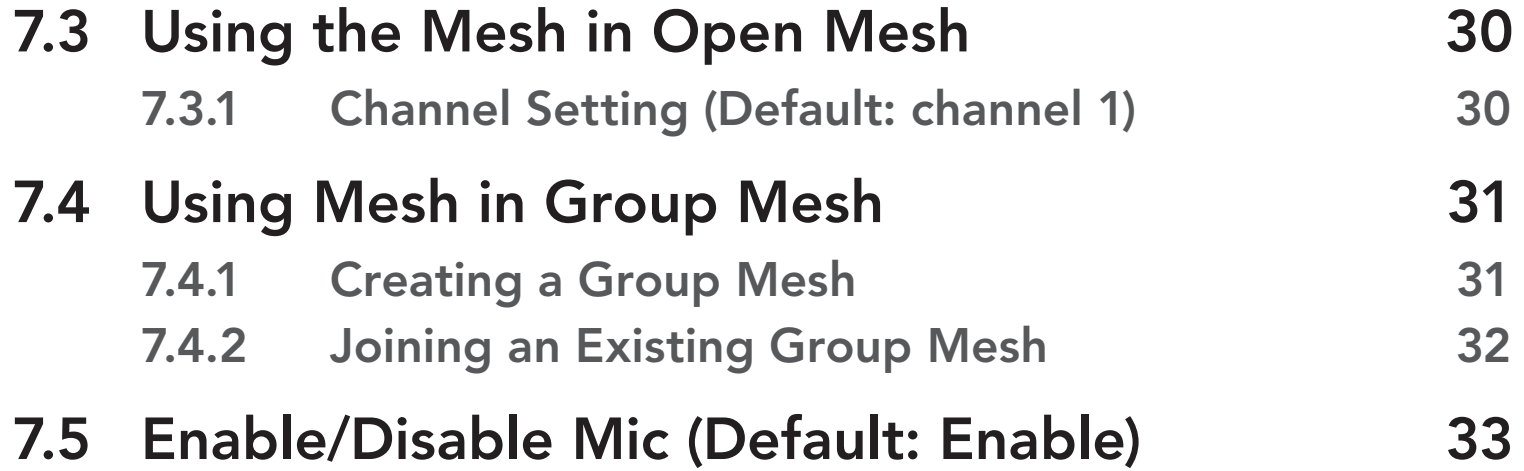

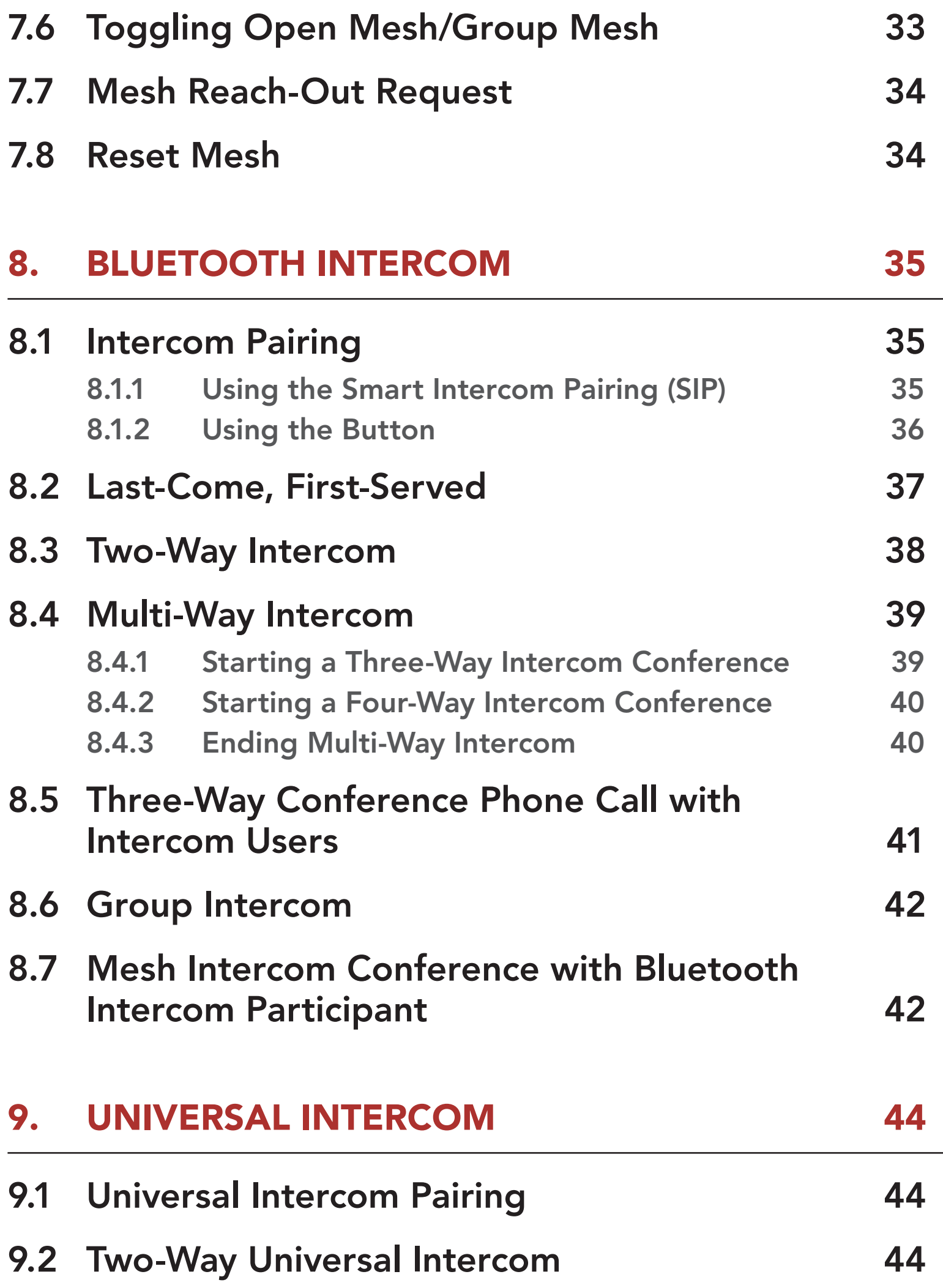

# 9.4 Mesh Intercom Conference with Two-way Universal Intercom Participant 47

# 9.3 Multi-Way Universal Intercom 45

- 9.3.1 Three-Way Universal Intercom 45
- 9.3.2 Four-Way Universal Intercom 46

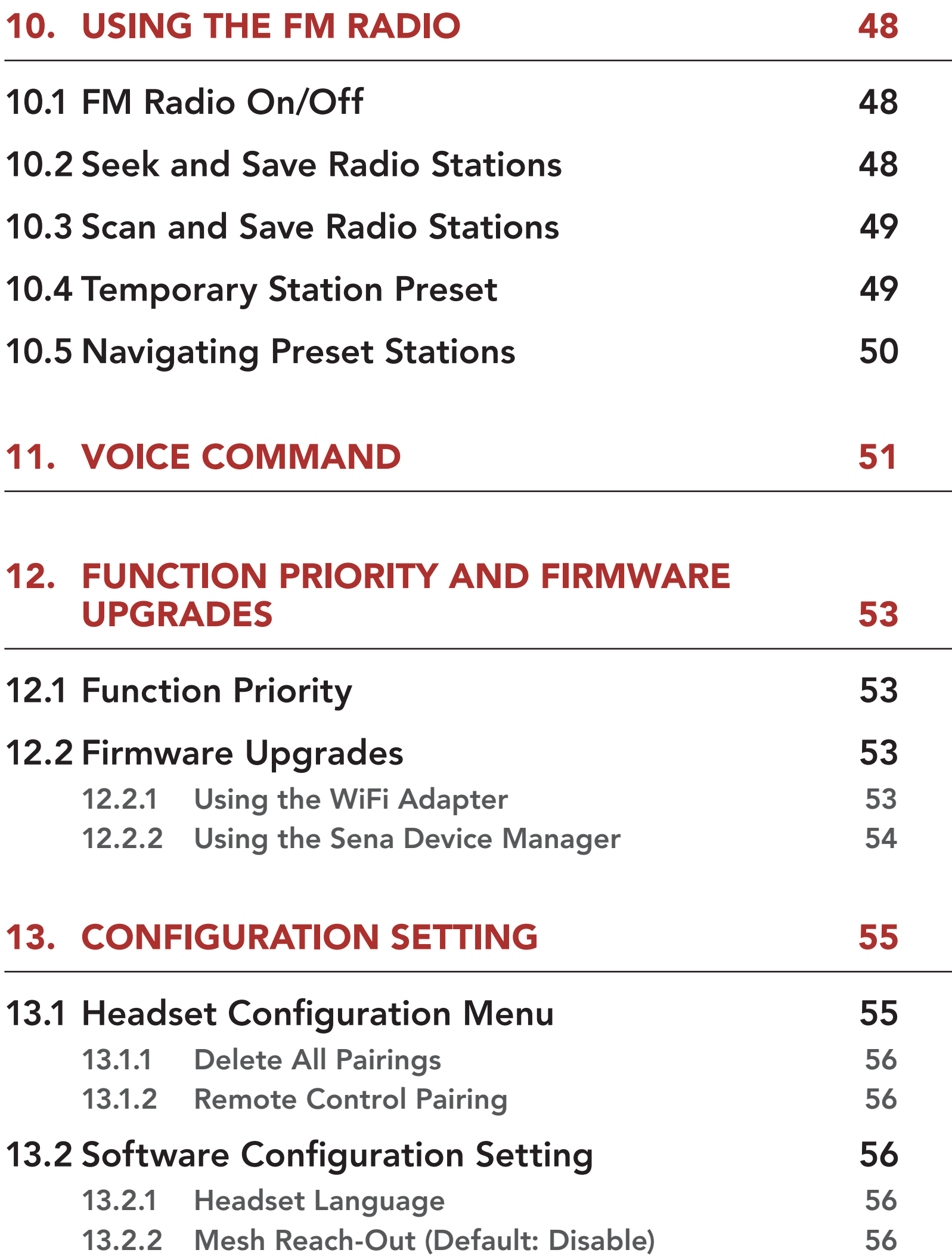

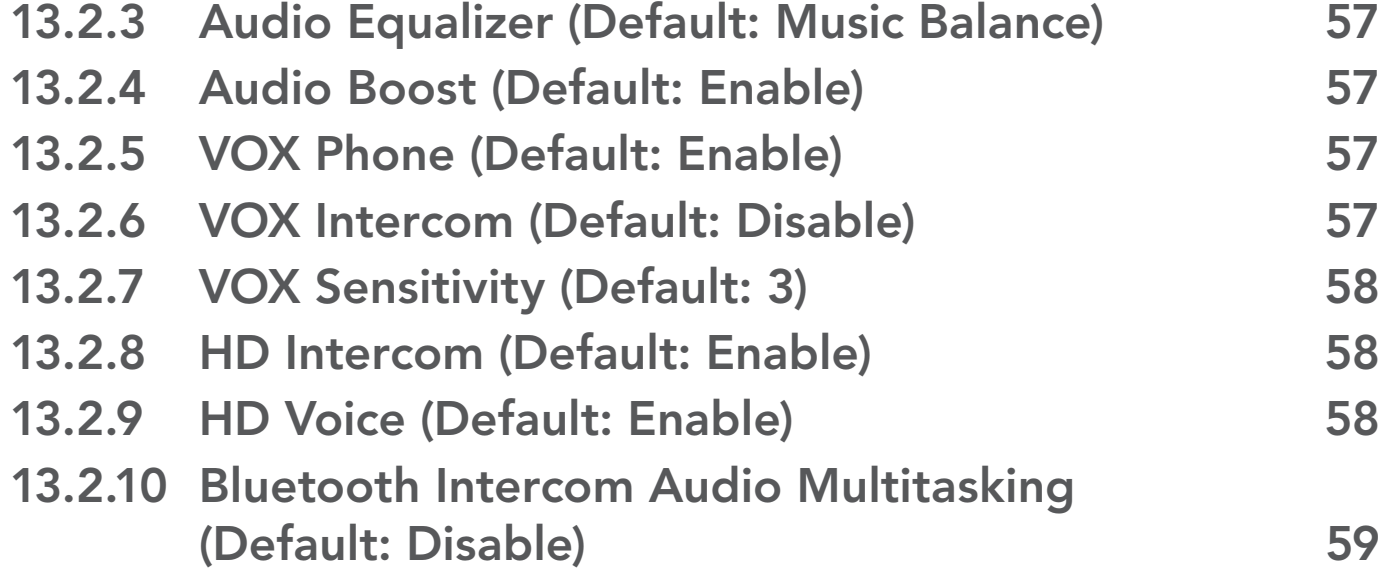

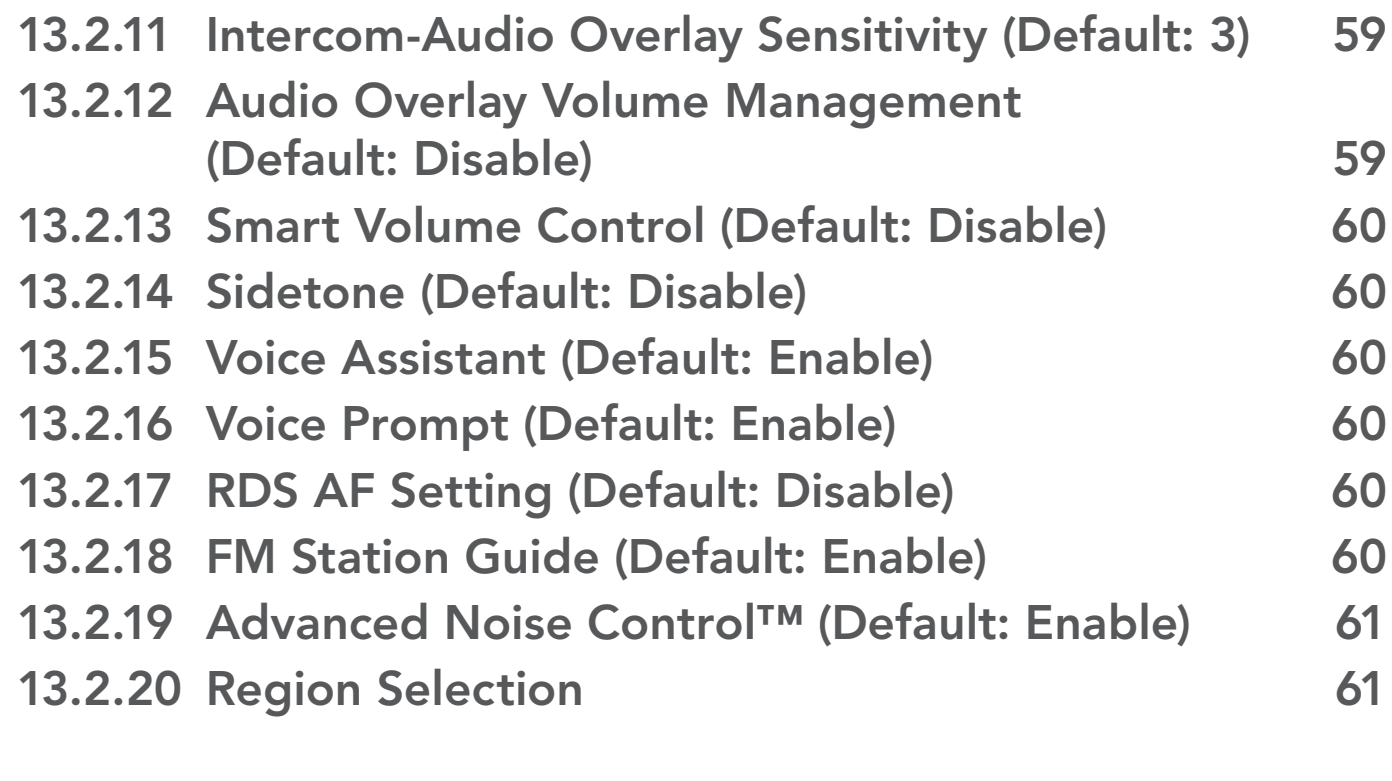

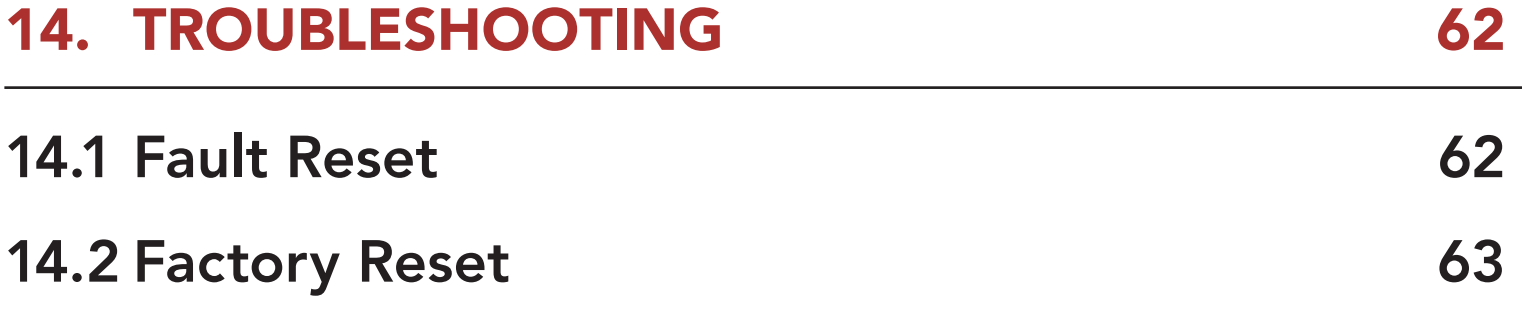

# 1. ABOUT THE SRL3

1.1 Product Features

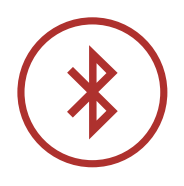

Bluetooth® 5.0

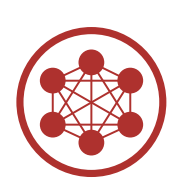

Mesh Intercom™ up to 2 km (1.2 mi)\*

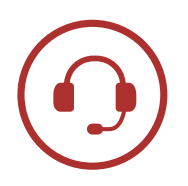

Intercom up to 2 km (1.2 mi)\*

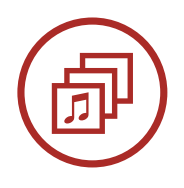

Audio Multitasking™

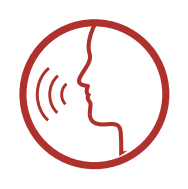

- Multi-Language Voice Command
- Support Siri and Google Assistant

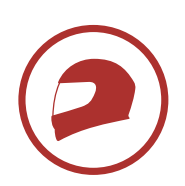

Custom Helmet Fit

\* in open terrain

ABOUT THE SRL3

SRL3 Motorcycle Communication System for Shoei Comlink | 8

# 1.2 Product Details

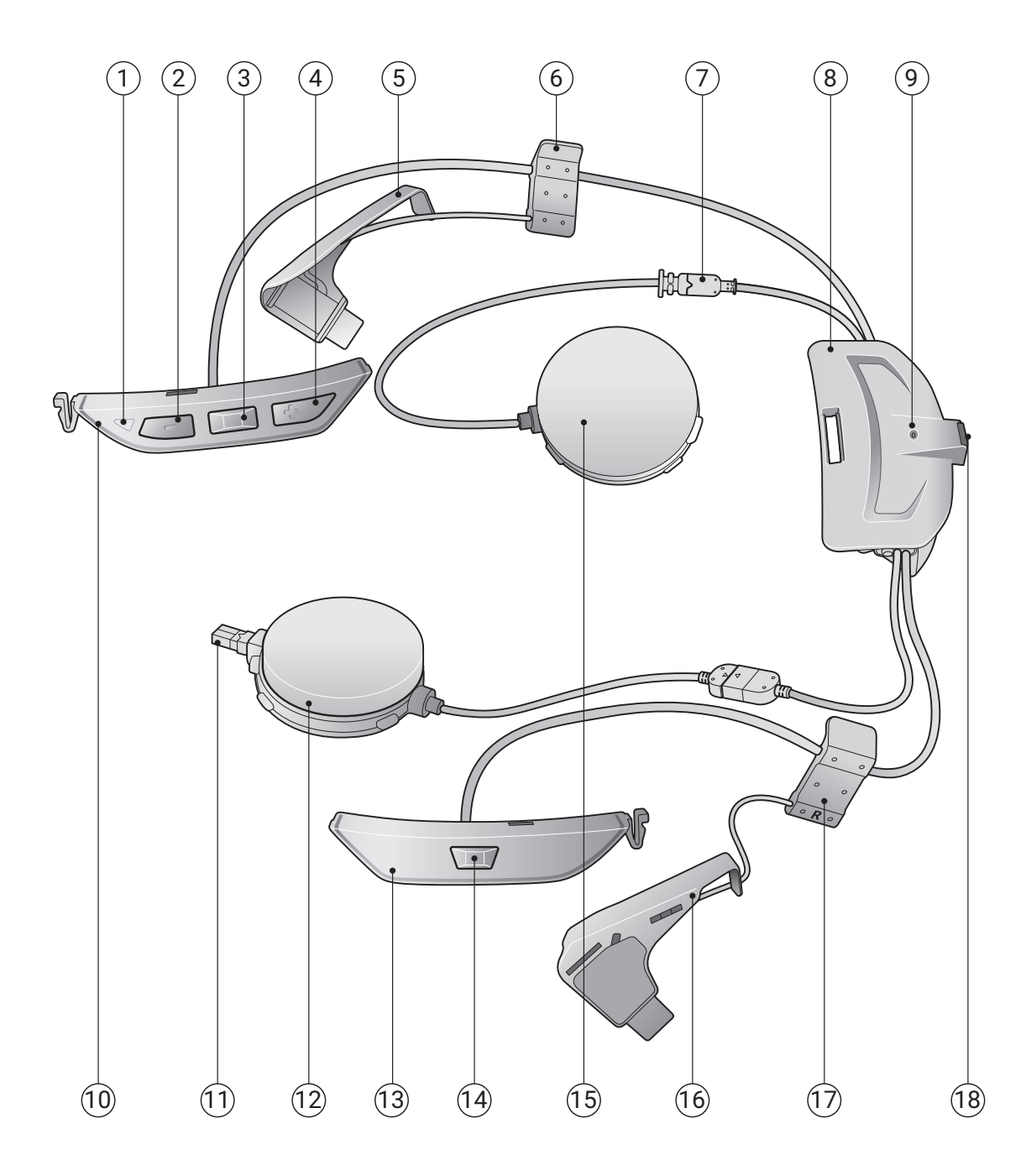

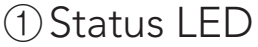

- (-) Button
- Center Button
- (+) Button
- Antenna (L)
- 

Clip (L)

**16 Antenna (R)** 

Speaker Connector

Battery Module

Charging LED

Button Module (L)

- Microphone Connector
- Speaker (R)
- (3) Button Module (R)
- Mesh Intercom Button
- Speaker (L)
- 

Clip (R)

DC Power Charging & Firmware Upgrade Port

1 ABOUT THE SRL3

SRL3 Motorcycle Communication System for Shoei Comlink | 9

# 1.3 Package Contents

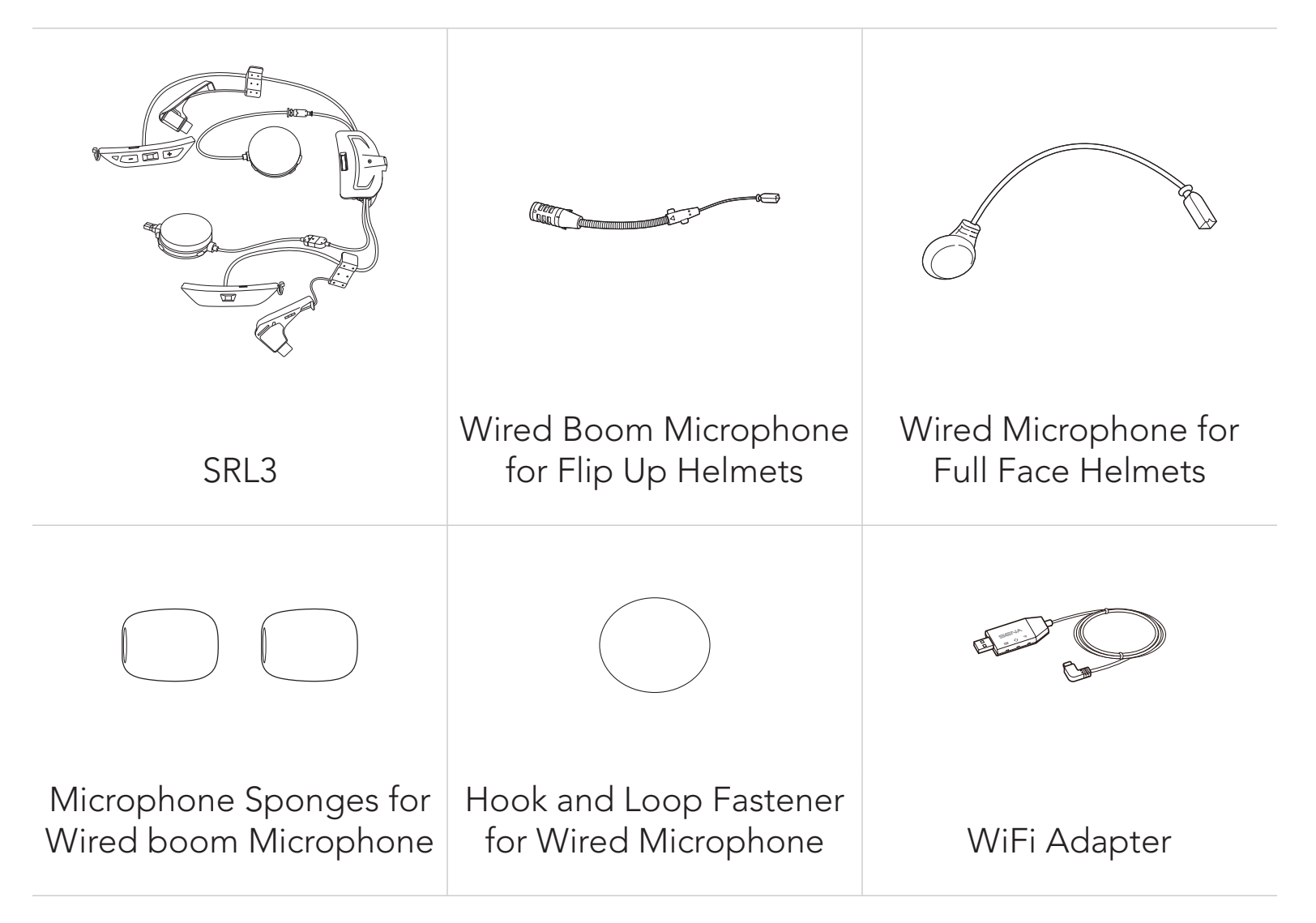

\* The use of contents may differ depending on the helmet type.

- GT-Air 3, Neotec 3
- 2.1 Preparing the Helmet for Installation
- Helmet and Module Cover

# 2. INSTALLING THE HEADSET ON YOUR HELMET

The following SHOEI helmets are compatible with the SRL3.

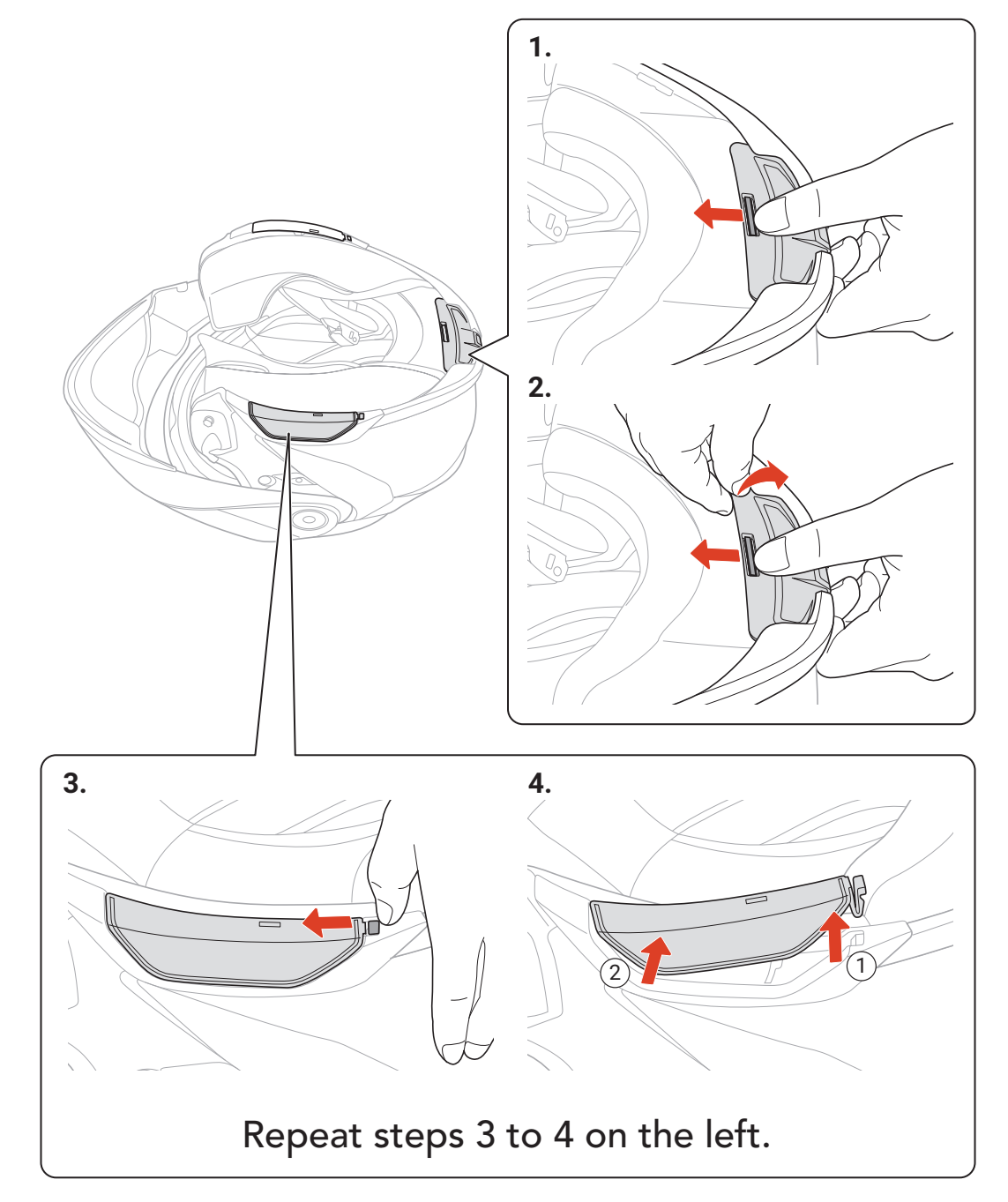

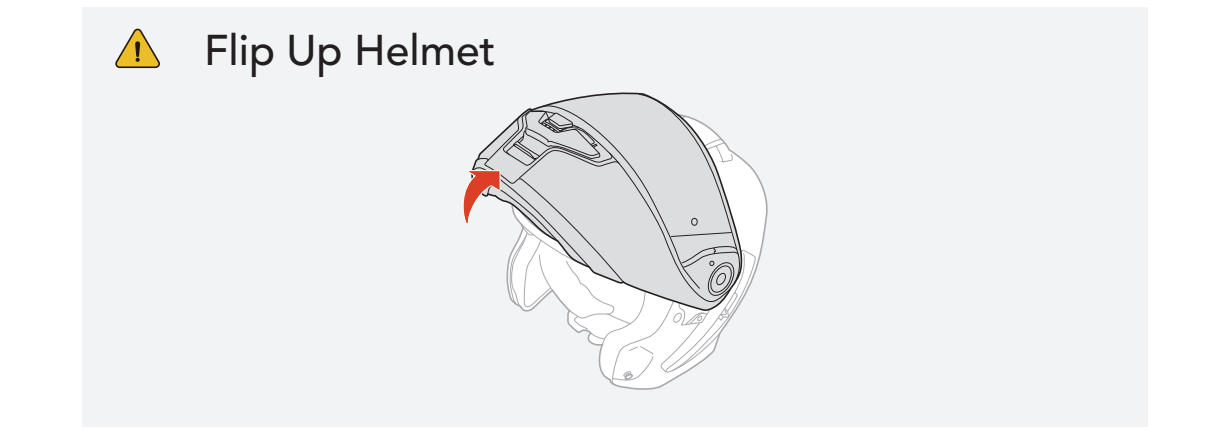

### <span id="page-10-0"></span>**Inner Padding**

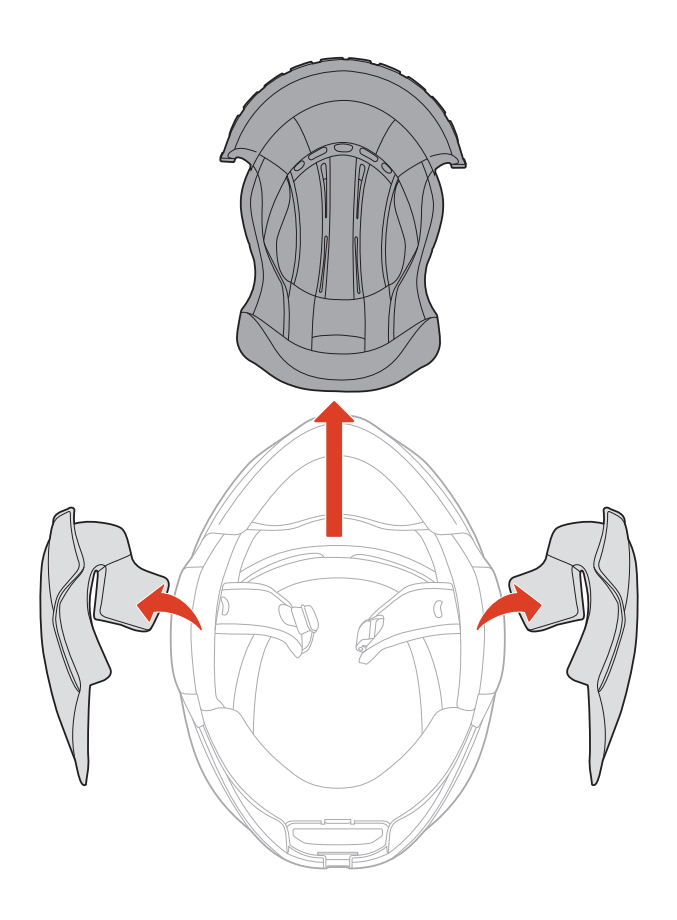

SRL3 Motorcycle Communication System for Shoei Comlink | 11

# 2.1.1 Installing the Headset

# Battery Module

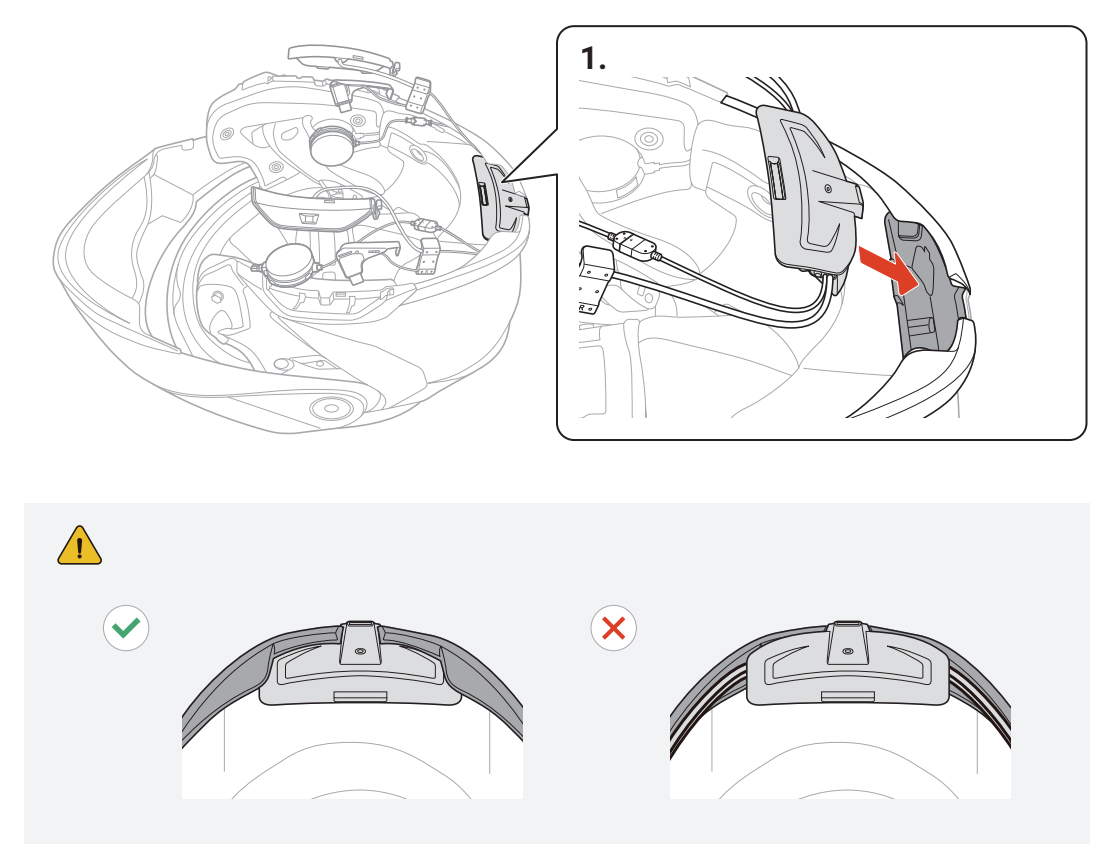

### Wired Boom Microphone

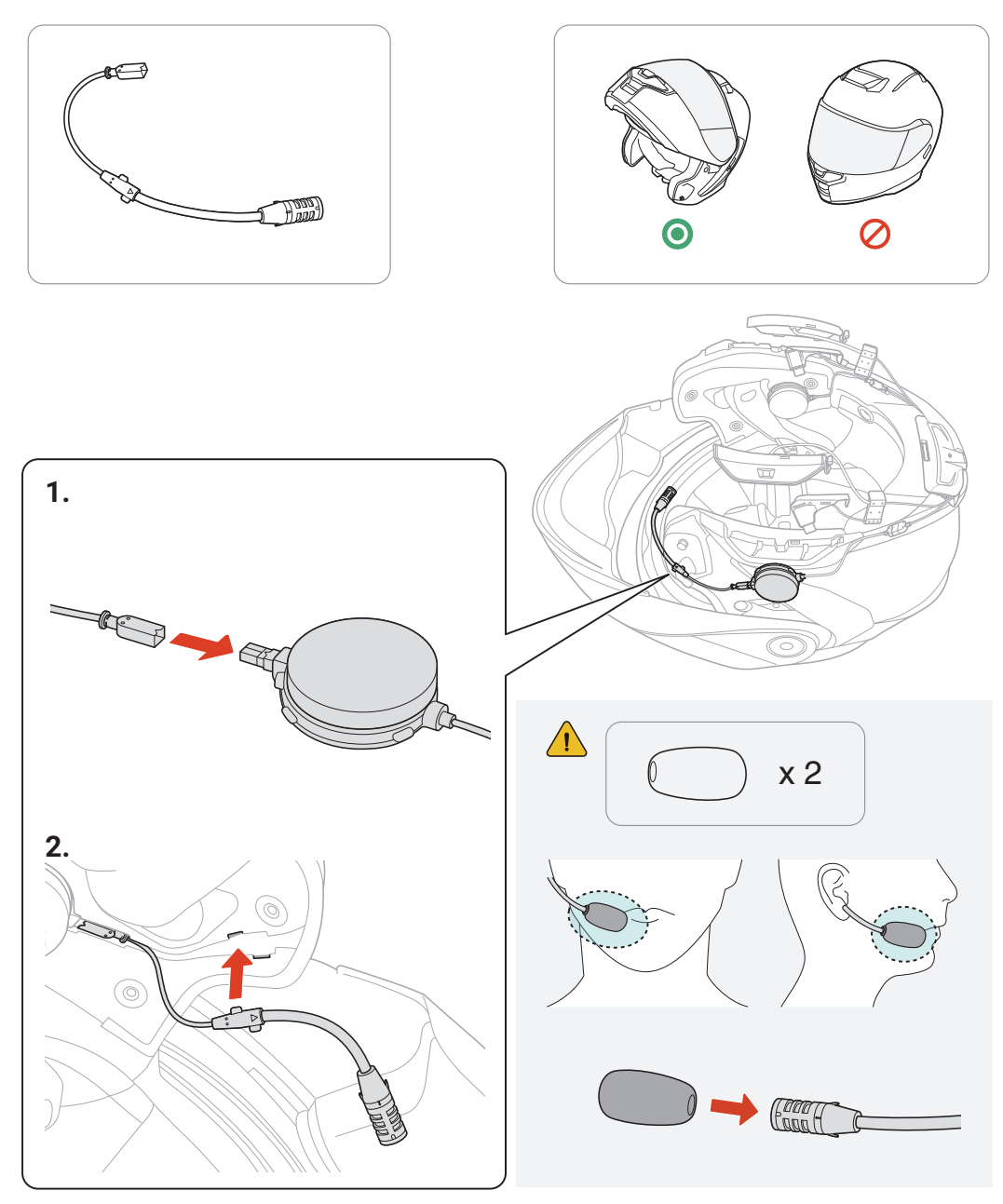

### **Nicrophone**

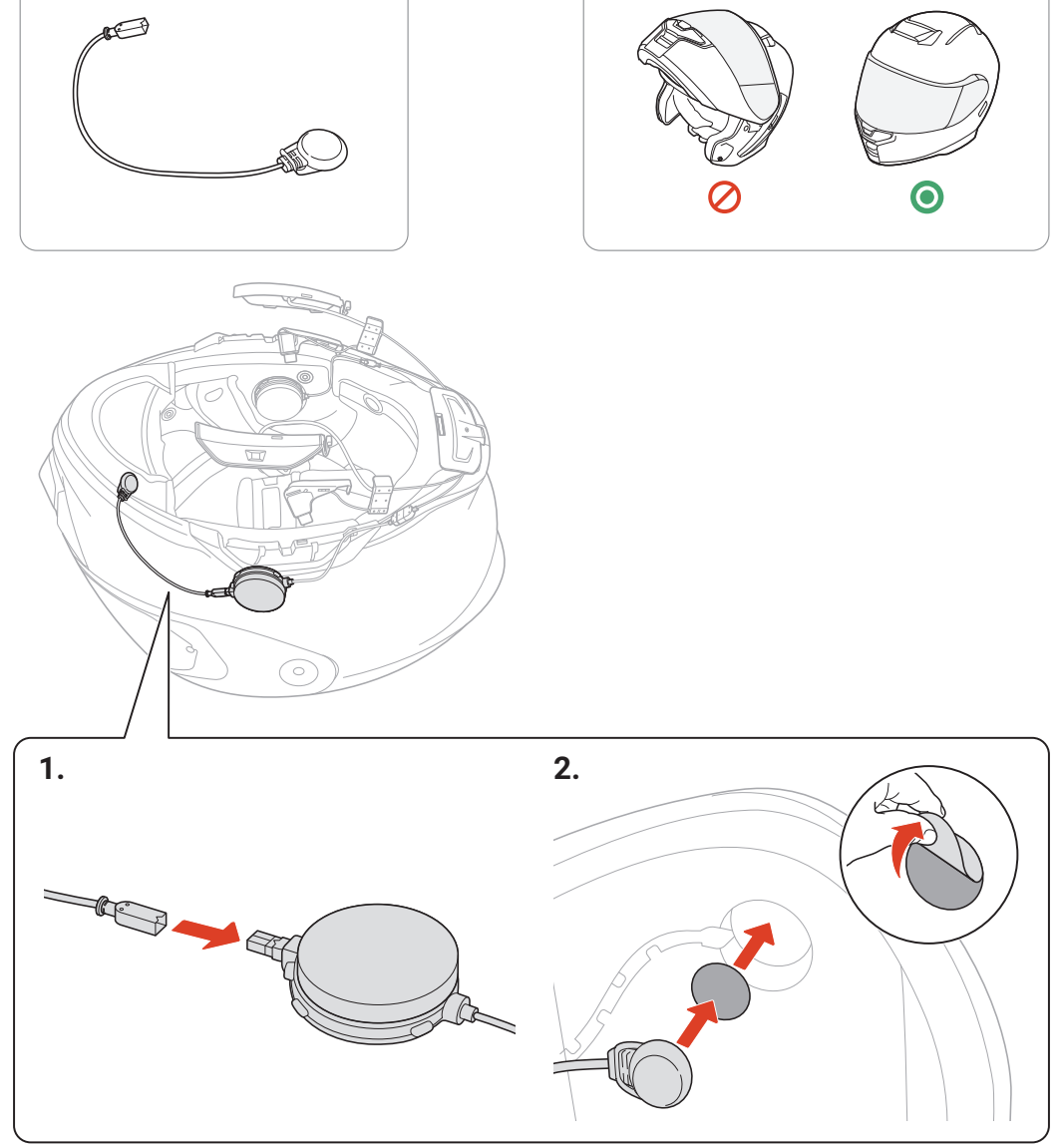

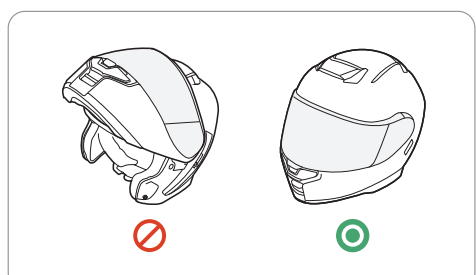

2 INSTALLING THE HEADSET ON YOUR HELMET

SRL3 Motorcycle Communication System for Shoei Comlink | 13

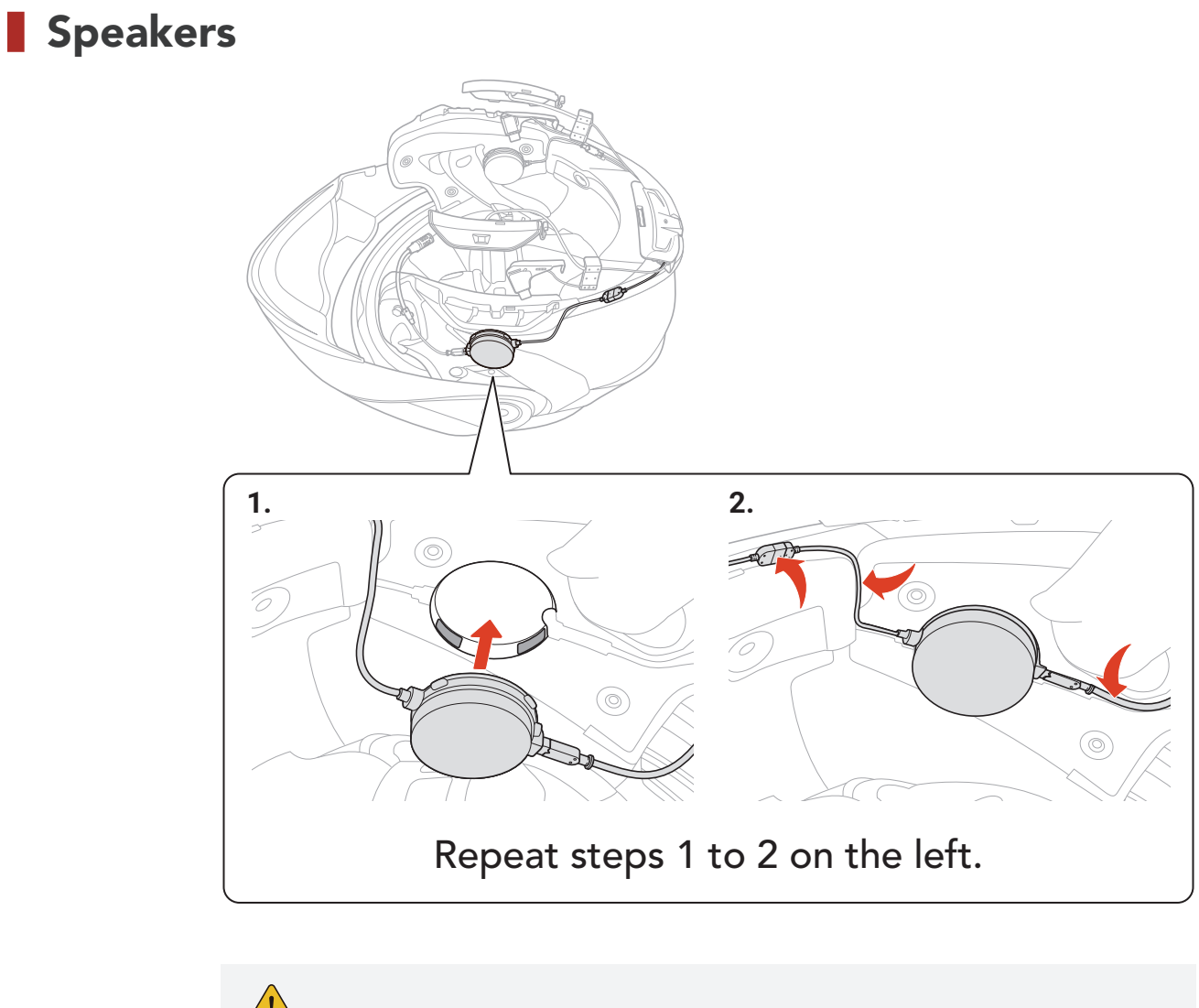

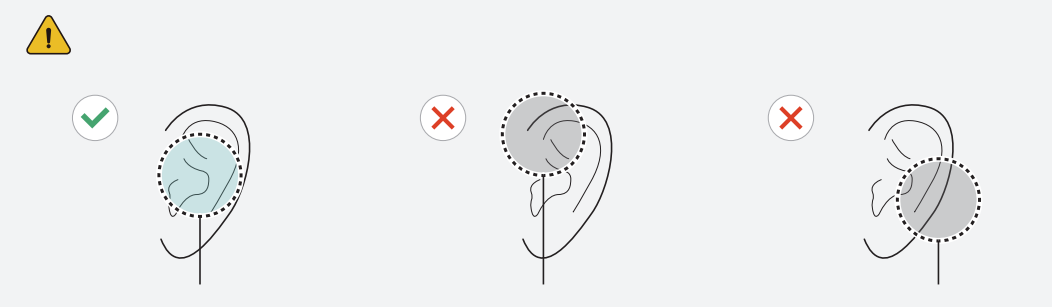

2 INSTALLING THE HEADSET ON YOUR HELMET

#### Antenna, Clip, and Button Module

SRL3 Motorcycle Communication System for Shoei Comlink | 14

Repeat the steps 1 to 4 on the left.

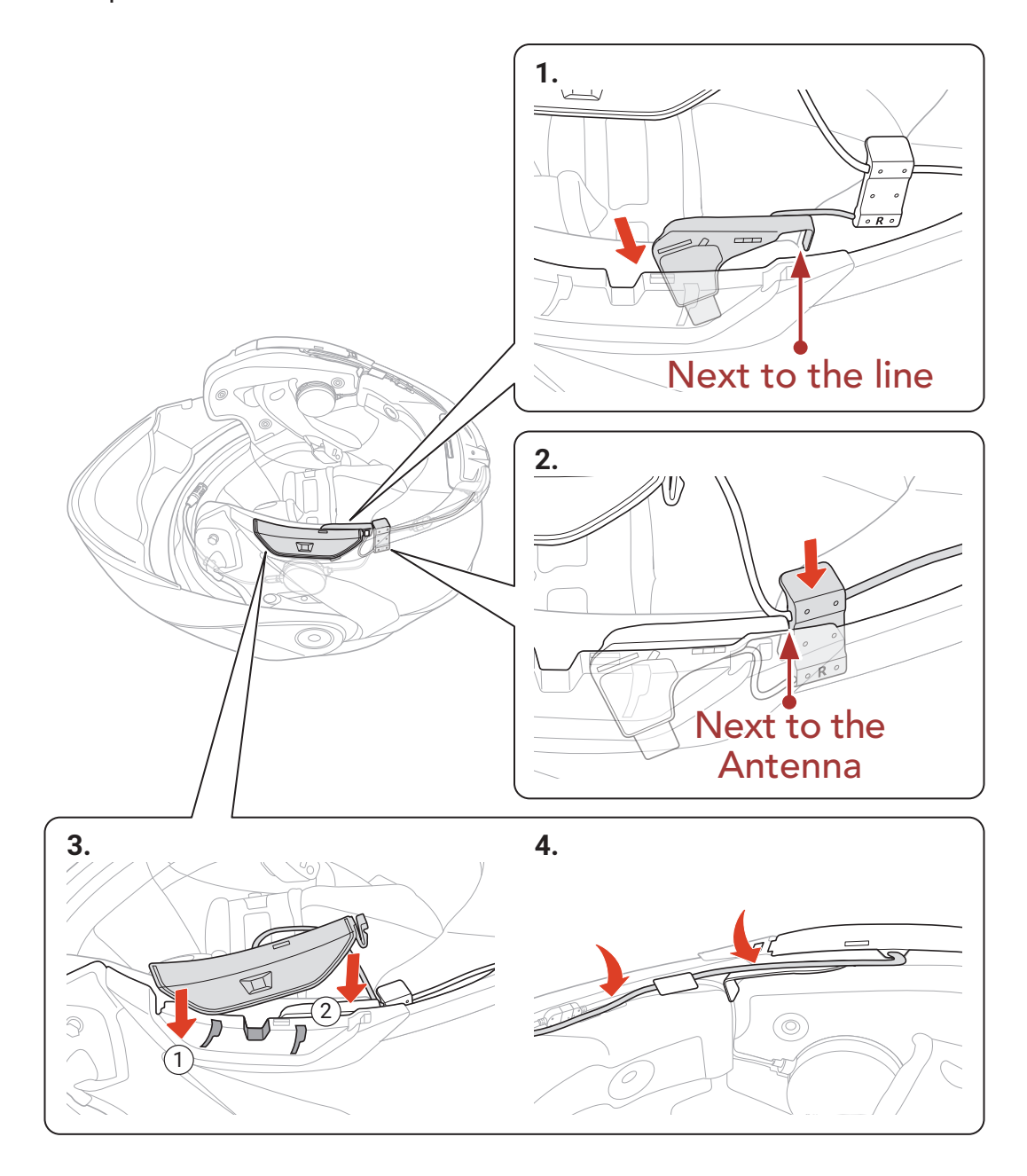

# <span id="page-14-0"></span>2.1.2 Finishing

### Helmet and Inner Padding

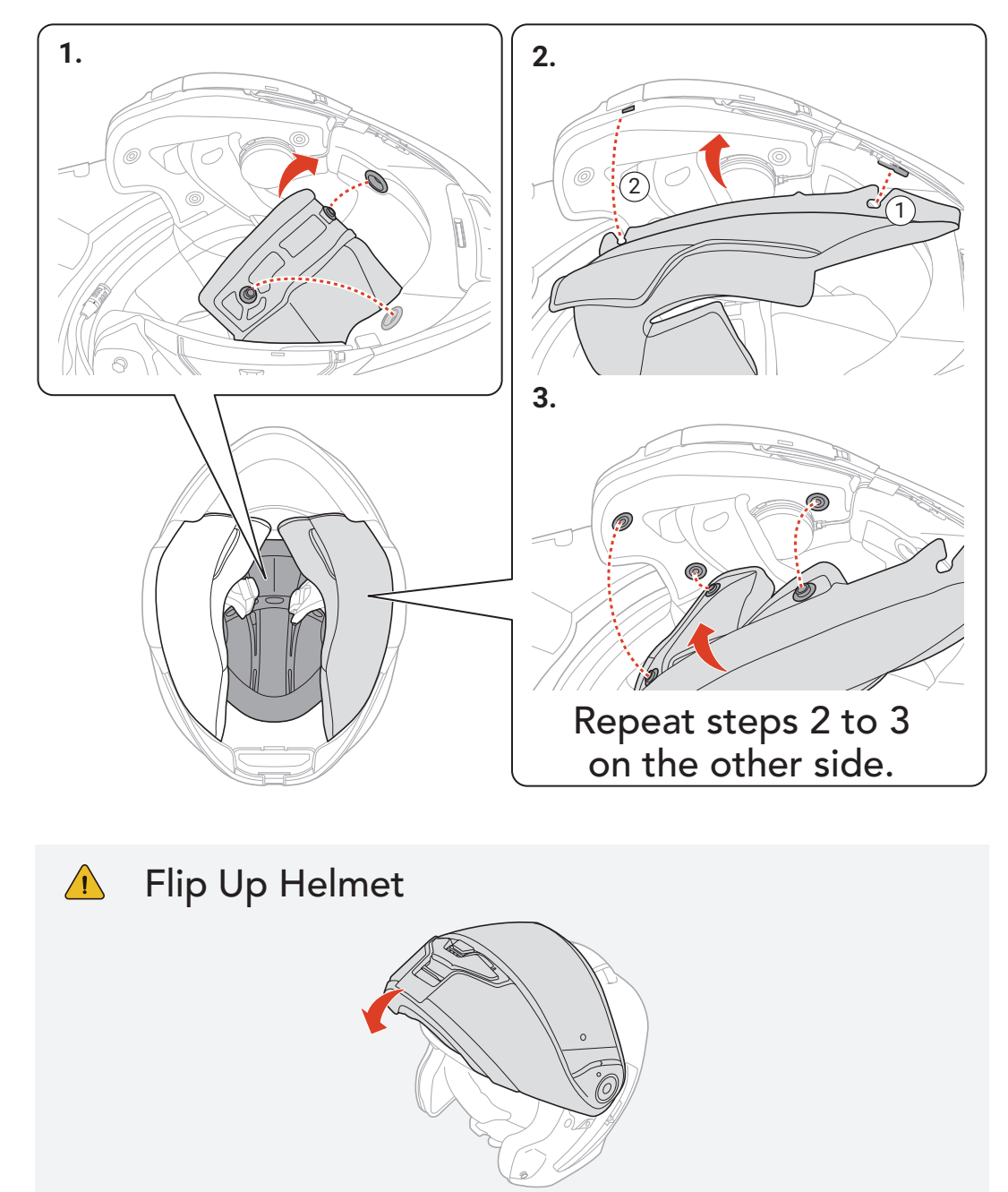

# <span id="page-15-0"></span>3. GETTING STARTED

# 3.1 Downloadable Sena Software

### 3.1.1 Sena Motorcycles App

By simply pairing your phone with your headset, you can use the Sena Motorcycles App for quicker, easier set up and management.

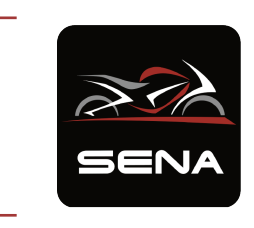

The Sena Device Manager allows you to upgrade firmware and configure settings directly from your PC.

#### Sena Motorcycles

- Device Configuration Setting
- Download the Sena Motorcycles App on Google Play Store or App Store.

#### 3.1.2 Sena Device Manager

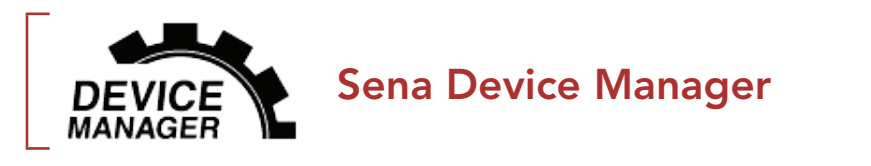

• Download the Sena Device Manager at [sena.com](http://www.sena.com).

# 3.2 Charging

#### Charging the headset

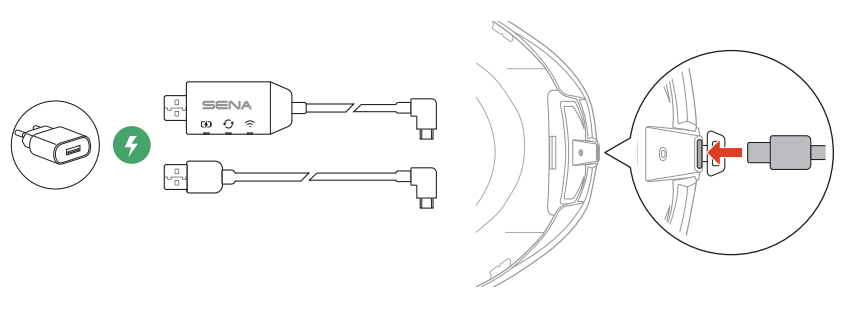

You can charge the headset by connecting the WiFi Adapter or a USB Power & Data Cable (USB-C).

A USB Power & Data Cable (USB-C) is not included in the package.

The headset will be fully charged in about 2.5 hours. (The charging time may vary depending on the charging method.)

#### <span id="page-16-0"></span>Note:

- Please make sure to take off your **SRL3**-installed helmet while charging. The headset automatically turns off during charging.
- Any 3rd party USB charger can be used with Sena products if the charger is approved by either the FCC, CE, IC, or other locally approved agencies.
- Use of a non-approved charger may cause fire, explosion, leakage, and other hazards which may also reduce the life time or performance of the battery..

**Press and Hold** button for the specified amount of time

# 3.3 Legend

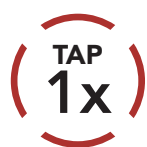

Tap button the specified Tap button the specified (BOLD)<br>number of times

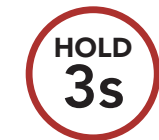

*"Hello"* Audible prompt

# 3.4 Powering On and Off

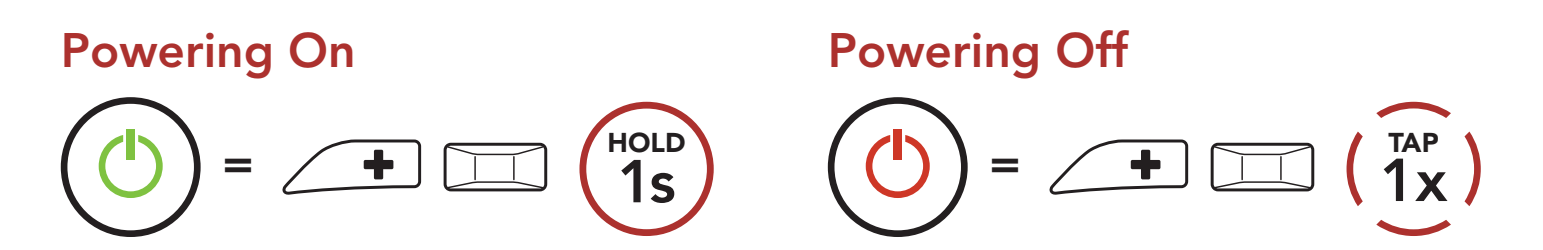

# 3.5 Checking the Battery Level

Instructions are for when powering the headset on.

#### Powering On

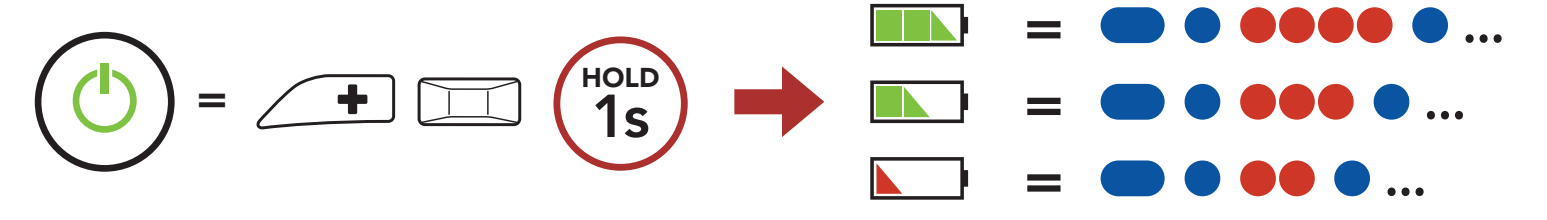

#### Note: When the battery is low while in use, you will hear a voice prompt saying "Low battery."

# <span id="page-17-0"></span>3.6 Volume Adjustment

You can raise or lower the volume by tapping the (+) Button or the (-) Button. Volume is set and maintained independently at different levels for each audio source (i.e., phone, intercom), even when the headset is rebooted.

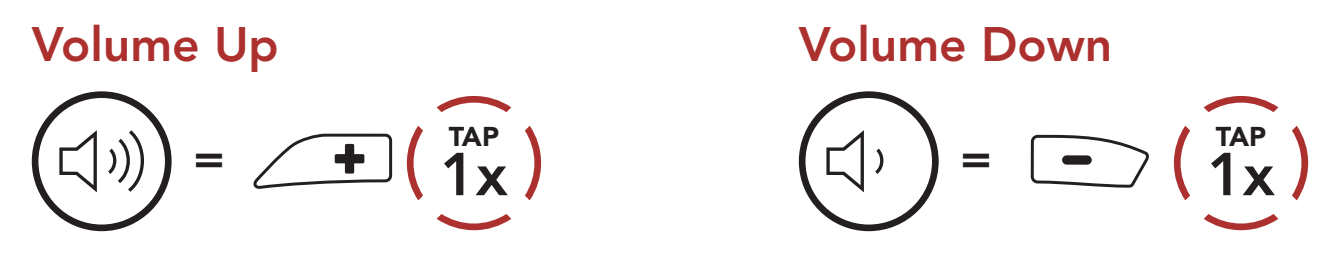

# <span id="page-18-0"></span>4. PAIRING THE HEADSET WITH OTHER BLUETOOTH DEVICES

When using the headset with other Bluetooth devices for the first time, they will need to be "paired." This enables them to recognize and communicate with one another whenever they are within range.

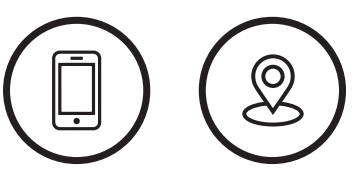

Mobile Phone GPS **Devices** 

The headset can pair with multiple Bluetooth devices such as a mobile phone or GPS via Mobile Phone Pairing, Second Mobile Phone Pairing and GPS Pairing. The headset can also be paired with up to three other Sena headsets.

- Rebooting after executing Factory Reset; or
- Rebooting after executing Delete All Pairings.

1. Press and hold the Center Button and the (+) Button for 1 second.

#### Pairs with up to Three Sena headsets

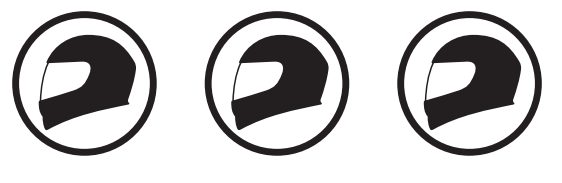

Also Pairs with:

# 4.1 Phone Pairing

There are three ways to pair the phone.

# 4.1.1 Initially Pairing the SRL3

The headset will automatically enter the phone pairing mode when you initially turn on the headset or in the following situation:

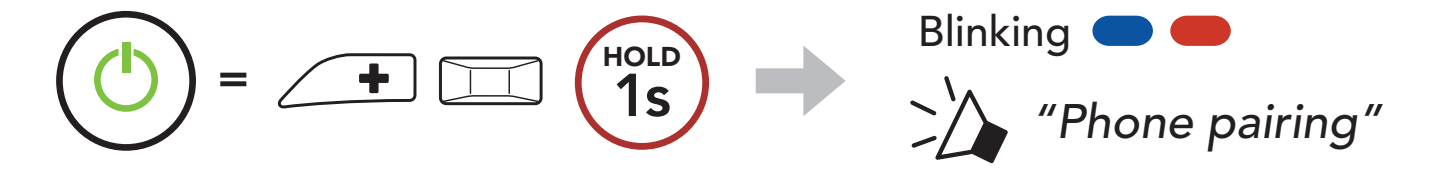

- <span id="page-19-0"></span>4 Pairing the headset with other Bluetooth Devices
- 2. Select **SRL3** in the list of Bluetooth devices detected. If your mobile phone asks for a PIN, enter 0000.

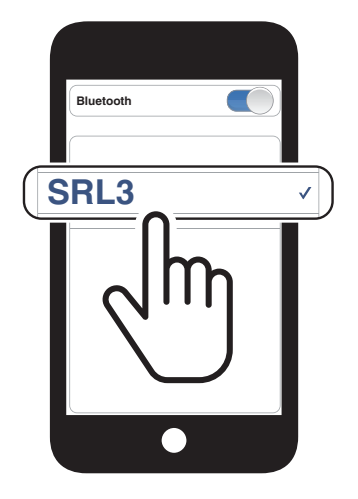

#### Note:

- The phone pairing mode lasts for 3 minutes.
- To cancel phone pairing, tap the Center Button.

2. Select **SRL3** in the list of Bluetooth devices detected. If your mobile phone asks for a PIN, enter 0000.

# 4.1.2 Pairing When the SRL3 is Turned Off

1. While the headset is off, press and hold the **Center Button** and the (+) Button until the LED flashes red and blue alternately and you hear a voice prompt, "Phone pairing."

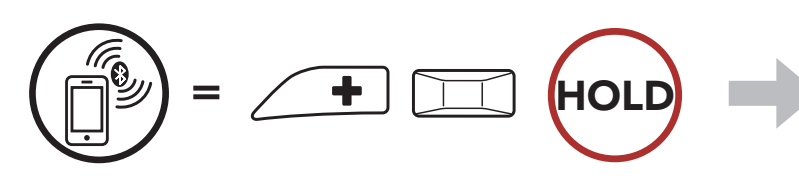

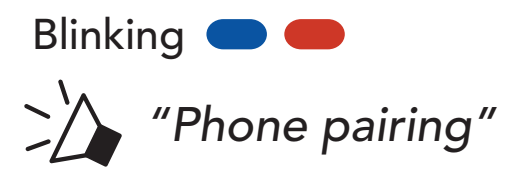

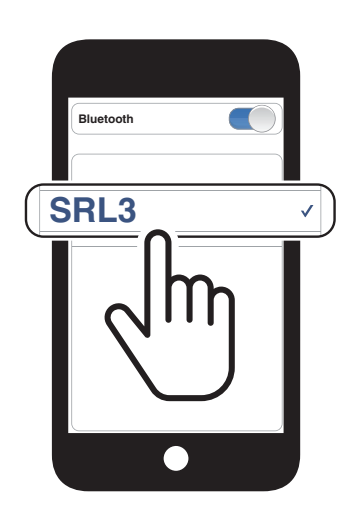

<span id="page-20-0"></span>4 Pairing the headset with other Bluetooth Devices

#### SRL3 Motorcycle Communication System for Shoei Comlink | 21

1. While the headset is on, press and hold the **Center Button** for 10 seconds.

# 4.1.3 Pairing When the SRL3 is Turned On

- 4.2 Second Mobile Phone Pairing
- 1. Press and hold the **Center Button** for 10 seconds.

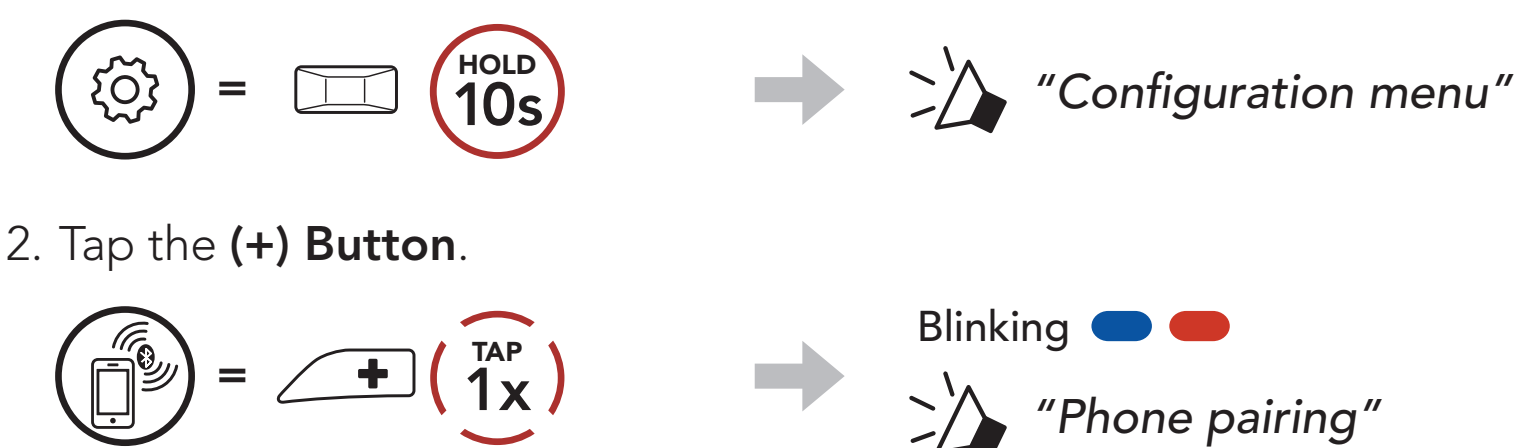

3. Select SRL3 in the list of Bluetooth devices detected. If your mobile phone asks for a PIN, enter 0000.

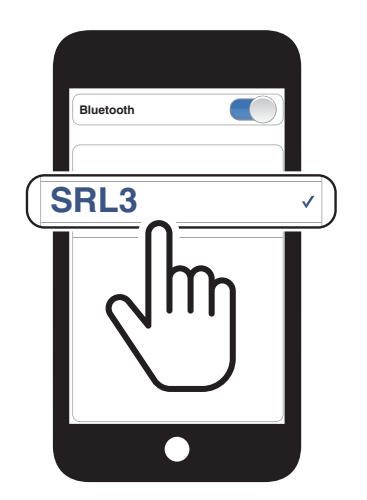

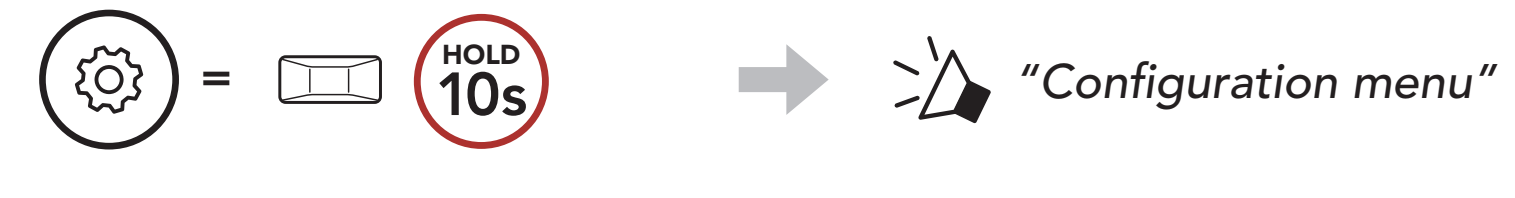

2. Double tap the (+) Button.

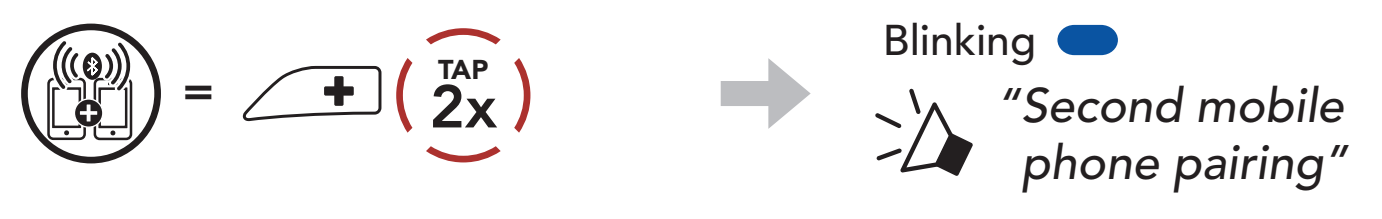

3. Select SRL3 in the list of Bluetooth devices detected. If your Bluetooth device asks for a PIN, enter 0000.

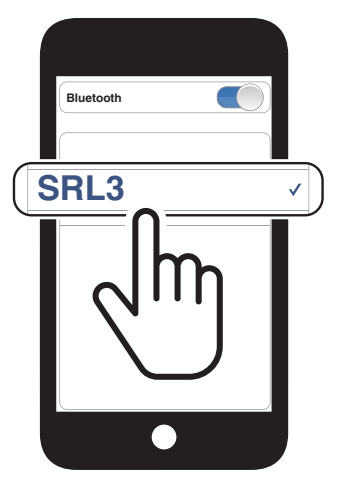

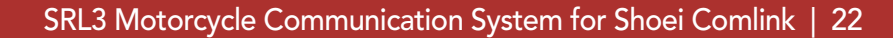

# <span id="page-21-0"></span>4.3 Advanced Selective Pairing: Hands-Free or A2DP Stereo

Phone Pairing allows the headset to establish two Bluetooth profiles: Hands-Free or A2DP Stereo. Advanced Selective Pairing allows the headset to separate the profiles to enable connection with two devices.

- 4.3.2 Media Selective Pairing A2DP Profile
- 1. Press and hold the **Center Button** for **10 seconds**.

# 4.3.1 Phone Selective Pairing - Hands-Free Profile

1. Press and hold the **Center Button** for 10 seconds.

 $\left( \frac{1}{4x} \right)$ Blinking  $\blacksquare$ *"Media selective pairing"*

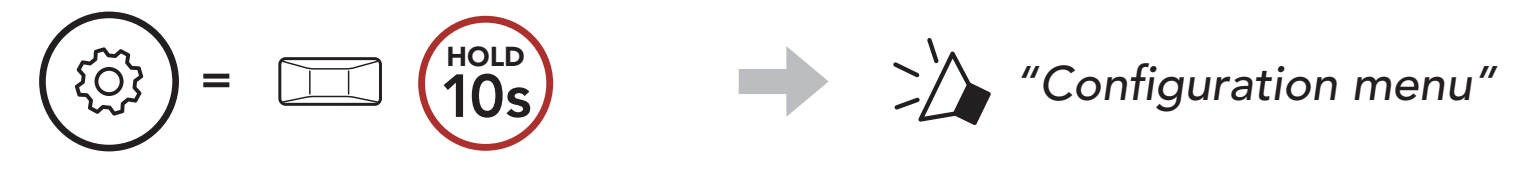

2. Tap the (+) Button 3 times.

$$
\begin{pmatrix} \begin{pmatrix} 0 \\ 1 \end{pmatrix} \end{pmatrix} = \begin{pmatrix} \begin{pmatrix} 1 \\ 3 \end{pmatrix} \end{pmatrix}
$$

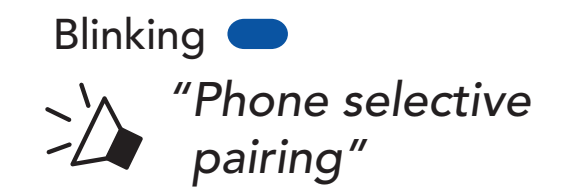

3. Select SRL3 in the list of Bluetooth devices detected. If your mobile phone asks for a PIN, enter 0000.

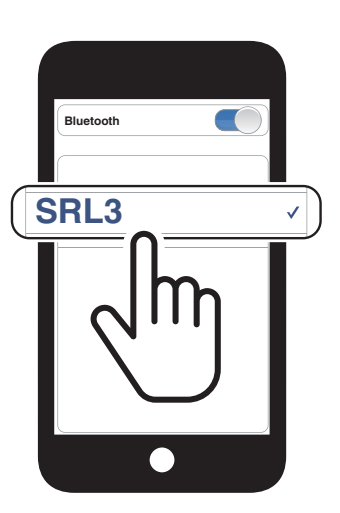

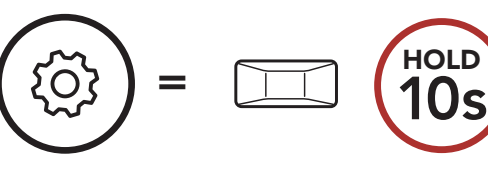

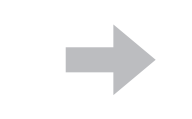

 $\Rightarrow$  >>> "Configuration menu"

2. Tap the (+) Button 4 times.

- <span id="page-22-0"></span>4 Pairing the headset with other Bluetooth Devices
- 3. Select SRL3 in the list of Bluetooth devices detected. If your mobile phone asks for a PIN, enter 0000.

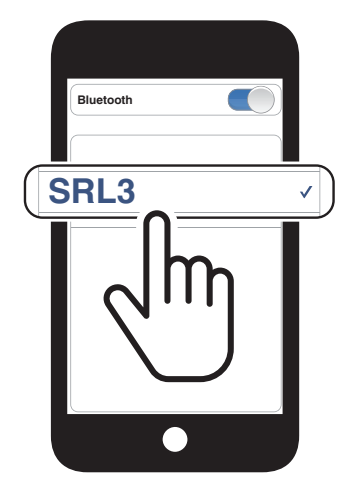

# 4.4 GPS Pairing

1. Press and hold the Center Button for 10 seconds.

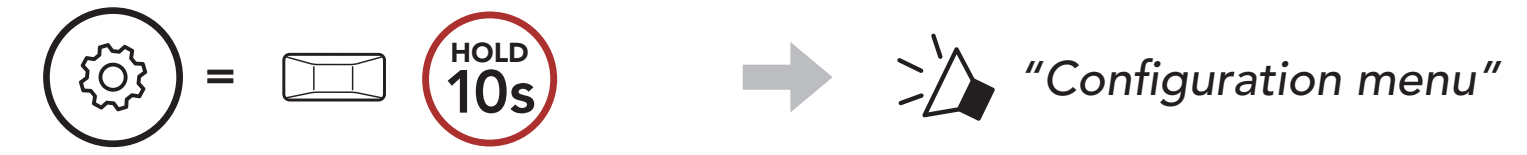

2. Tap the (+) Button 5 times.

$$
\begin{pmatrix}\n\begin{pmatrix}\n\boxed{(0)} \\
\boxed{0}\n\end{pmatrix}\n=\n\begin{pmatrix}\n\frac{\overline{1AP}}{1}\n\end{pmatrix}
$$

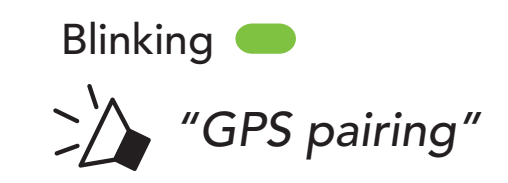

3. Select SRL3 in the list of devices detected. If your Bluetooth device asks for a PIN, enter 0000.

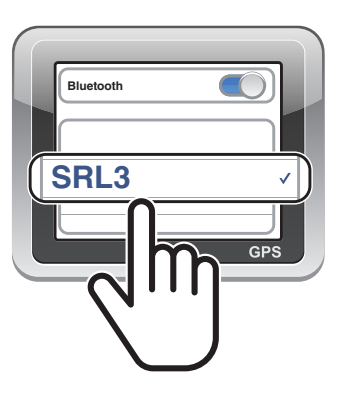

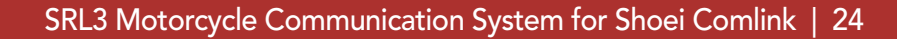

# <span id="page-23-0"></span>5. MOBILE PHONE USAGE

# 5.1 Making and Answering Calls

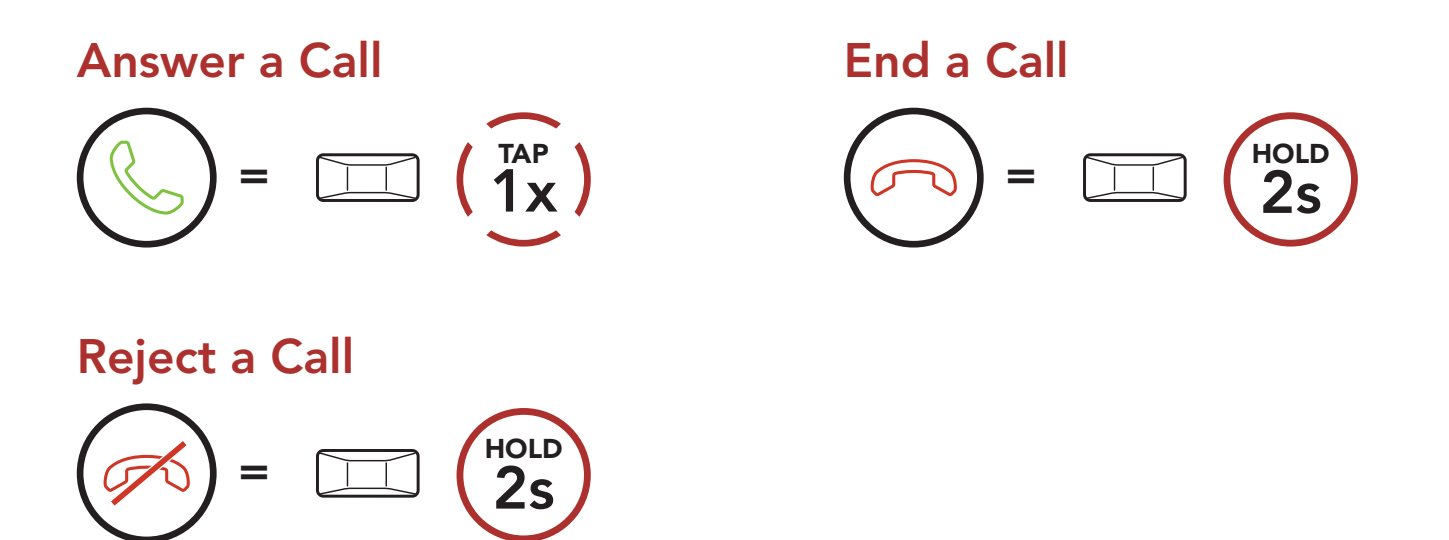

# 5.2 Siri and Google Assistant

The SRL3 supports the Siri and Google Assistant access directly.

You can activate the Siri or Google Assistant using the voice through the SRL3's microphone, a wake word will be used. This is a word or a group of words such as "Hey Siri" or "Hey Google."

#### Speed Dial Presets could be assigned through the Sena Motorcycles App.

Activate the Siri or Google Assistant Installed on Your Smartphone

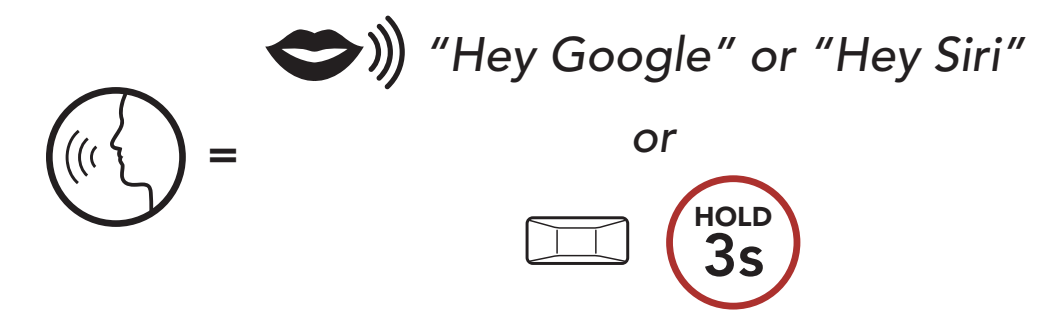

# 5.3 Speed Dialing

5.3.1 Assigning Speed Dial Presets

#### <span id="page-24-0"></span>5 MOBILE PHONE USAGE

SRL3 Motorcycle Communication System for Shoei Comlink | 25

### 5.3.2 Using Speed Dial Presets

1. Enter into the Speed Dial menu.

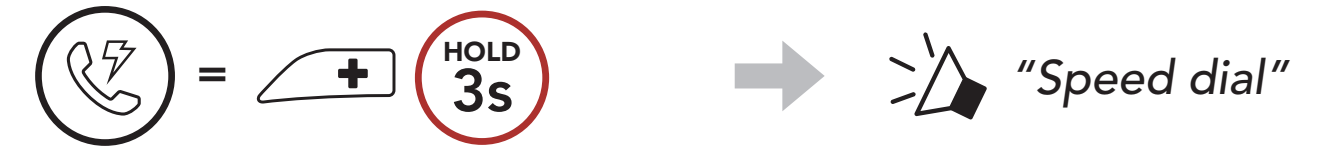

2. Navigate forward or backward through Speed Dial Preset numbers.

$$
\bigodot = \angle = \bigodot
$$

(4) Speed dial 3

- (1) Last number redial
- (2) Speed dial 1
- (3) Speed dial 2
- 3. Call one of your Speed Dial Presets numbers.

(5) Cancel

$$
\begin{pmatrix} \sqrt{\frac{1}{2}} \\ \sqrt{\frac{1}{2}} \end{pmatrix} = \boxed{\square} \begin{pmatrix} \overline{1} \overline{AP} \\ \overline{1} \end{pmatrix} \qquad \qquad \boxed{\frac{1}{2}} \qquad \qquad \boxed{\frac{1}{2}} \q
$$

4. Redial the last number called.

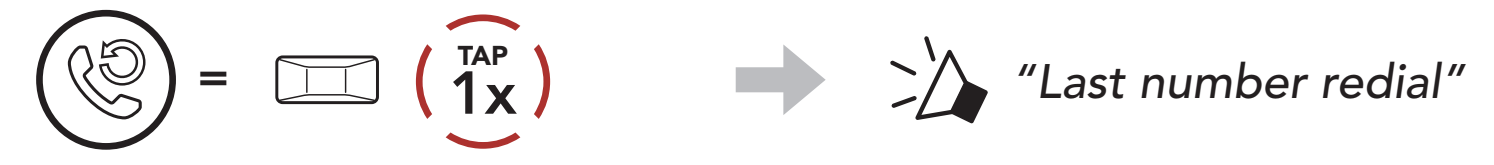

# <span id="page-25-0"></span>6. STEREO MUSIC

# 6.1 Bluetooth Stereo Music

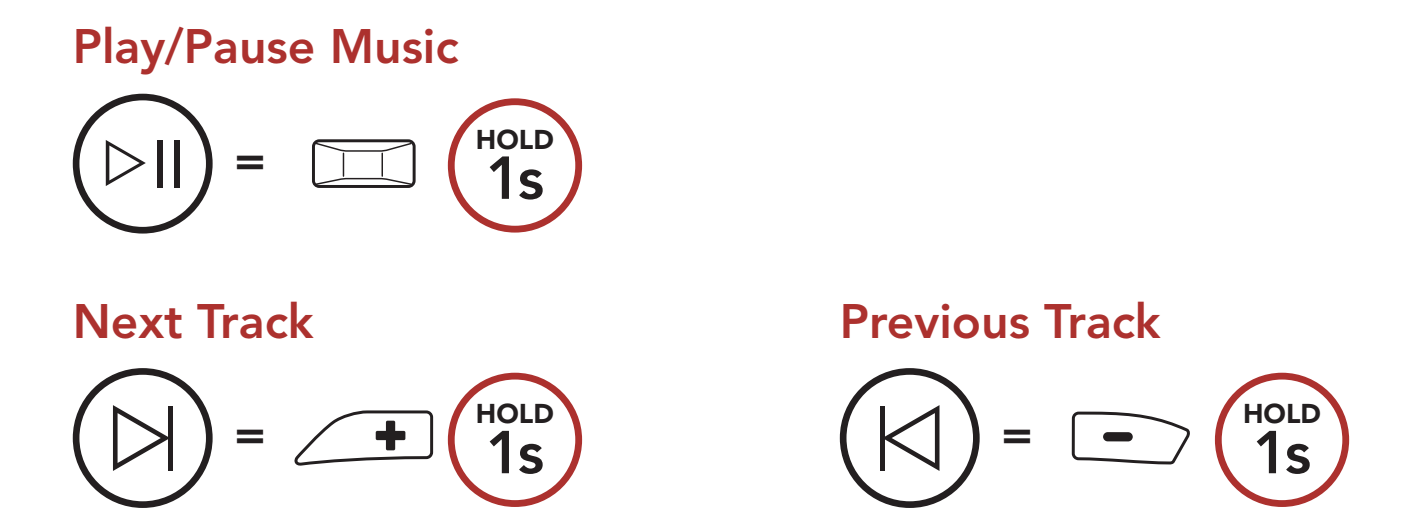

# 6.2 Music Sharing

You can start sharing music with one intercom friend using Bluetooth stereo music during a two-way intercom conversation and one participant of a Mesh. If you start sharing music while Bluetooth intercom and Mesh Intercom are running at the same time, then music shared during Bluetooth intercom will take priority over music shared during Mesh Intercom.

#### Note:

- Both you and your intercom friend can remotely control music playback such as track forward and track back.
- **Music sharing** will be paused when you are using your mobile phone or listening to GPS instructions.
- Music sharing will be terminated if the headset starts a multi-way intercom conference.

<span id="page-26-0"></span>6 STEREO MUSIC

SRL3 Motorcycle Communication System for Shoei Comlink | 27

# 6.2.1 Bluetooth Intercom Music Sharing

You can start sharing the music with one intercom friend of a two-way intercom conversation.

# Start/Terminate Sharing Music

1. The Creator will send a request message to participants connected during Mesh Intercom.

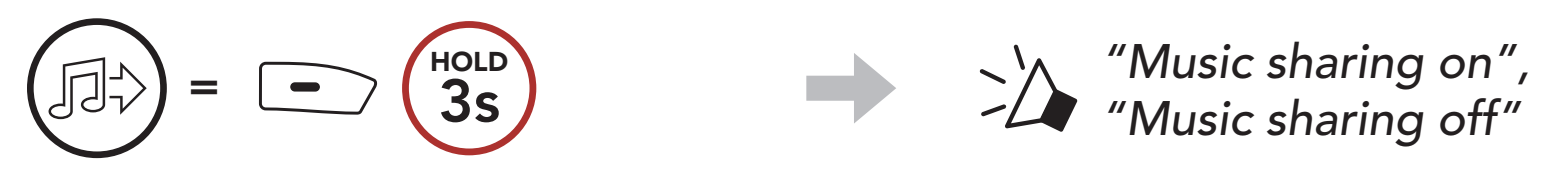

# 6.2.2 Mesh Intercom Music Sharing

You can start sharing music with one participant of a **Mesh Intercom**.

2. The Creator will share music with the first participant that accepts the request.

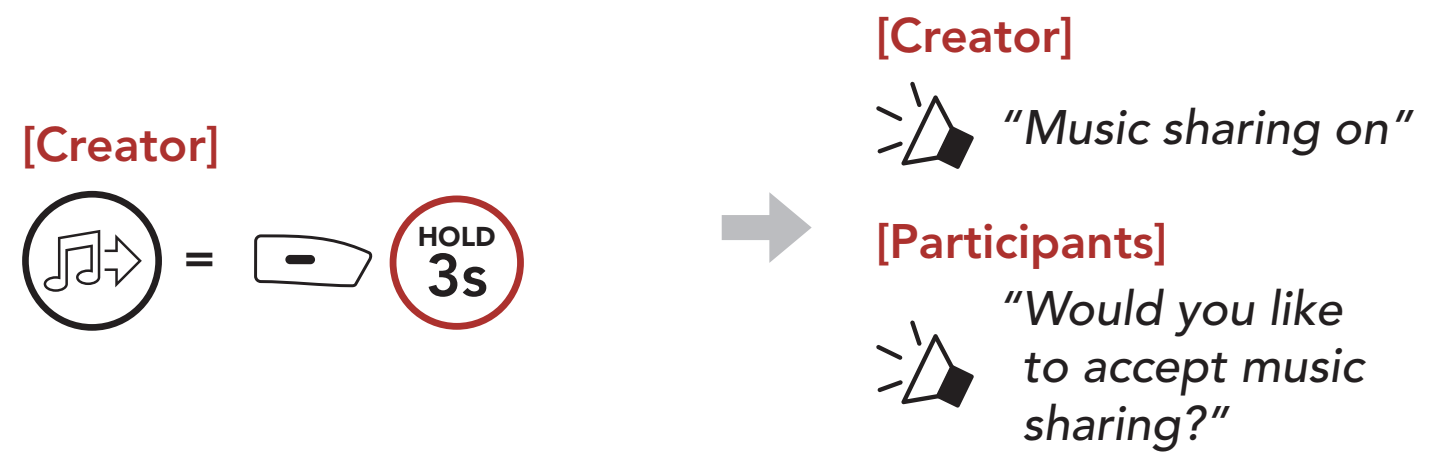

[Participant] Accept

# $=$   $\Box$   $\Box$

# [Participant] Refuse

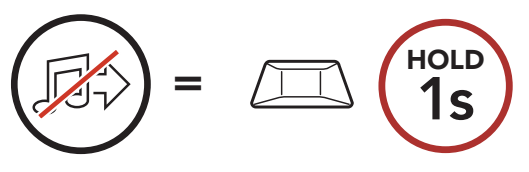

# <span id="page-27-0"></span>7. MESH INTERCOM

# 7.1 What is Mesh Intercom?

Mesh Intercom<sup>™</sup> is a dynamic communication system created by Sena that provides instant and effortless bike-to-bike communication without a pre-grouping process. Mesh Intercom allows riders to connect and communicate with nearby users without the need to pair each headset together.

The working distance between each **SRL3** in **Mesh Intercom** can be up to 2 km (1.2 miles) in open terrain. In open terrain, the Mesh can be extended up to 8 km (5 miles) between a minimum of six users.

Users can communicate in two modes:

- Open Mesh™ for open group intercom conversations.
- Group Mesh™ for private group intercom conversations.

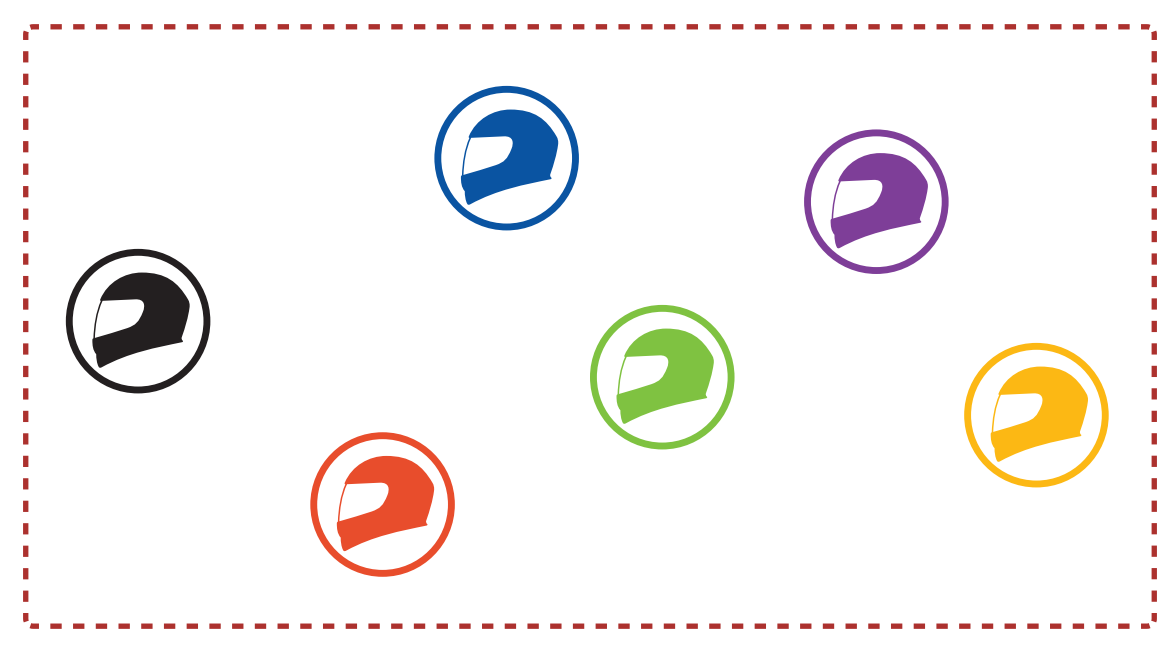

#### Mesh Intercom

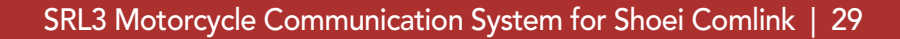

# <span id="page-28-0"></span>7.1.1 Open Mesh

Open Mesh is an open group intercom function. Users can freely communicate with each other in the same Open Mesh channel and select which channel (1-9) to use through the headset.

It can connect with a virtually unlimited number of users in each channel.

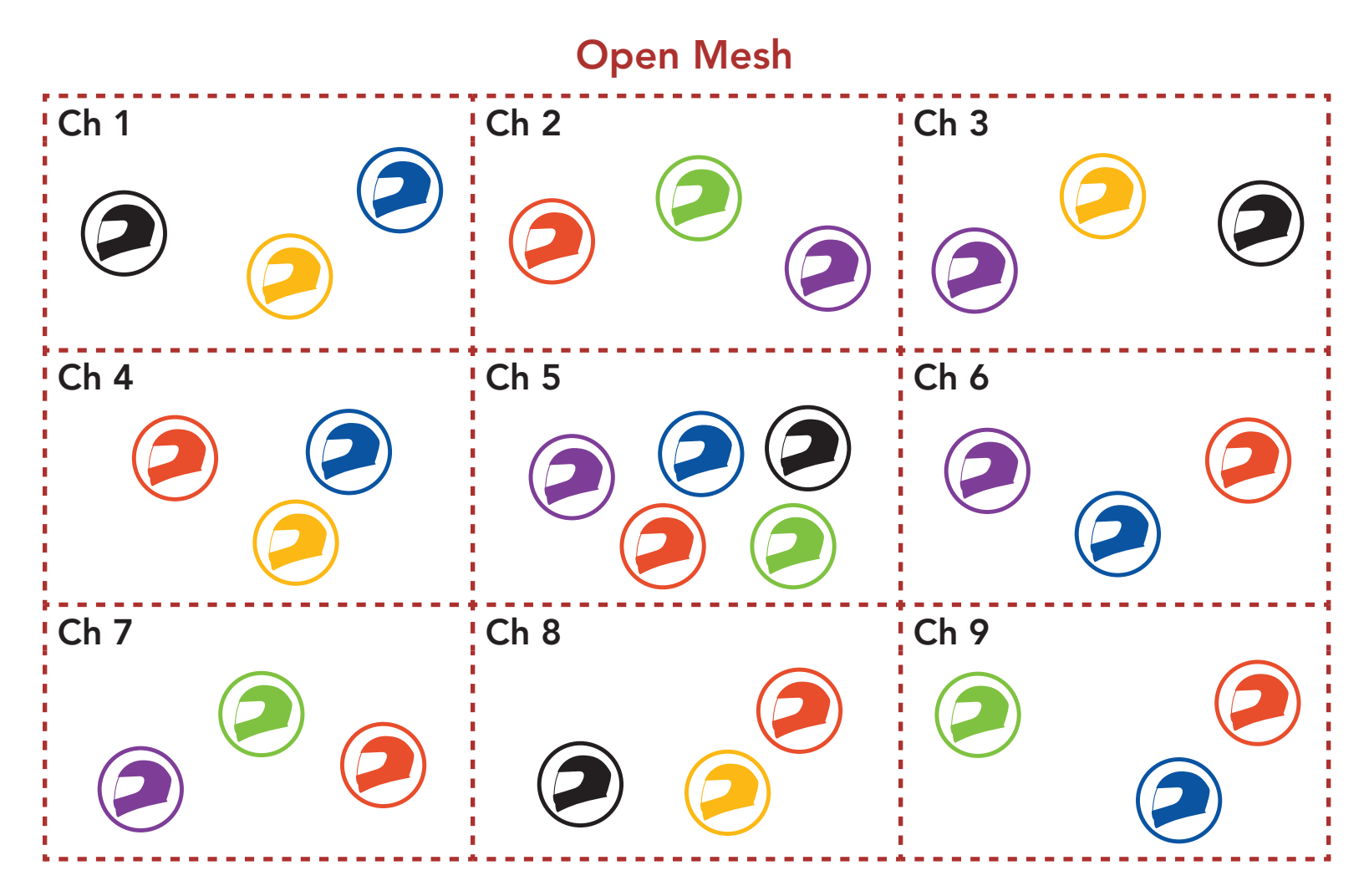

# 7.1.2 Group Mesh

Group Mesh is a closed group intercom function that allows users to join, leave, or rejoin a group intercom conversation without pairing each headset. Users can freely communicate with each other in the same private group in Group Mesh.

For closed intercom conversations using **Mesh Intercom**, a **Group** Mesh needs to be created by the users. When users create a private group in Group Mesh by Mesh Grouping, the headset automatically switches from Open Mesh to Group Mesh. Up to 24 users can all be connected in each private group.

#### Group Mesh

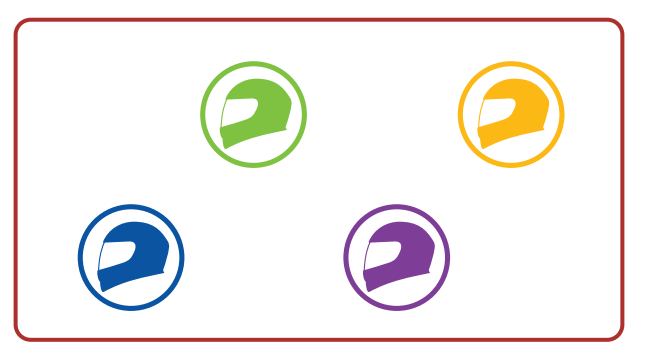

# <span id="page-29-0"></span>7.2 Starting Mesh Intercom

When Mesh Intercom is enabled, the SRL3 will automatically connect to nearby **SRL3** users and allow them to talk to each other.

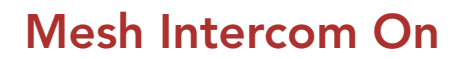

When Mesh Intercom is enabled, the headset will be in Open Mesh (default: channel 1) initially.

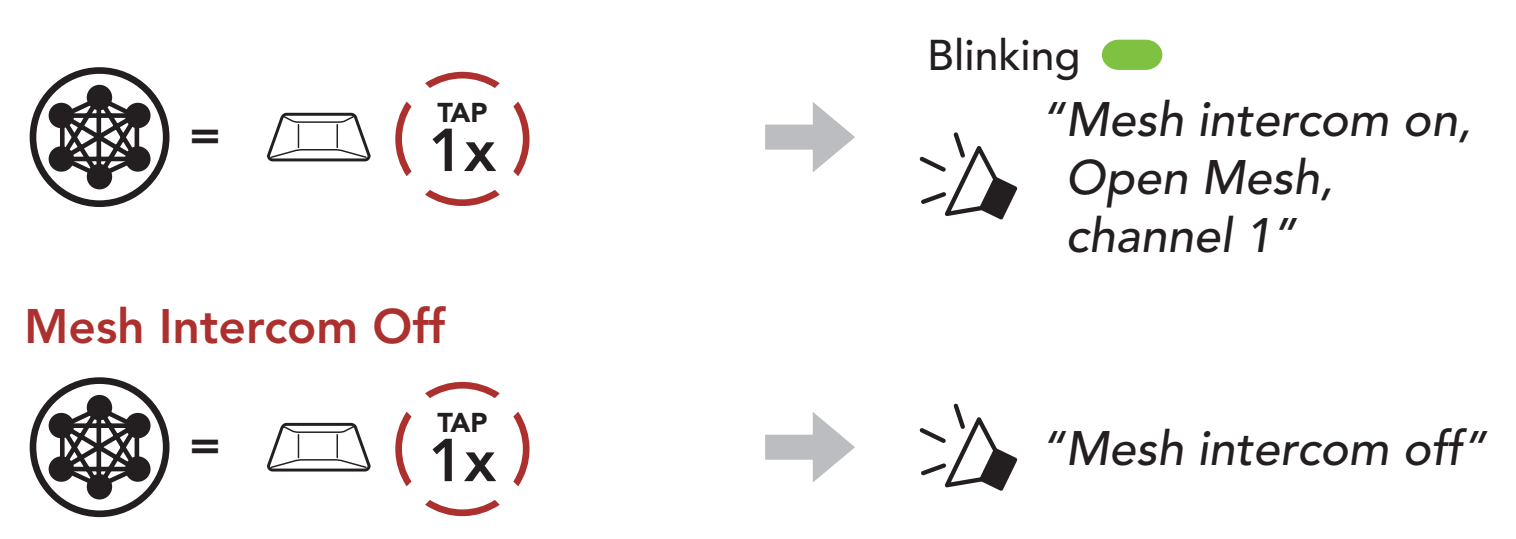

If the Open Mesh communication experiences interference because other groups are also using **channel 1 (default)**, change the channel. You can select from channels 1 to 9.

1. Double tap the **Mesh Intercom Button**.

# 7.3 Using the Mesh in Open Mesh

# 7.3.1 Channel Setting (Default: channel 1)

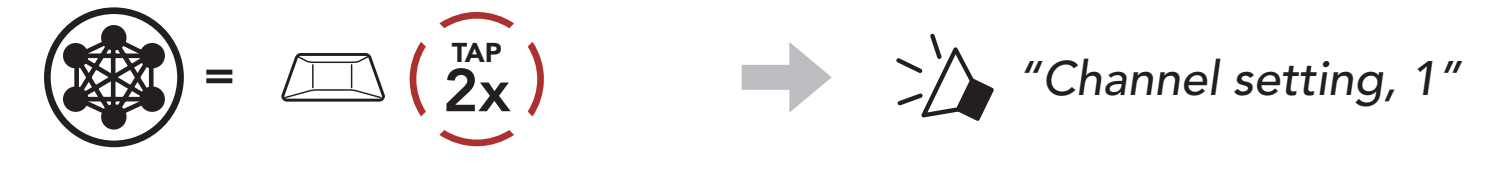

2. Navigate between channels.

$$
(1 \rightarrow 2 \rightarrow \bullet \bullet \bullet \rightarrow 8 \rightarrow 9 \rightarrow \text{Exit} \rightarrow 1 \rightarrow \bullet \bullet \bullet)
$$

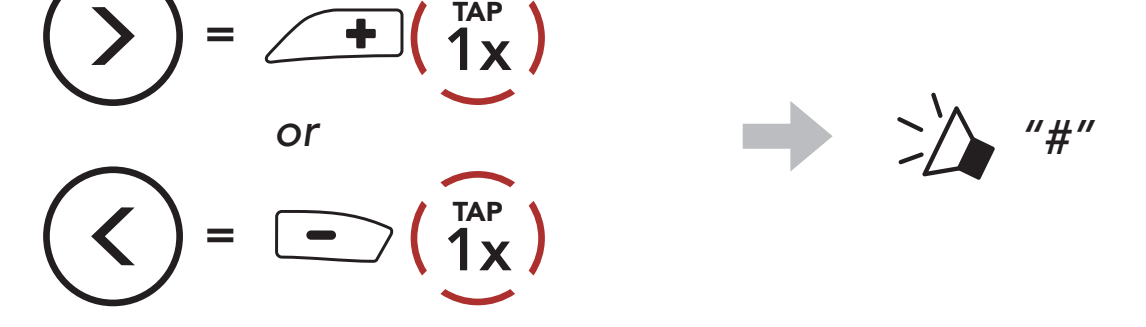

- Channel Setting always starts with channel 1.
- If you do not press any button for approximately 10 seconds in a specific channel, the channel is automatically saved.
- The channel will be remembered even if you turn off the **SRL3**.
- You can use the **Sena Motorcycles App** to change the channel.

3. Save the channel.

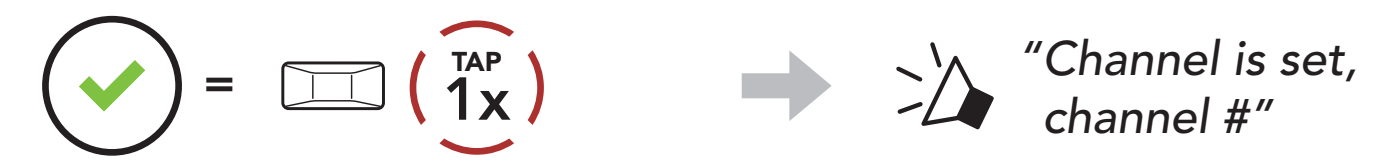

#### Note:

1. To enter **Mesh Grouping** to create a **Group Mesh**, press and hold the Mesh Intercom Button for 5 seconds on the headset of the users (You, B, and C).

2. When Mesh Grouping is completed, the users (You, B and C) will hear a voice prompt on their headsets as **Open Mesh** switches to

# 7.4 Using Mesh in Group Mesh

# 7.4.1 Creating a Group Mesh

Creating a Group Mesh requires two or more Open Mesh users.

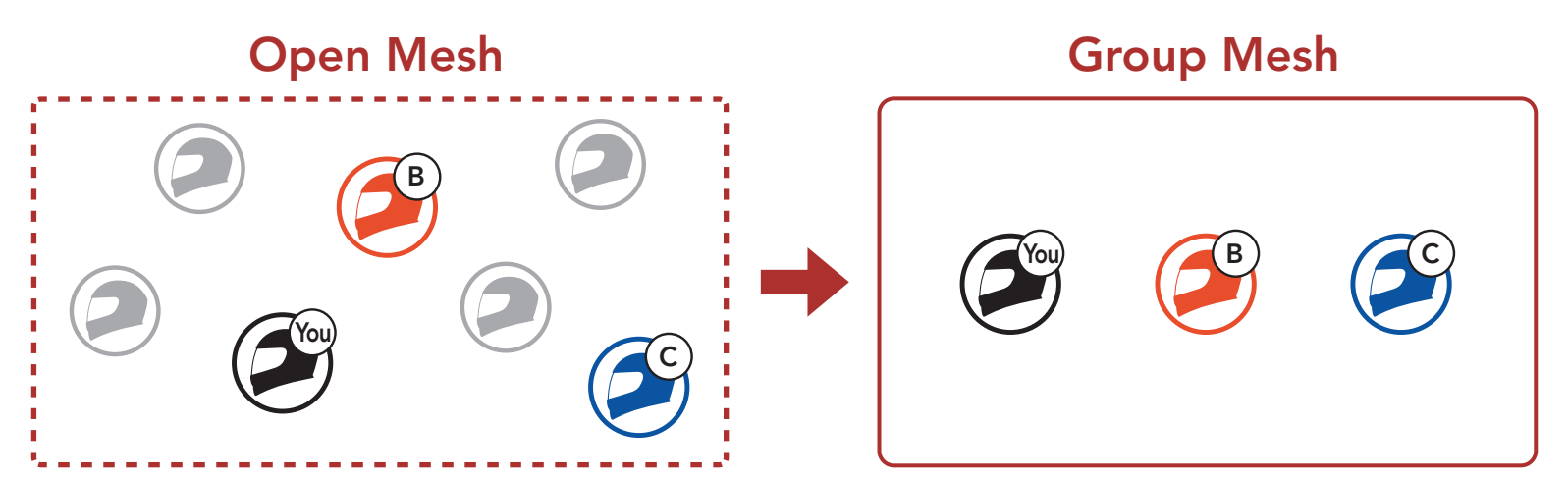

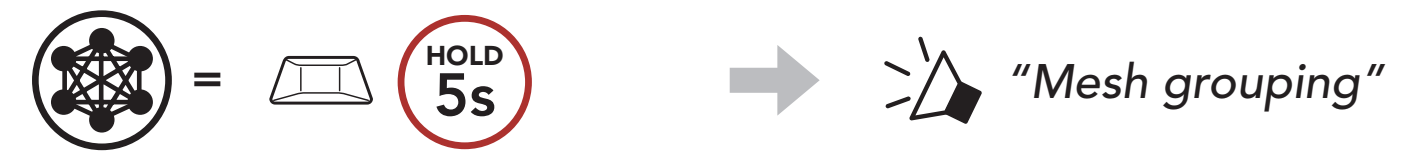

# Group Mesh.

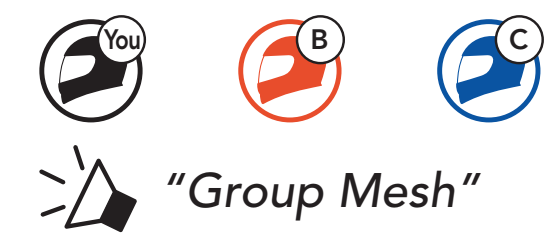

#### Note:

- If the Mesh Grouping is not completed within 30 seconds, users will hear a voice prompt, "Grouping failed."
- If you want to cancel during the Mesh Grouping, tap the Mesh Intercom Button.

One of the current users in an Existing Group Mesh can allow new users (one or more) in Open Mesh to join the Existing Group Mesh.

# 7.4.2 Joining an Existing Group Mesh

1. To enter Mesh Grouping to join the Existing Group Mesh, press and hold the **Mesh Intercom Button** for 5 seconds on the headsets of one (You) of the current users in the Existing Group Mesh and the new users (D and F) in Open Mesh.

2. When Mesh Grouping is completed, the new users (D and F) will hear a voice prompt on their headsets as **Open Mesh** switches to Group Mesh.

Note: If the Mesh Grouping is not completed within 30 seconds, the current user (You) will hear a low-toned double beep and the new users (D and F) will hear a voice prompt, "Grouping failed."

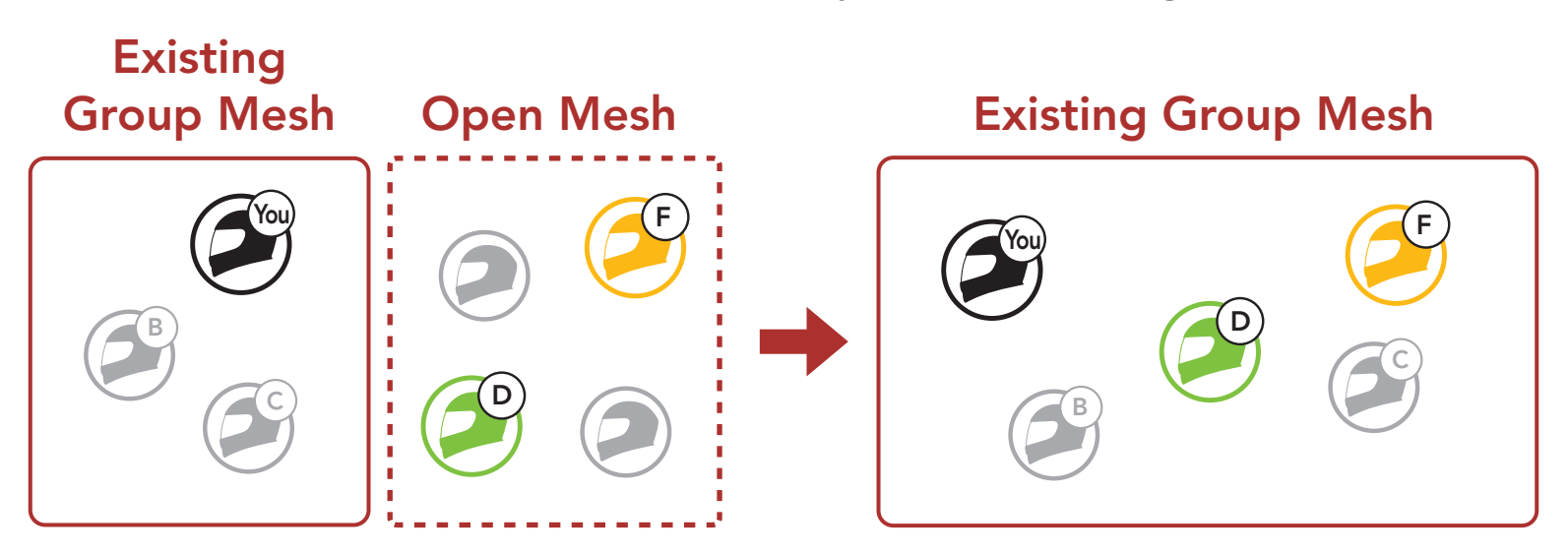

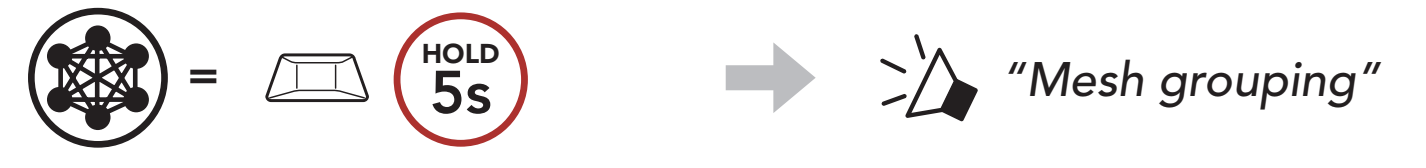

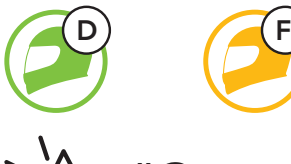

*"Group Mesh"*

# 7.5 Enable/Disable Mic (Default: Enable)

Users can enable/disable the microphone when communicating in a Mesh Intercom.

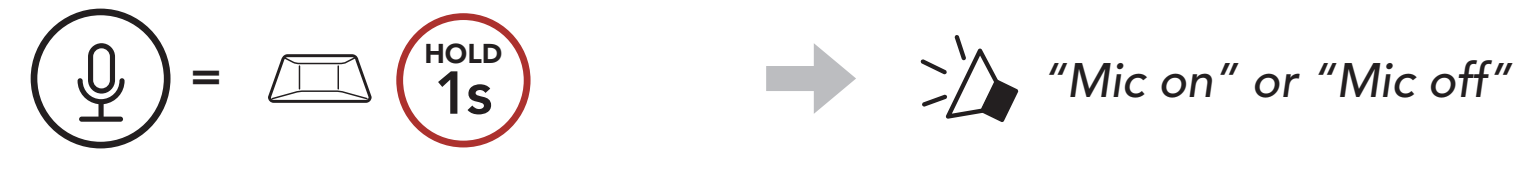

Users are able to toggle between Open Mesh and Group Mesh without resetting the Mesh. This allows users to keep the Group Mesh Network connection information while in Open Mesh.

Users can toggle to Group Mesh to communicate with participants from the stored Group Mesh Network connection information.

# 7.6 Toggling Open Mesh/Group Mesh

Note: If you have never participated in Group Mesh, you cannot toggle between Open Mesh and Group Mesh. You will hear a voice prompt, "No Group Available."

Toggle Between Open Mesh and Group Mesh

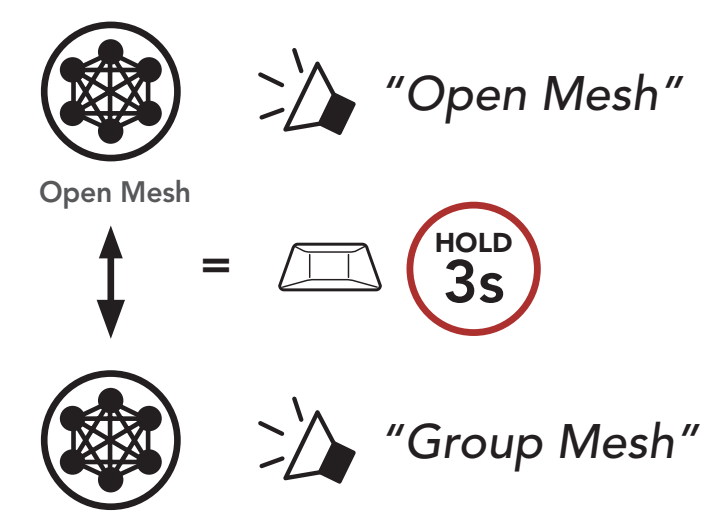

Group Mesh

# 7.7 Mesh Reach-Out Request

- 1. If you want to send or receive a request message, you need to enable Mesh Reach-Out on the Sena Motorcycles App. Please refer to Section 13.2: "Software Configuration Setting."
- 2. While your headset's Mesh Intercom is on, you (caller) send a request message using the headset's Button or the Sena Motorcycles App.

You (caller) can send a request message to turn on the Mesh Intercom to nearby\* friends who have it turned off.

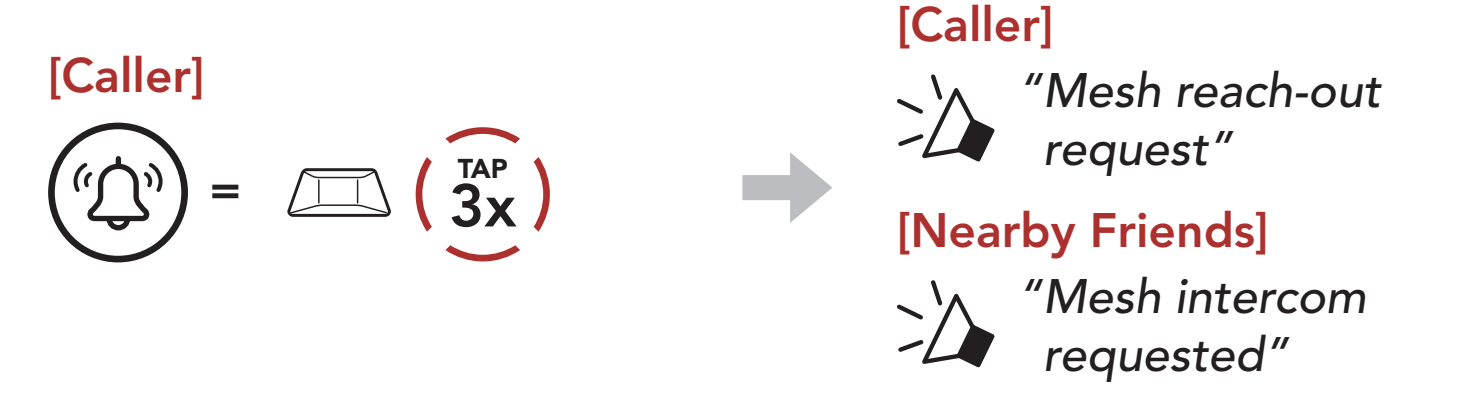

3. Friends who receive the request message need to manually turn on their Mesh Intercom using the headset's Button or the Sena Motorcycles App.

#### Note:

- \*: Up to 100 m (109 yds) in open terrain
- To use the Mesh Reach-Out Request function, you (caller) who sends a request message and the friends who receive the request message must update the headset to the latest firmware version and the app to the latest version.

# 7.8 Reset Mesh

If the headset in an Open Mesh or Group Mesh resets the Mesh, it will automatically return to Open Mesh (default: channel 1).

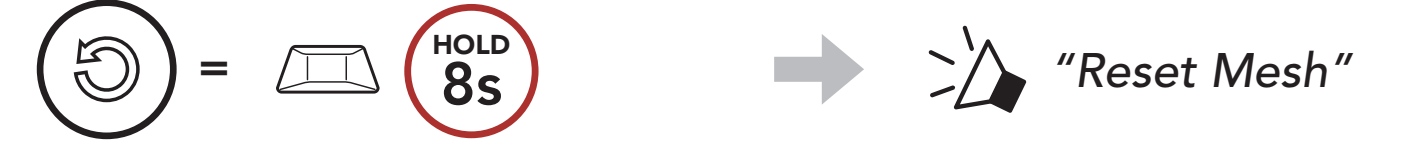

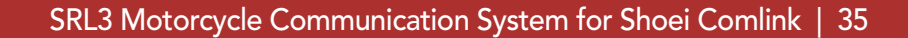

# 8. BLUETOOTH INTERCOM

Up to three other people can be paired with the headset for Bluetooth intercom conversations.

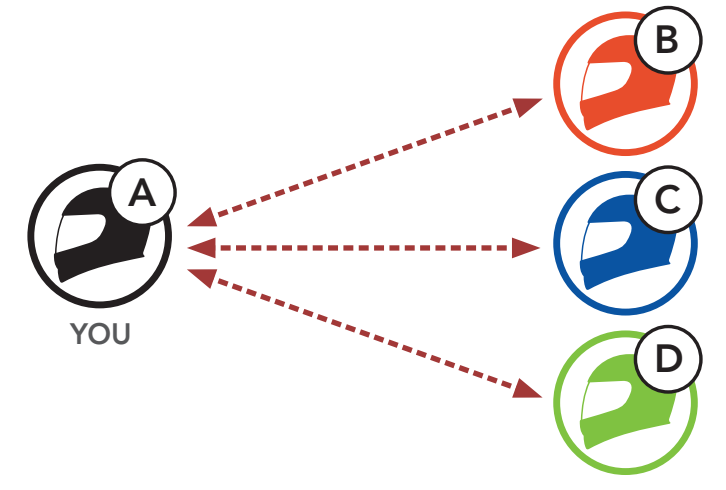

# 8.1 Intercom Pairing

There are two ways to pair the headset.

- 1. Pair the mobile phone with the headset.
- 2. Open the Sena Motorcycles App and tap [-] (Smart Intercom Pairing Menu).
- 3. Scan the **QR code** displayed on your friend (B)'s mobile phone.
	- Your friend (B) can display the QR code on the mobile phone by tapping  $\frac{1}{2}$  > QR code ( $\frac{100}{100}$ ) on the Sena Motorcycles App.

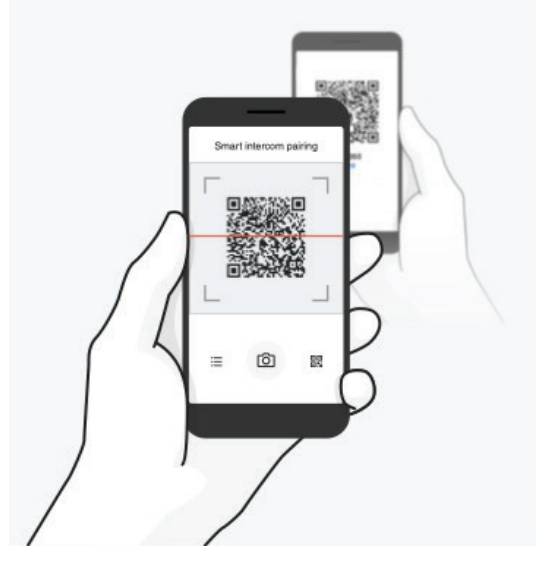

#### 8.1.1 Using the Smart Intercom Pairing (SIP)

**SIP** allows you to quickly pair with your friends for intercom communication by scanning the QR code on the Sena Motorcycles App without remembering the button operation.

#### 8 BLUETOOTH INTERCOM

SRL3 Motorcycle Communication System for Shoei Comlink | 36

- 4. Tap Save and check that your friend (B) is paired with you (A) correctly.
- 5. Tap Scan  $[O]$  and repeat steps 3-4 to pair with Intercom Friends (C) and (D).

Note: The Smart Intercom Pairing (SIP) is not compatible with Sena products that use Bluetooth 3.0 or below.

#### 8.1.2 Using the Button

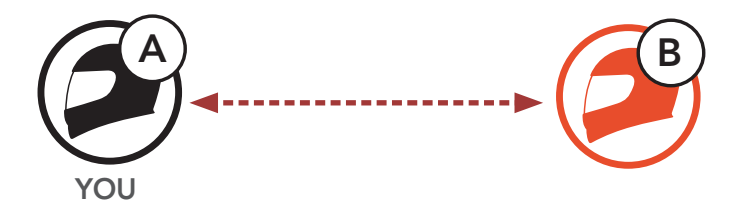

1. Users (You, B) enter into Intercom Pairing.

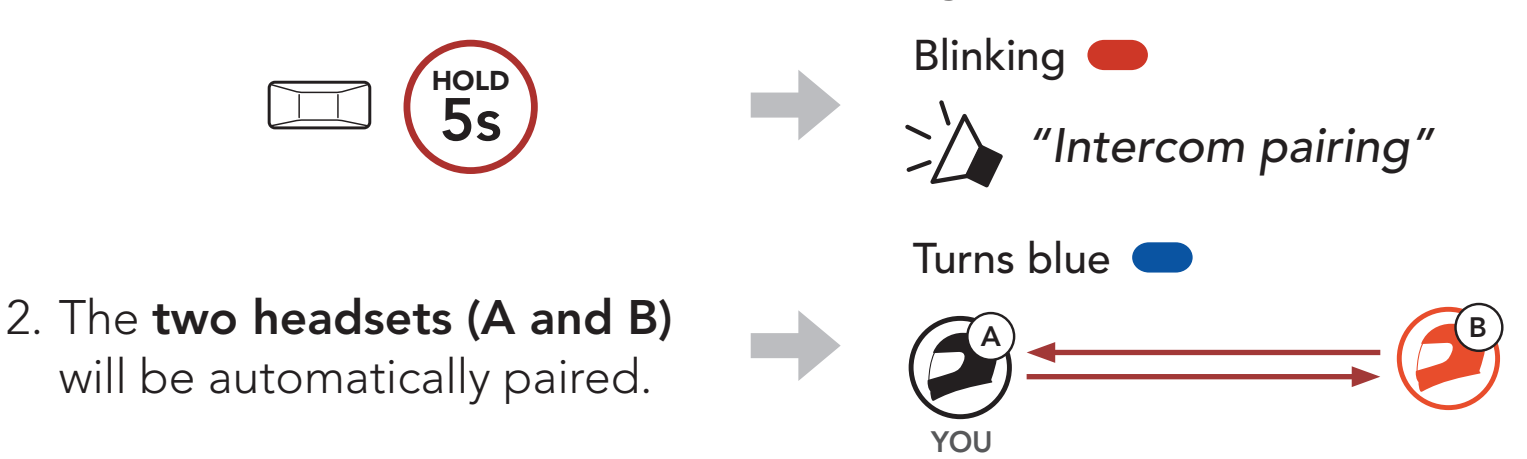

3. Repeat the steps above to pair with other headsets (C and D).

# 8.2 Last-Come, First-Served

The intercom pairing queue is Last-Come, First-Served. If the headset has multiple paired headsets for intercom conversations, the last paired headset is set as the First Intercom Friend. For example, after the pairing procedures listed above, headset (D) is the First Intercom Friend of headset (A). Headset (C) is the Second Intercom Friend of headset (A), and headset (B) is the Third Intercom Friend of headset (A).

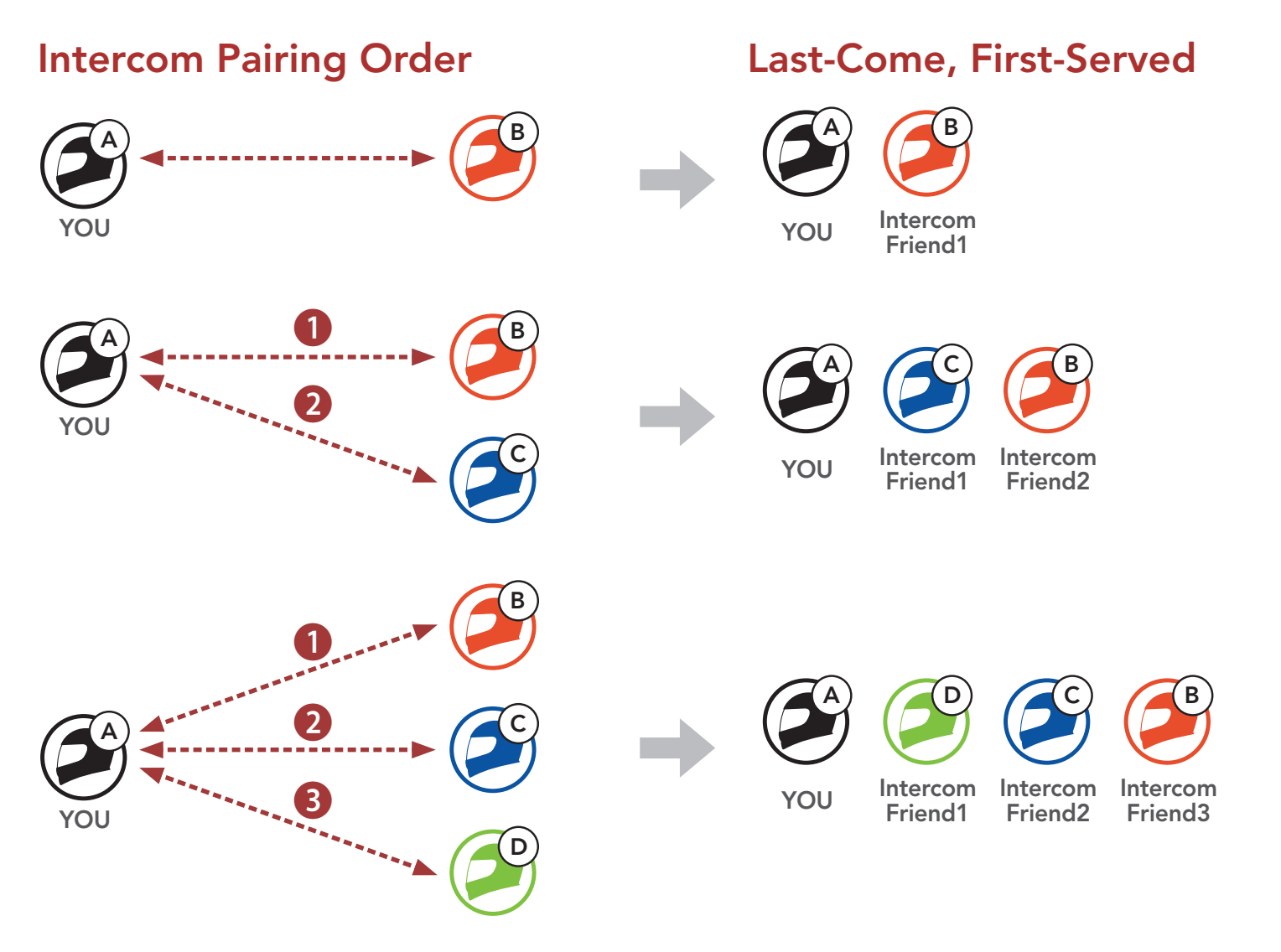

# 8.3 Two-Way Intercom

You can start or end an intercom conversation with an Intercom Friend.

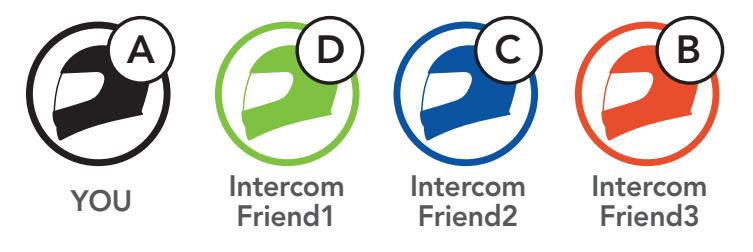

# Start/End Conversation with the First Intercom Friend D

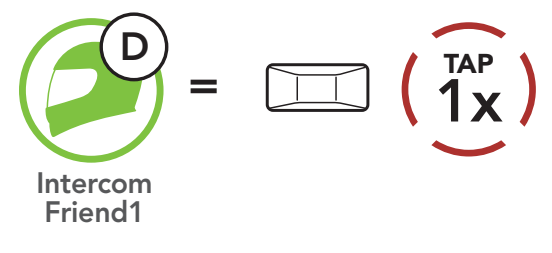

#### Start/End Conversation with the Second Intercom Friend C

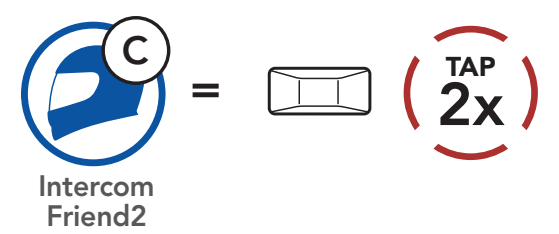

#### Start/End Conversation with the Third Intercom Friend B

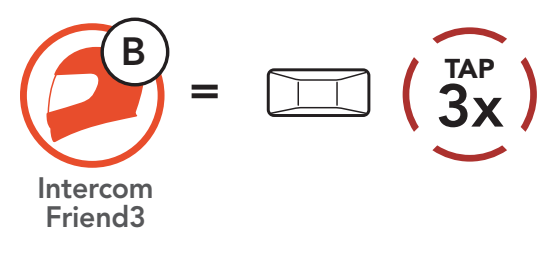

# 8.4 Multi-Way Intercom

Multi-Way Intercom enables conference-call-style conversations with up to three Intercom Friends at the same time. While Multi-Way Intercom is in progress, the mobile phone connection is temporarily disconnected. However, as soon as Multi-Way Intercom terminates, the mobile phone connection will be reestablished.

You (A) can have a Three-Way Intercom Conference with two other Intercom Friends (B and C) by establishing two intercom connections simultaneously.

1. You (A) need to be paired with two other Intercom Friends (B and C) for the Three-Way Intercom Conference.

# 8.4.1 Starting a Three-Way Intercom Conference

4. Now you (A) and two Intercom Friends (B and C) are having a Three-Way Intercom Conference.

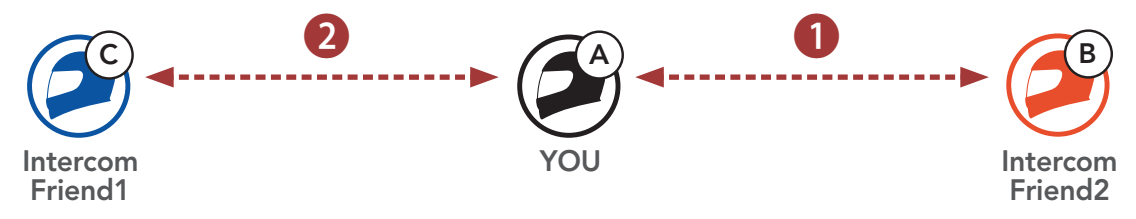

2. Start an intercom conversation with the First Intercom Friend (C) by tapping the Center Button.

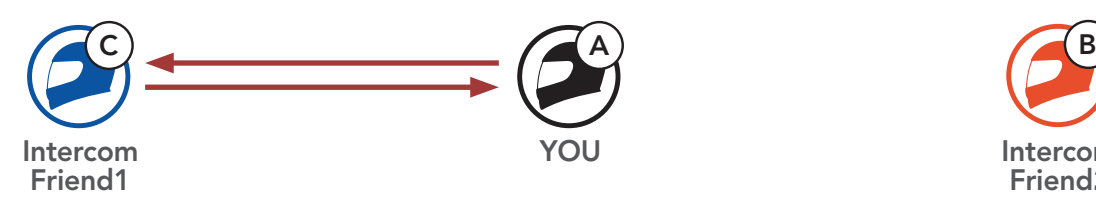

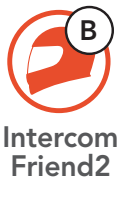

3. You (A) can call the Second Intercom Friend (B) by double tapping the Center Button, or the Second Intercom Friend (B) may join the intercom by making an intercom call to you (A).

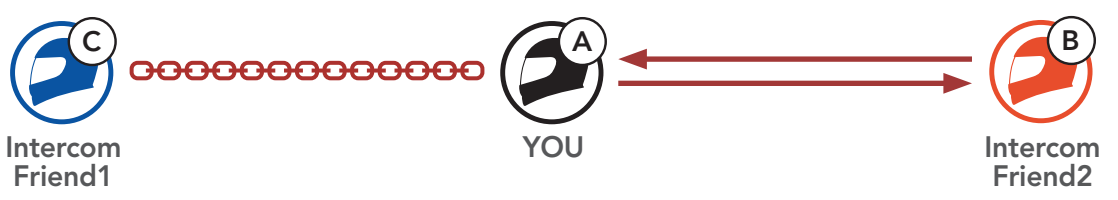

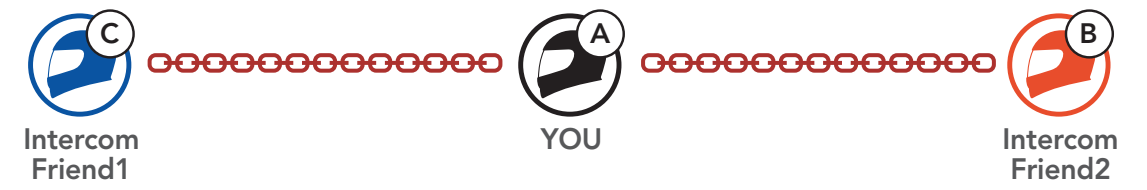

# 8.4.2 Starting a Four-Way Intercom Conference

With three Intercom Friends connected, a new participant (D) can make it a Four-Way Intercom Conference by making an intercom call to either (B) or (C).

1. Intercom friend (B) needs to be paired with a new participant (D).

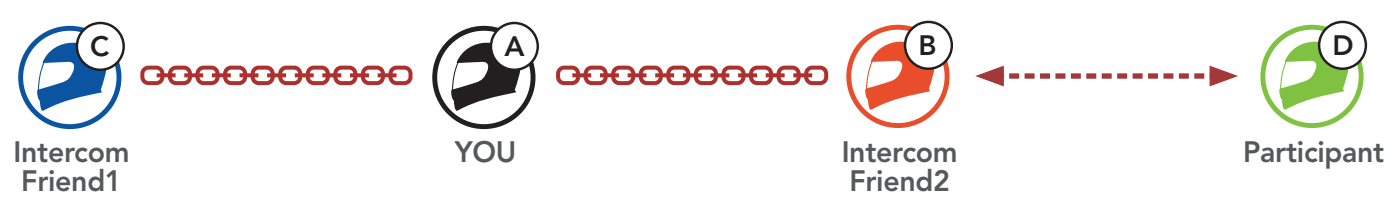

2. Intercom friend (B) can call a new participant (D) by tapping the **Center Button**, or a new participant (D) may join the intercom by making an intercom call to **Intercom friend (B)**.

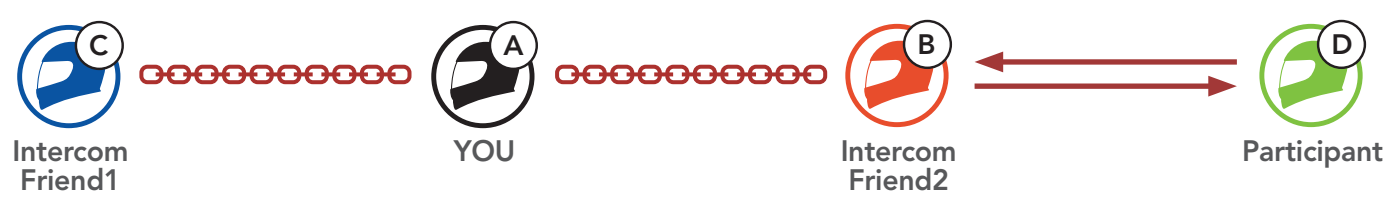

3. Now you (A), two Intercom Friends (B and C), and a new participant (D) are having a Four-Way Intercom Conference.

Note: When you disconnect the second friend (B), you will be disconnected with the **third participant (D)** as well. This is because the third participant (D) is connected with you via the second friend (B).

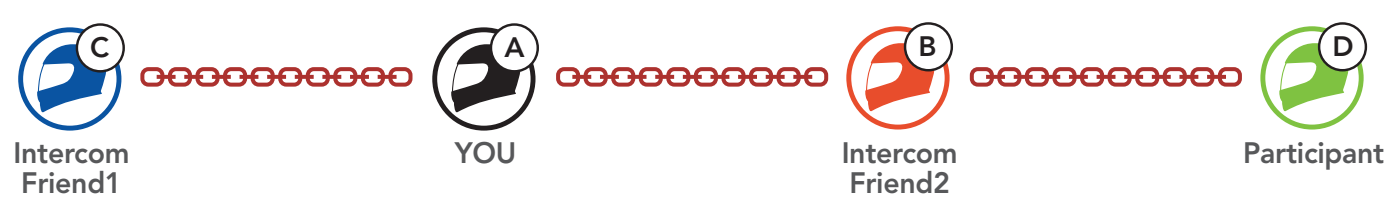

# 8.4.3 Ending Multi-Way Intercom

You can completely terminate the conference intercom or just disconnect an intercom connection with one of your active Intercom Friends.

#### Terminate All Intercom Connections

• Press and hold the **Center Button** for 3 seconds.

#### Disconnect the Intercom Connection with One of the Intercom Friends

• Disconnect (C): Tap the **Center Button** 

• Disconnect (B) & (D): Double tap the **Center Button**.

# 8.5 Three-Way Conference Phone Call with Intercom Users

You can have a Three-Way Conference Phone Call by adding an Intercom Friend to the mobile phone conversation.

1. During a mobile phone call, tap the Center Button once, twice, or three times to invite one of your Intercom Friends to the conversation.

3. To disconnect the mobile phone call during a conference phone call, press and hold the Center Button for 2 seconds.

Invite an Intercom Friend into Phone Conference

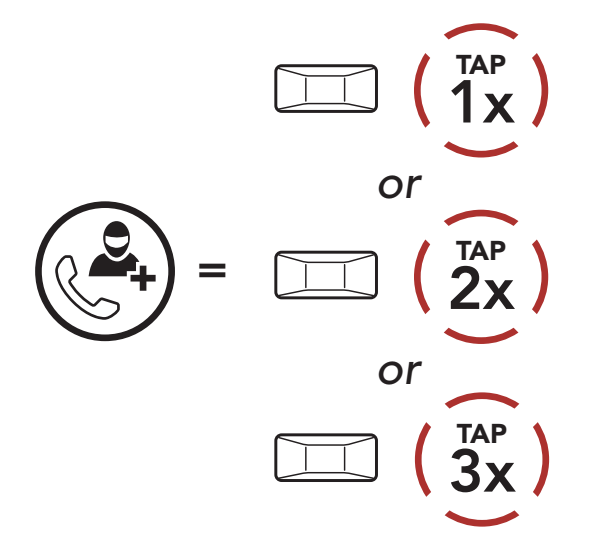

#### Note: When you have an incoming intercom call during a mobile phone call, you will hear high-toned double beeps.

2. To disconnect the intercom during a conference phone call, tap the Center Button once, twice, or three times.

Disconnect the Intercom Friend from Conference

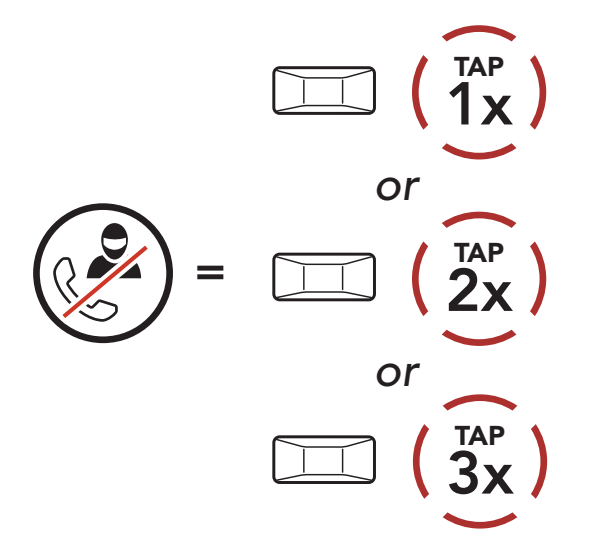

End Phone Call from Conference

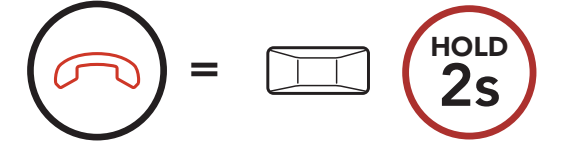

# 8.6 Group Intercom

Group Intercom allows you to instantly create a Multi-Way Conference Intercom with three of the most recently paired headsets.

1. Go through intercom pairing with up to three headsets you want to have Group Intercom with.

#### To Start the Group Intercom

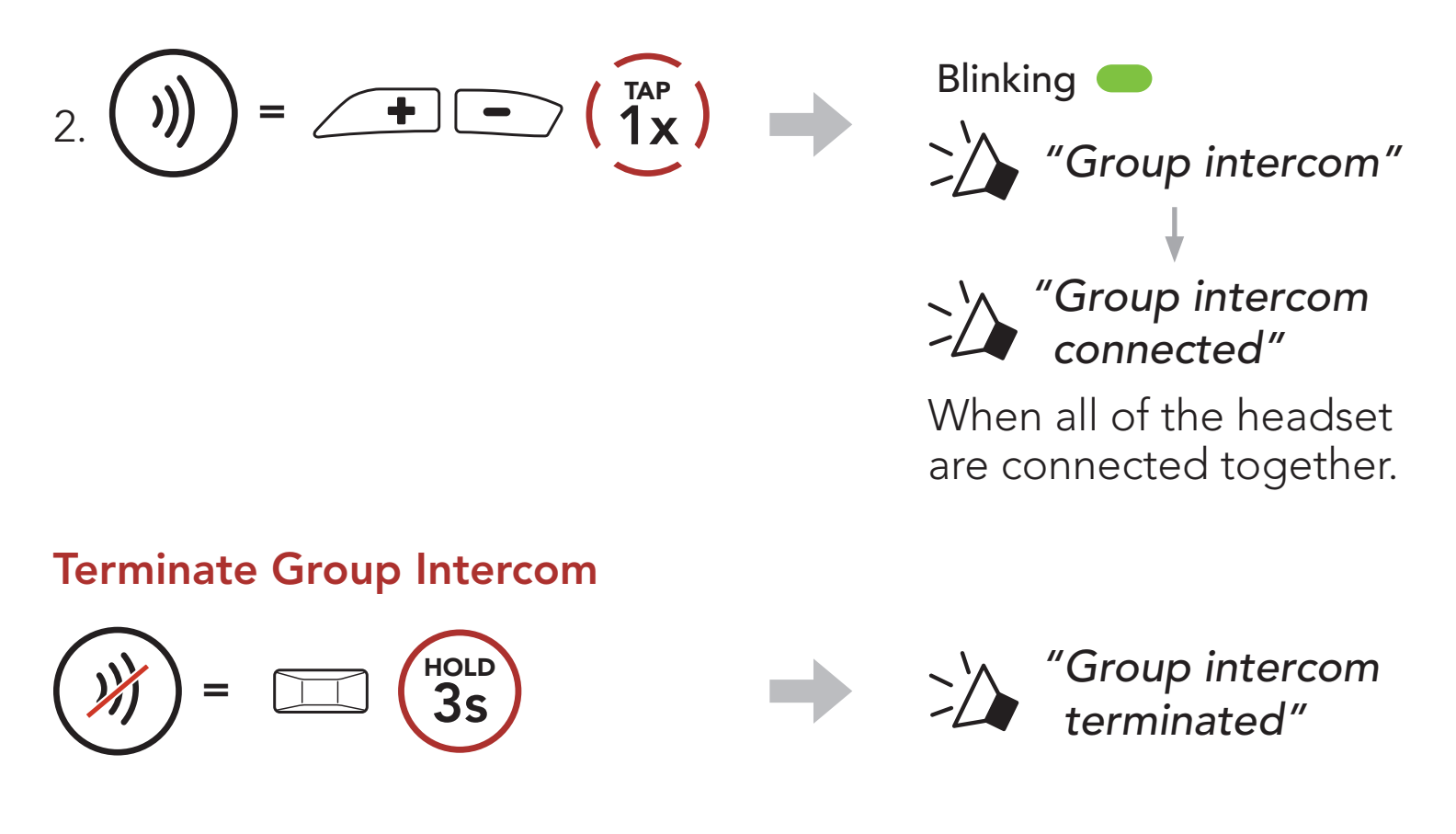

Users can use the existing Bluetooth intercom and Mesh Intercom function at the same time. In this case, it is recommended to communicate with other Sena headset via Bluetooth intercom connection and use Mesh Intercom between SRL3 headset. A user who is in Open Mesh or Group Mesh when using Mesh Intercom is able to include up to 3 of their Bluetooth intercom friends. You can start a Two-Way Intercom conversation with one of your three Intercom Friends to include them in the Mesh.

# 8.7 Mesh Intercom Conference with Bluetooth Intercom Participant

#### Note:

- The audio quality will be reduced if a **SRL3** connects to 2 or more Bluetooth intercom friends while in Open Mesh or Group Mesh when using Mesh Intercom.
- If a closed loop is created, as shown below, each user will experience severe noise issues. Sena recommends that a closed loop not be created.

**• If Bluetooth intercom** is accidentally turned on during Mesh Intercom communication between SRL3 headsets, as shown below, you will hear a voice prompt, "Mesh intercom disabled. Bluetooth intercom connected" every 1 minute. If you turn off the Bluetooth Intercom or turn off the Mesh Intercom, the voice prompt will no longer come out.

#### Mesh Intercom Bluetooth Intercom $\alpha = \alpha + \alpha$  .

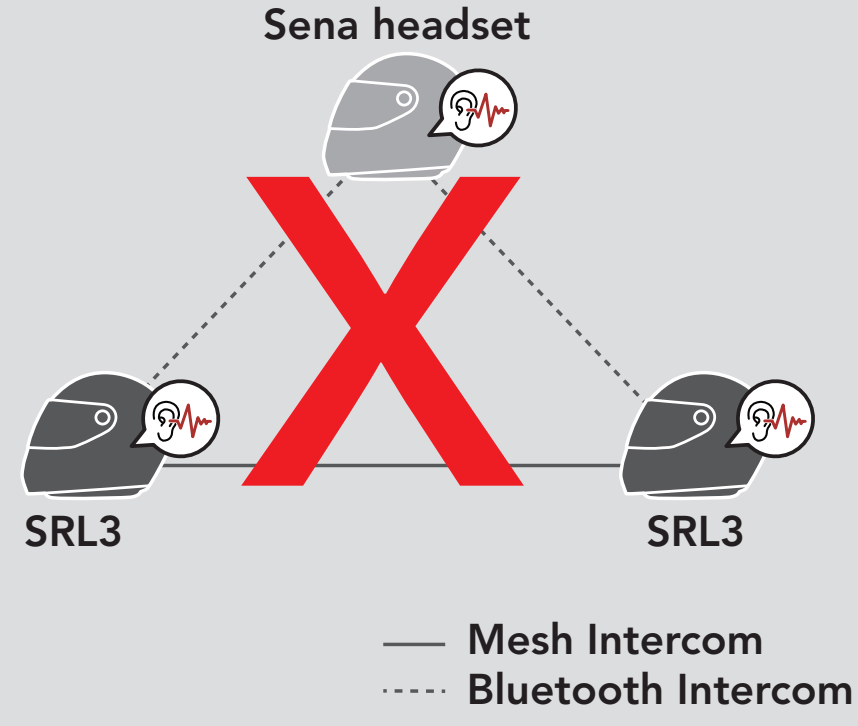

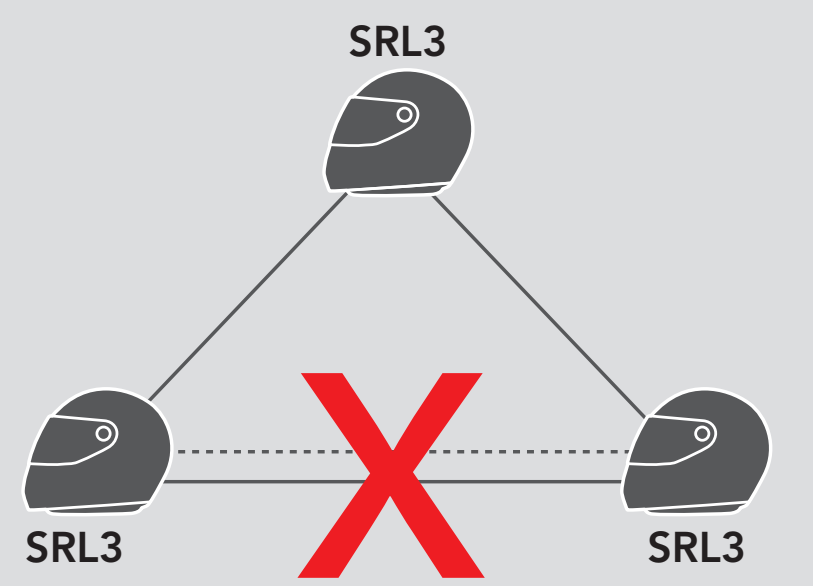

# 9. UNIVERSAL INTERCOM

Universal Intercom allows you to have intercom conversations with users of non-Sena Bluetooth headsets. Non-Sena Bluetooth headset can be connected to the Sena headset if they support the **Bluetooth** Hands-Free Profile (HFP). You can pair the headset with only one non-Sena headset at a time. The intercom distance depends on the performance of the headset to which it's connected. When a non-Sena headset is paired with the headset while another Bluetooth device is paired via Second Mobile Phone Pairing, it will be disconnected.

You can initiate the Universal Intercom connection with non-Sena Bluetooth headsets using the same intercom connection method as you would between other Sena headsets.

# 9.1 Universal Intercom Pairing

#### You may start/end a Two-Way Universal Intercom using the same way as you do in a normal Two-Way Intercom. Please refer to Section 8.3: "Two-Way Intercom."

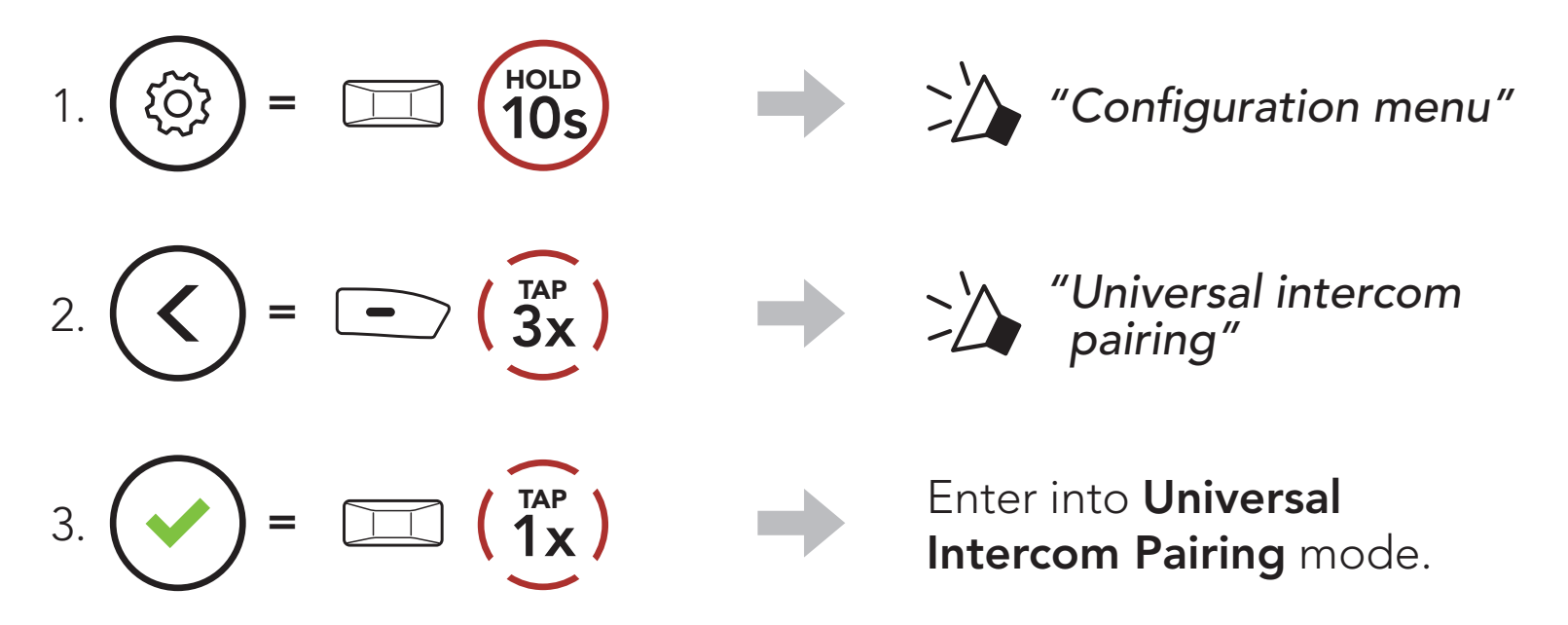

4. Put the non-Sena headset in Hands-free Pairing Mode. The headset will automatically pair with a non-Sena Bluetooth headset.

# 9.2 Two-Way Universal Intercom

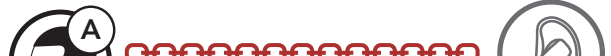

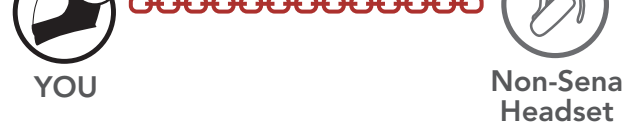

# 9.3 Multi-Way Universal Intercom

You can have Multi-Way Intercom communication with up to three Intercom Friends using non-Sena headsets. Some non-Sena headsets may not support Multi-Way Universal Intercom.

You may make the Multi-Way Universal Intercom call the same way as a normal four-way intercom call.

You may start/end a Multi-Way Universal Intercom using the same way as you do in a normal Multi-Way Intercom. Please refer to Section 8.4: "Multi-Way Intercom."

You may make a Three-Way Universal Intercom connection with two headsets and one non-Sena Bluetooth headset. If the intercom connection is made, all headsets connected cannot use the mobile phone call function since the connection between the headset and the phone is disconnected temporarily. If you disconnect the intercom call, the mobile phone connection is made again automatically so that you can use a mobile phone call function.

1. You (A) need to be paired with a non-Sena Bluetooth headset (B) and another headset (C) for the Three-Way Conference Intercom.

# 9.3.1 Three-Way Universal Intercom

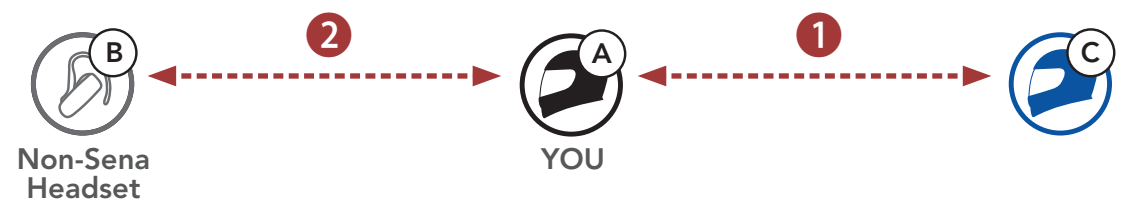

2. Start an intercom conversation with a non-Sena Bluetooth headset (B) in your intercom group. For example, you (A) may start an intercom conversation with non-Sena Bluetooth headset (B). The non-Sena Bluetooth headset (B) may also start an intercom call with you (A).

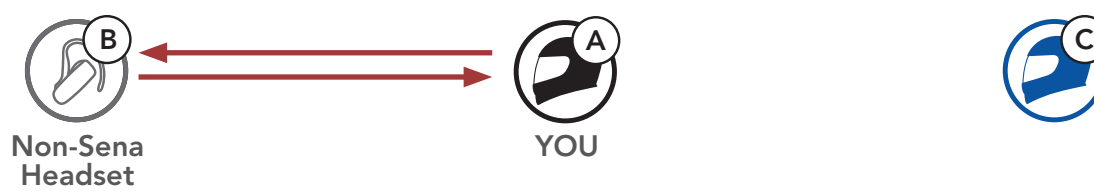

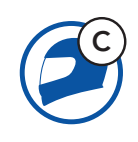

3. The other headset (C) may join the intercom by making an intercom call to you (A).

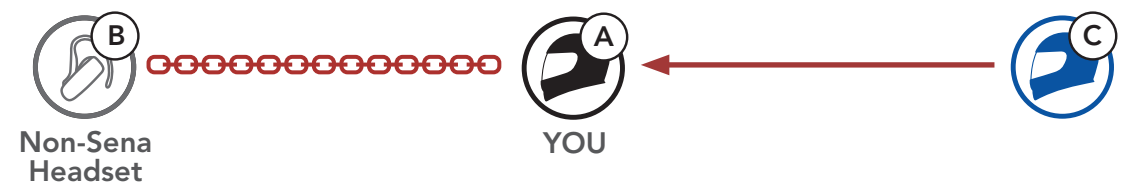

4. Now you (A), non-Sena Bluetooth headset (B), and the other headset (C) are having a Three-Way Conference Intercom.

You may make the Four-Way Universal Intercom call the same way as a normal Four-Way Intercom call.

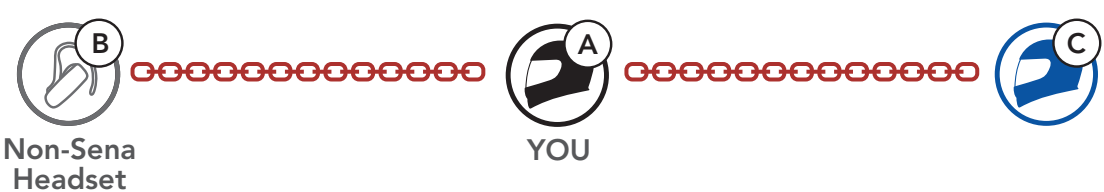

You may make a Four-Way Universal Intercom connection with a couple of different configurations,

# 9.3.2 Four-Way Universal Intercom

2) You (A), a non-Sena Bluetooth headset (B), and two other headsets (C and D).

- 1) two headsets and two non-Sena Bluetooth headsets or
- 2) three headsets and one non-Sena Bluetooth headset.

# Four-Way Universal Intercom Case 1

1) You (A), a non-Sena Bluetooth headset (B), another headset (C), and a non-Sena Bluetooth headset (D).

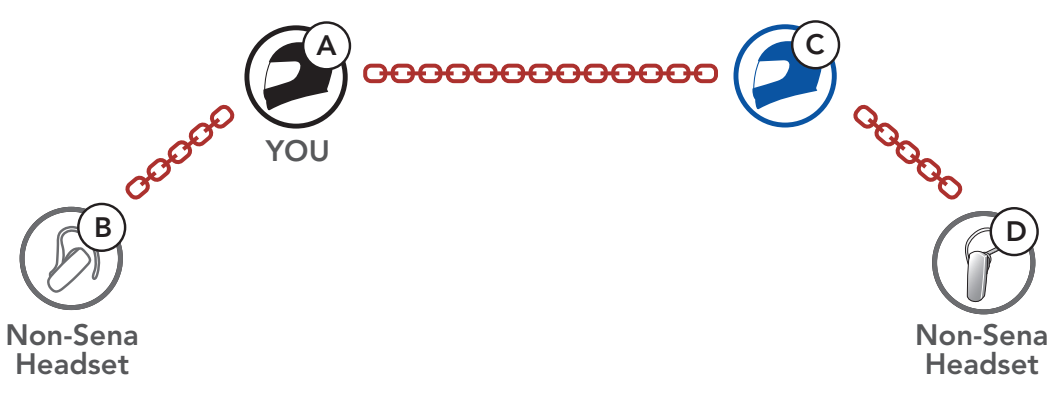

# Four-Way Universal Intercom Case 2

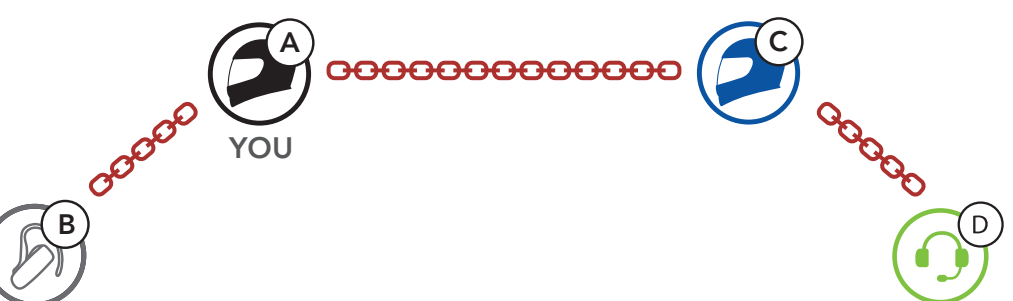

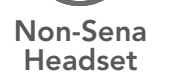

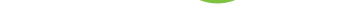

# 9.4 Mesh Intercom Conference with Two-way Universal Intercom Participant

Users can use the existing Two-way Universal Intercom and Mesh Intercom function at the same time. In this case, it is recommended to communicate with non-Sena headset via Two-way Universal Intercom connection and use Mesh Intercom between SRL3 headsets.

A user who is in Open Mesh or Group Mesh when using Mesh Intercom is able to include one Universal Intercom friend. You can start a Two-way Universal Intercom conversation with your Universal Intercom Friend to include it in the Mesh.

# 10. USING THE FM RADIO

# 10.1 FM Radio On/Off

FM Radio On

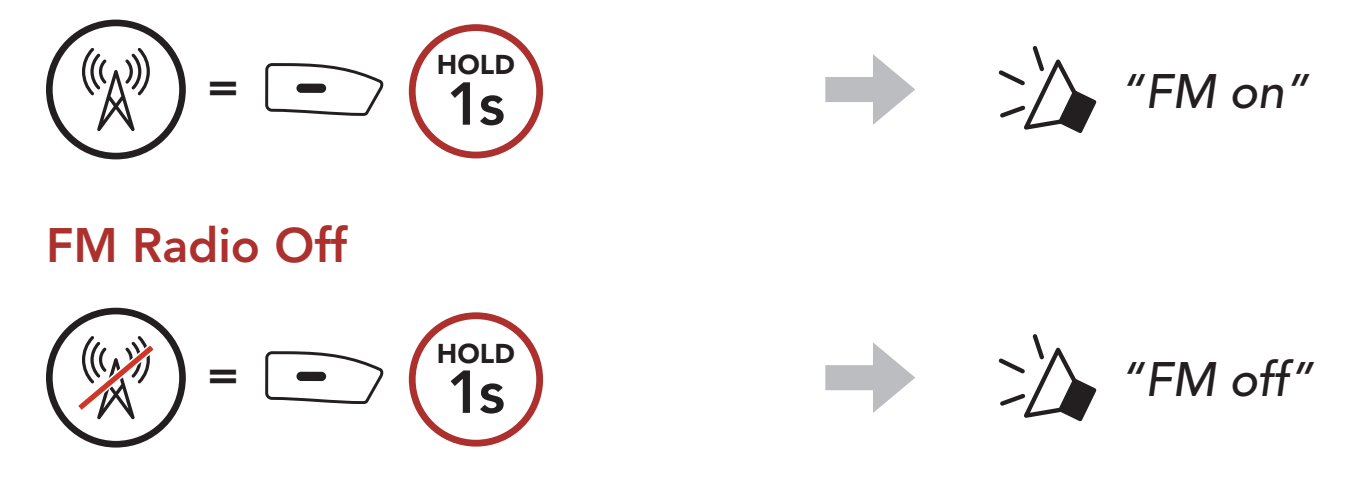

# 10.2 Seek and Save Radio Stations

The "Seek" feature searches for radio stations.

1. Search for radio stations.

Seek Stations Forward

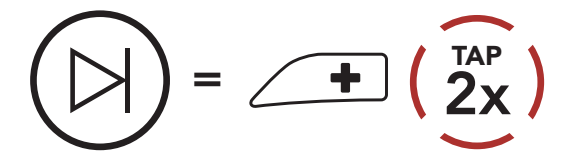

Seek Stations Backward

 $=$   $\bigcirc$   $\bigcirc$   $\bigcirc$   $\bigcirc$   $\bigcirc$ 

#### Delete Station from **Memory**

2. Save the current station.

#### Enter Preset Selection Mode

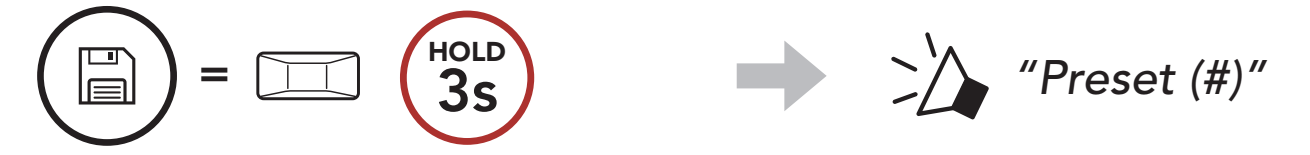

3. Navigate through the preset numbers that you want to store. Navigate Forward/Backward Through Preset Stations

# <sup>=</sup> 1x

$$
\left(\begin{array}{c}\n\end{array}\right) = \angle \longrightarrow \left(\begin{array}{c}\n\overline{1AP} \\
\overline{1X}\n\end{array}\right) \quad \text{or} \quad \left(\begin{array}{c}\n\end{array}\right) = \boxed{\longrightarrow} \left(\begin{array}{c}\n\overline{1AP} \\
\overline{1X}\n\end{array}\right)
$$

- 4. Save the station in the preset number you choose or delete the station from memory.
	- Save Station to the Preset Number

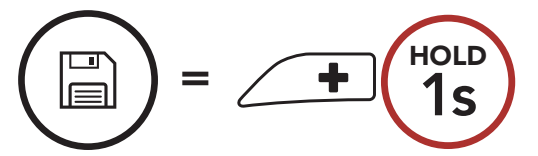

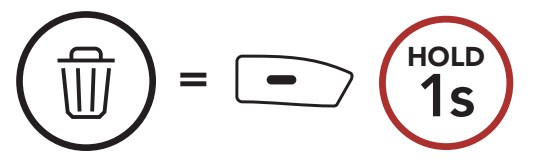

# 10.3 Scan and Save Radio Stations

The "Scan" function automatically searches for radio stations, starting with the current station's frequency, then up from there.

- 2. The Sena tuner pauses at each station it finds for 8 seconds before moving to the next.
- 3. Save the current station. The station will be saved as the next preset number.

1. Scan for stations.

#### Start Scanning

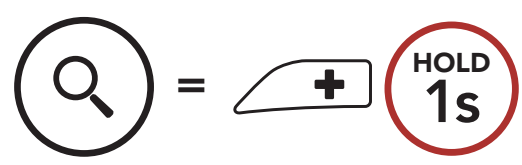

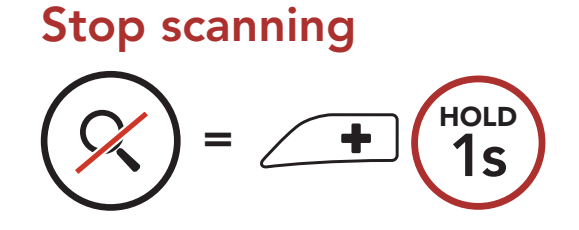

Note: You can use the Sena Motorcycles App to save the preset stations.

The Temporary Preset feature automatically finds and saves the nearest 10 radio stations without changing your existing preset stations.

#### Save the Current Station

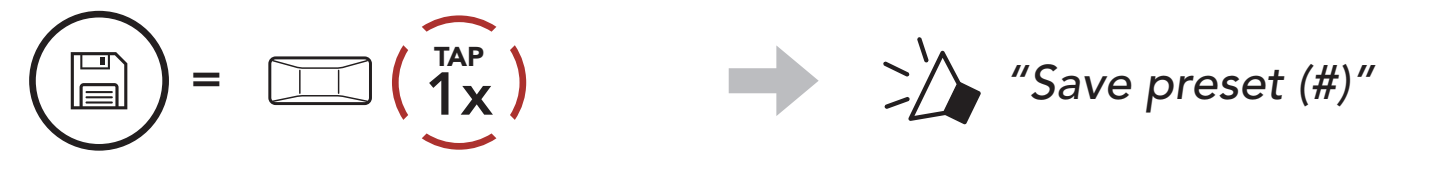

# 10.4 Temporary Station Preset

1. Automatically find and save 10 stations.

#### Temporary Stations

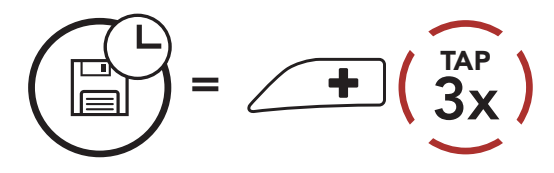

2. The temporary preset stations will be cleared when the headset

#### reboots.

# 10.5 Navigating Preset Stations

Using the methods above, up to 10 radio stations can be stored. You can navigate through the saved stations.

Navigate through Preset Stations

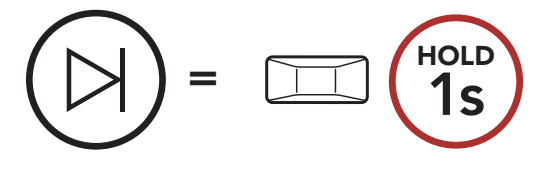

# 11. VOICE COMMAND

The Voice Command of the headset allows you to operate certain operations by simply using your voice. You can control the headset completely hands-free using the voice recognition. Multi-language Voice Command supports English, French, German, Spanish, Italian, Chinese, Japanese, and Russian.

#### Speak a Voice Command List

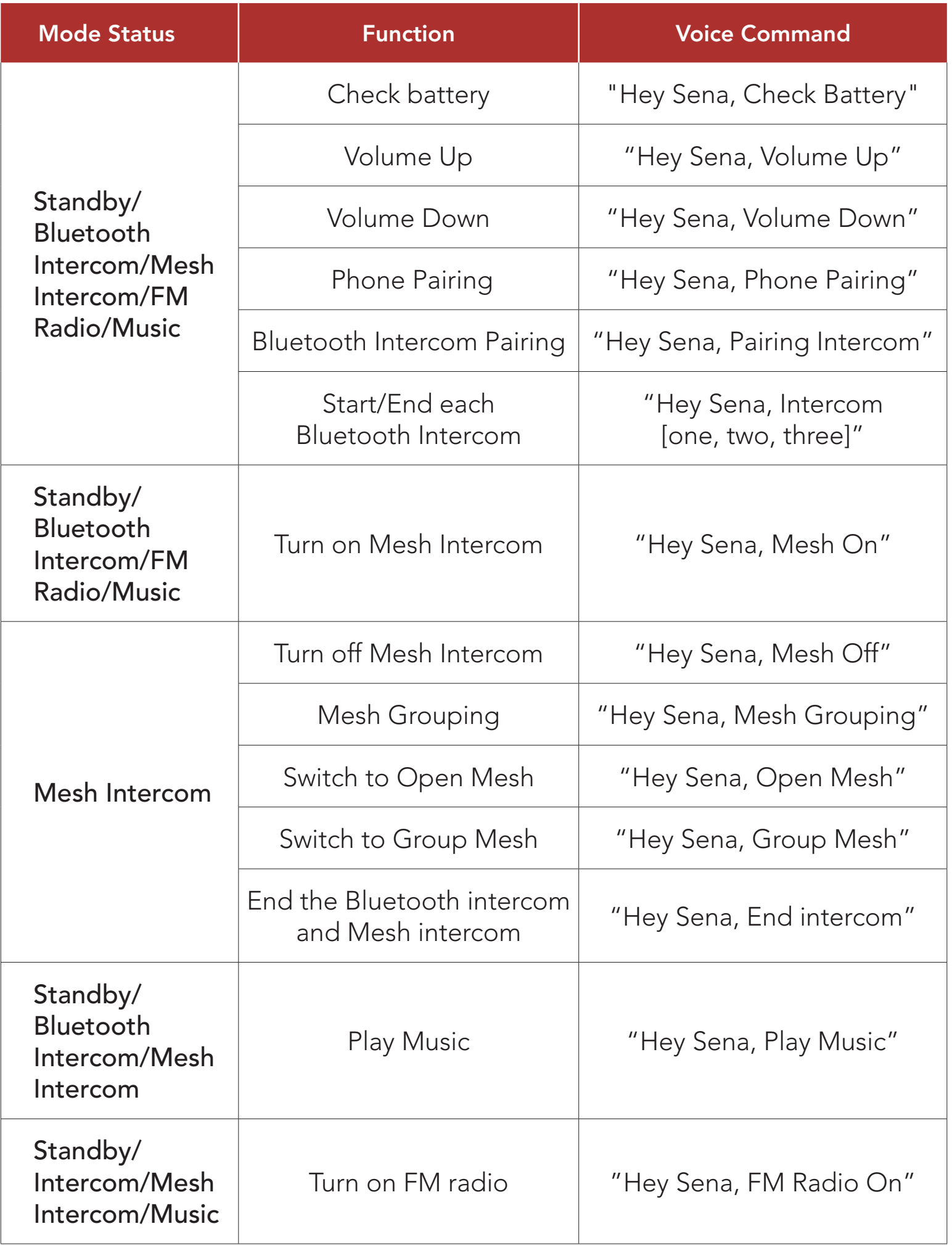

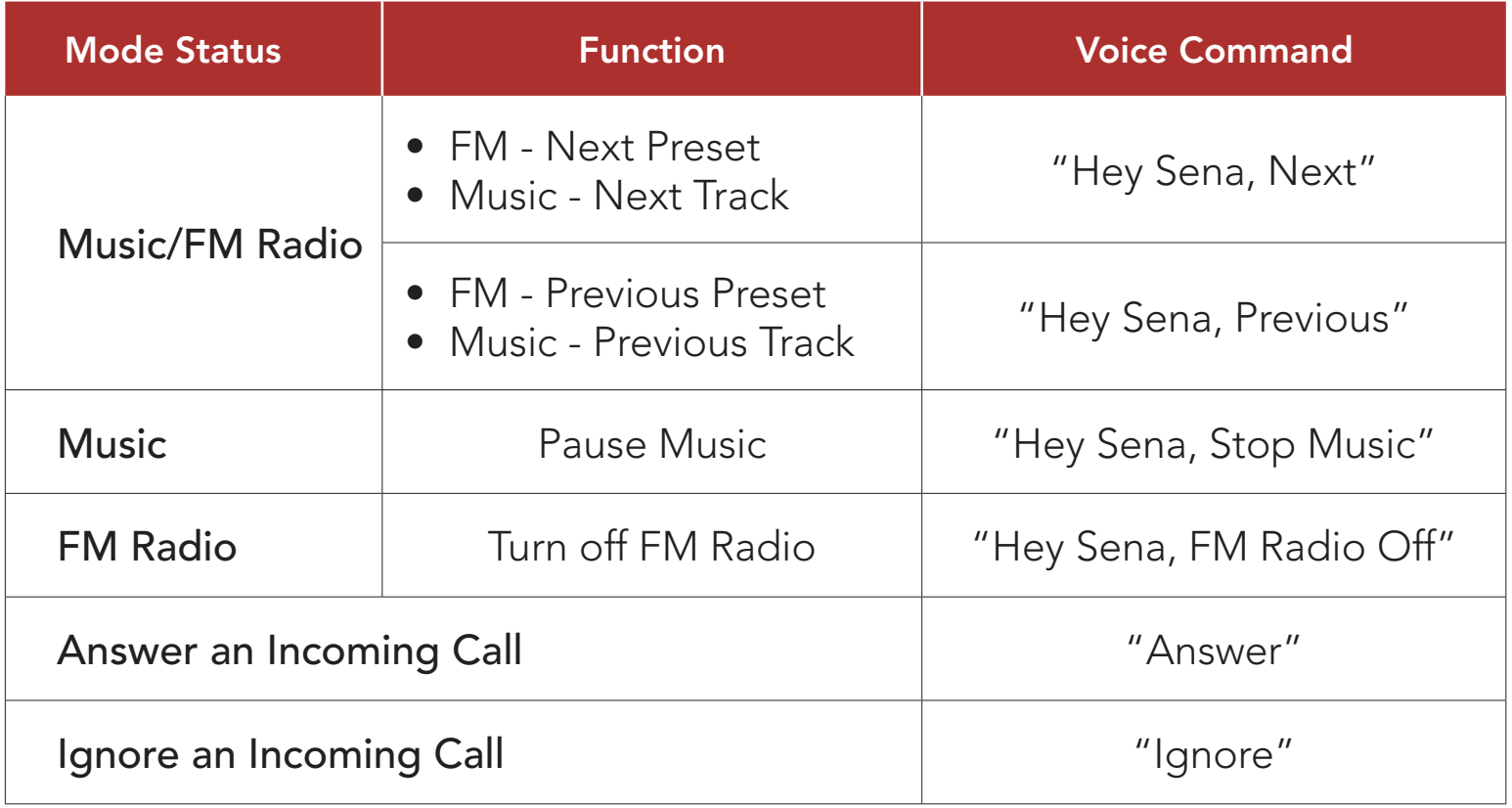

- You can set a language to another language by using the Headset Language feature on the Sena Motorcycles App.
- If you set a language that does not support voice commands, the voice command will work only with English commands.
- You can see the another language's voice command list on the Sena Motorcycles App.
- Voice command performance may vary based on the environmental conditions.

#### Note:

# 12. FUNCTION PRIORITY AND FIRMWARE UPGRADES

# 12.1 Function Priority

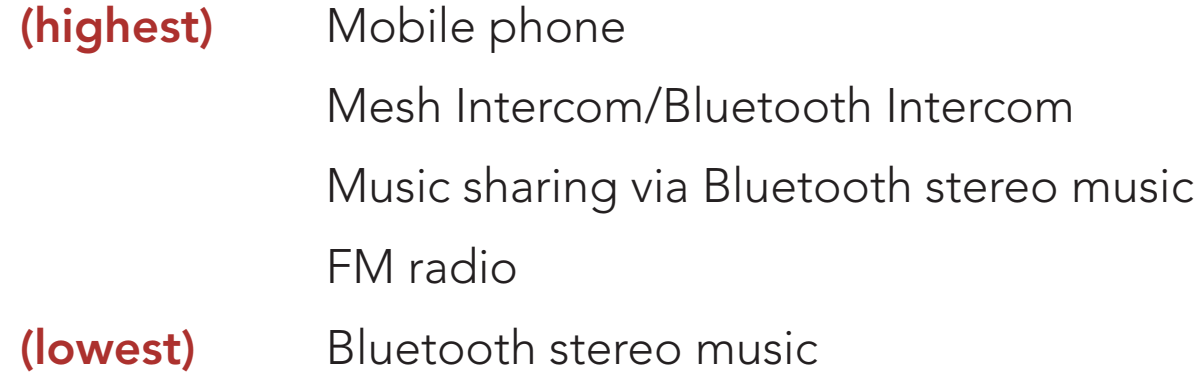

A lower-priority function gets interrupted by a higher-priority function. For example, stereo music will be interrupted by an Intercom Conversation; an Intercom Conversation will be interrupted by an incoming mobile phone call.

Please refer to the WiFi Adapter Quick Start Guide included in the package.

# 12.2 Firmware Upgrades

The headset supports firmware upgrades. There are two ways to upgrade firmware.

# 12.2.1 Using the WiFi Adapter

You can upgrade firmware using the WiFi Adapter.

You can automatically install any available firmware updates to your headset via your wireless network.

# 12.2.2 Using the Sena Device Manager

You can upgrade firmware using the Sena Device Manager. The USB Power & Data Cable (USB-C) must be connected to your PC to upgrade firmware using the Sena Device Manager.

#### Note:

- A USB Power & Data Cable (USB-C) is not included in the package.
- Do not connect the WiFi Adapter to your PC to use the Sena Device Manager.

# [Click Here to Visit sena.com](http://www.sena.com)

# 13. CONFIGURATION SETTING

Navigating Between Menu **Options** 

# 13.1 Headset Configuration Menu

#### Accessing the Configuration Menu

 $=$   $\Box$  (10s) <u> {Q}</u>

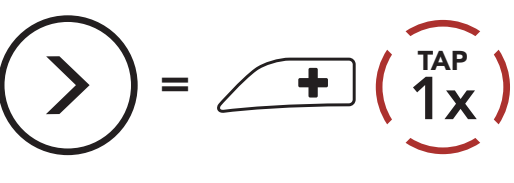

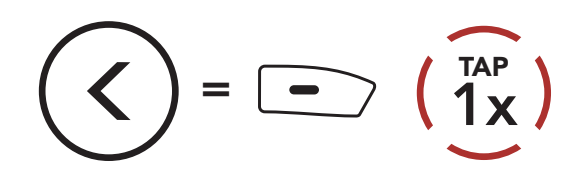

#### Execute Menu Options

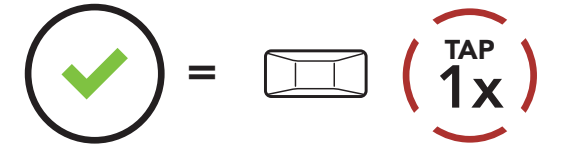

#### Headset Configuration Menu

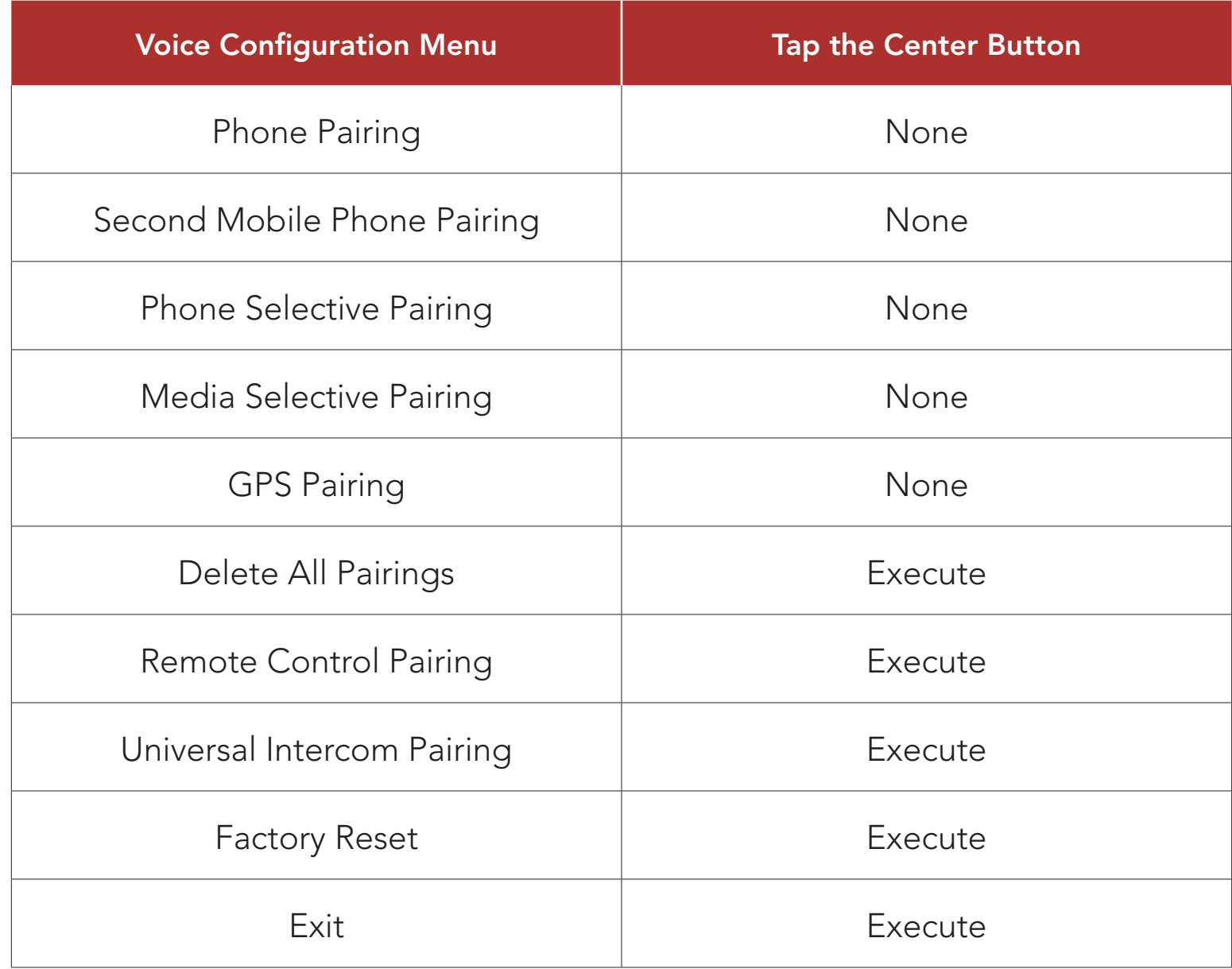

# 13.1.1 Delete All Pairings

You can delete all Bluetooth pairing information of the headset.

### 13.1.2 Remote Control Pairing

You can remotely control the headset using Sena Remote Control devices (sold separately).

- 1. Turn on the headset and the Remote Control device.
- 2. Execute Remote Control Pairing.
- 3. Enter pairing mode in the Remote Control device. The headset will automatically connect with the Remote Control device in pairing mode.

# 13.2 Software Configuration Setting

You can change the settings of the headset through the Sena Motorcycles App or the Sena Device Manager.

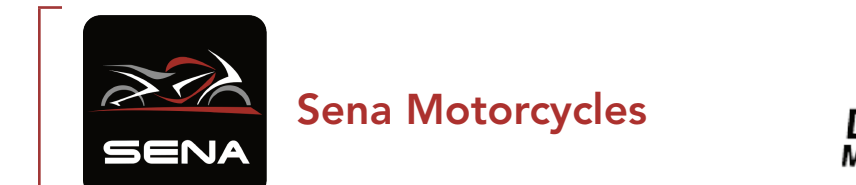

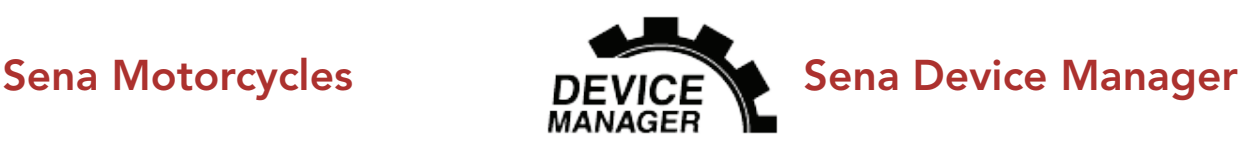

# 13.2.1 Headset Language

You can select the device language. The selected language is maintained even when the headset is rebooted.

# 13.2.2 Mesh Reach-Out (Default: Disable)

When the **Mesh Reach-Out** is enabled, a Mesh Reach-Out request message can be sent or received. If the Mesh Reach-Out is disabled, a

#### Mesh Reach-Out request message cannot be sent or received.

# 13.2.3 Audio Equalizer (Default: Music Balance)

Increase or decrease the decibel level of different frequency ranges of audio.

- Music Balance will adjust frequency response that gives the most natural balance between lows, mids, and highs.
- Music Enhanced will lower midrange frequencies slightly.
- Voice will increase midrange frequencies of the human voice and cut environmental noise for better clarity with voice communication.
- Bass Boost will increase the bass range of audio (130 Hz and below).
- Treble Boost will increase the high range of audio (6 kHz and above).

If this feature is enabled, you can answer incoming calls by voice. When you hear a ringtone for an incoming call, you can answer the phone by saying a word such as "Hello" loudly or by blowing air into the microphone. VOX Phone is temporarily disabled if you are connected to intercom. If this feature is disabled, you have to tap the Center **Button** to answer an incoming call.

# 13.2.4 Audio Boost (Default: Enable)

Audio Boost increases the overall maximum volume. If Audio Boost is enabled, Audio Equalizer will not be effective at the maximum volume and only work below the maximum volume. If **Audio Boost** is disabled, Audio Equalizer will work across all volume ranges.

# 13.2.5 VOX Phone (Default: Enable)

# 13.2.6 VOX Intercom (Default: Disable)

If this feature is enabled, you can initiate an intercom conversation with the last connected intercom friend by voice. When you want to start intercom, say a word such as "Hello" loudly or blow air into the microphone. If you start an intercom conversation by voice, the intercom terminates automatically when you and your intercom friend remain silent for 20 seconds. However, if you manually start an intercom conversation by tapping the **Center Button**, you have to terminate the intercom conversation manually. However, if you start the intercom by voice and end it manually by tapping the Center Button, you will not be able to start intercom by voice temporarily. In this case, you have to tap the **Center Button** to restart the intercom. This is to prevent repeated unintentional intercom connections by strong wind noise. After rebooting the headset, you can start intercom by voice again.

# 13.2.7 VOX Sensitivity (Default: 3)

Vox Sensitivity can adjust the sensitivity of Vox Phone and Vox Intercom. Level 5 is the highest sensitivity setting and level 1 is the lowest.

HD Intercom enhances the two-way intercom audio from normal quality to HD quality. HD Intercom will become temporarily disabled when you enter into a multi-way intercom. If this feature is disabled, the two-way intercom audio will change to normal quality.

#### 13.2.8 HD Intercom (Default: Enable)

- The intercom distance of HD Intercom is relatively shorter than that of normal intercom.
- HD Intercom will become disabled temporarily when Bluetooth Intercom Audio Multitasking is enabled.

#### Note:

HD Voice allows you to communicate in high-definition during phone calls. This feature increases the quality so that the audio will be crisp and clear during phone call conversations. If this feature is enabled, incoming phone calls will interrupt intercom conversations. Three-Way Conference Phone Call with Intercom Participant will not be available if HD Voice is enabled.

# 13.2.9 HD Voice (Default: Enable)

#### Note:

- Refer to the manufacturer of your Bluetooth device that will be connected to the headset to see if it supports HD Voice.
- HD Voice is active only when Bluetooth Intercom Audio Multitasking is disabled.

# 13.2.10 Bluetooth Intercom Audio Multitasking (Default: Disable)

Audio Multitasking (Bluetooth Intercom Audio Multitasking and Mesh Intercom Audio Multitasking) allows you to have an intercom conversation while simultaneously listening to music, FM radio, or GPS instructions. The overlaid audio is played in the background with reduced volume whenever there is an intercom conversation and will return to normal volume once the conversation is finished.

- For Bluetooth Intercom Audio Multitasking to work properly, you need to power the headset off and on. Please restart the headset.
- Bluetooth Intercom Audio Multitasking will be activated during two-way intercom conversations with a headset that also supports this feature.
- Some GPS devices may not support this feature.
- The Audio Multitasking feature can be configured through the Intercom-Audio Overlay Sensitivity and the Audio Overlay Volume Management settings.

The Mesh Intercom Audio Multitasking feature is always on.

#### Note:

Note: If your voice is not louder than the sensitivity of the selected level, the overlaid audio will not be lowered.

#### 13.2.11 Intercom-Audio Overlay Sensitivity (Default: 3)

The music, FM radio and GPS volume will be lowered to play in the background if you talk over the intercom while the overlaid audio is playing. You can adjust the intercom sensitivity to activate this background audio mode. Level 1 has the lowest sensitivity and level 5 has the highest sensitivity.

# 13.2.12 Audio Overlay Volume Management (Default: Disable)

The music, FM radio and GPS overlaid audio reduces in volume whenever there is an ongoing intercom conversation. If Audio Overlay Volume Management is enabled, the volume level of the overlaid audio will not be reduced during an intercom conversation.

Enabling Smart Volume Control automatically changes the level of the speaker volume based on the level of the environment noise. You can enable it by setting the sensitivity to low, medium or high.

# 13.2.13 Smart Volume Control (Default: Disable)

Sidetone is audible feedback of your own voice. It helps you to naturally speak at the correct level according to varying helmet noise conditions. If this feature is enabled, you can hear what you are speaking during an intercom conversation or a phone call.

### 13.2.14 Sidetone (Default: Disable)

If Voice Assistant is enabled, you can wake up Siri or Google Assistant using a voice command, such as "Hey Siri" or "Hey Google." If you do not want to wake up Siri or Google Assistant with your voice, disable this feature.

You can disable **Voice Prompts** by software configuration settings, but the following voice prompts are always on.

# 13.2.15 Voice Assistant (Default: Enable)

When FM Station Guide is enabled, FM station frequencies are given by voice prompts as you select preset stations. When FM Station Guide is disabled, the voice prompts on FM station frequencies will not be given as you select preset stations.

# 13.2.16 Voice Prompt (Default: Enable)

- headset configuration settings menu, battery level indicator, speed dial, FM radio functions

# 13.2.17 RDS AF Setting (Default: Disable)

Radio Data System (RDS) Alternative Frequency (AF) Setting allows a receiver to re-tune to the second frequency location when the first signal becomes too weak. With RDS AF enabled on the receiver, a radio station with more than one frequency can be used.

#### 13.2.18 FM Station Guide (Default: Enable)

## 13.2.19 Advanced Noise Control™ (Default: Enable)

When **Advanced Noise Control** is enabled, the background noise is reduced during an intercom conversation. When it is disabled, the background noise is mixed with your voice during intercom.

### 13.2.20 Region Selection

You can select the proper FM frequency range for your location. Using the region setting, you can optimize the seek function to avoid unnecessary frequency ranges.

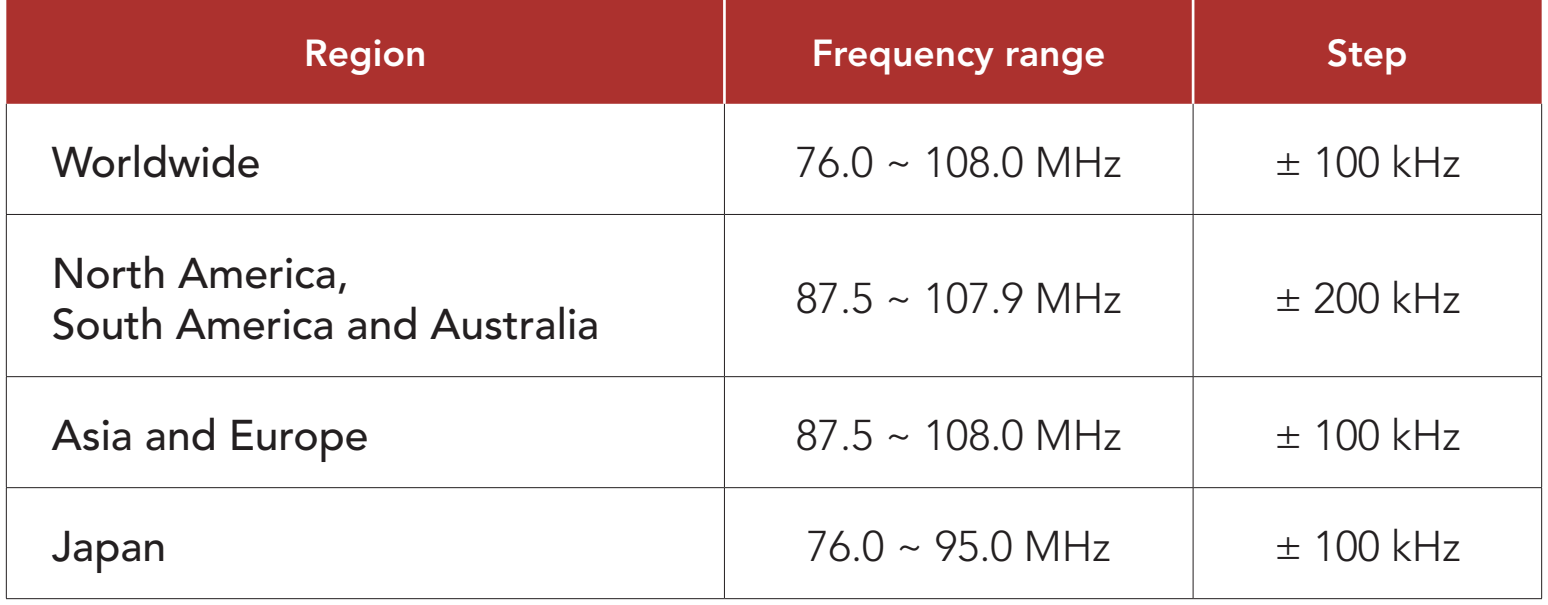

# 14. TROUBLESHOOTING

Please visit **[sena.com](http://www.sena.com)** for more troubleshooting information.

# 14.1 Fault Reset

When the headset is not working properly, you can easily reset the unit:

- 1. Locate the Pinhole Fault Reset Button below on the back of the Battery Module.
- 2. Gently insert a paper clip into the hole and press the Pinhole Fault Reset Button with light pressure.

- **Fault Reset** will not restore the headset to factory default settings.
- The charging LED is not the Pinhole Fault Reset Button. Do not press it.

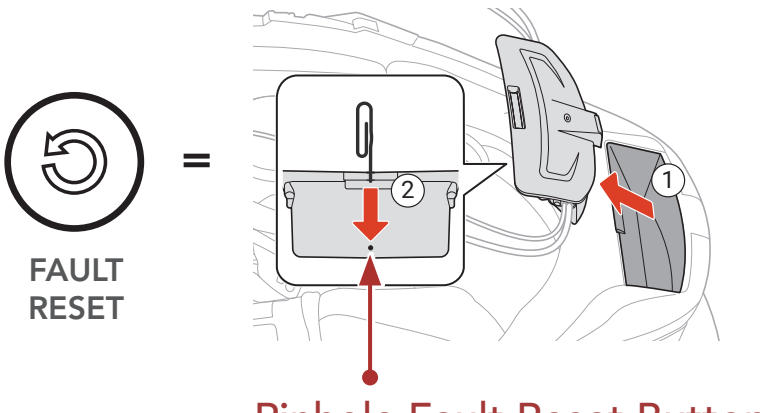

Pinhole Fault Reset Button

3. The headset will shut down.

#### Note:

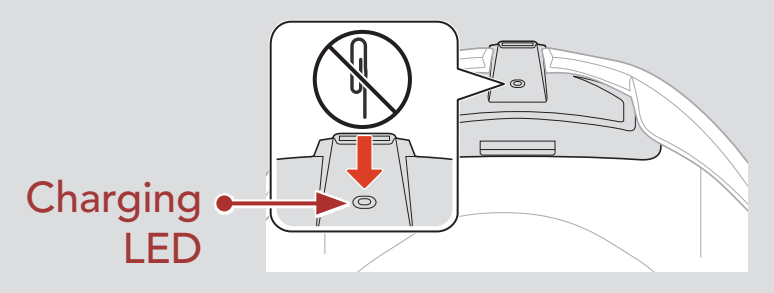

To erase all of your settings and start fresh, the headset can be restored to factory default settings using the Factory Reset feature.

# 14.2 Factory Reset

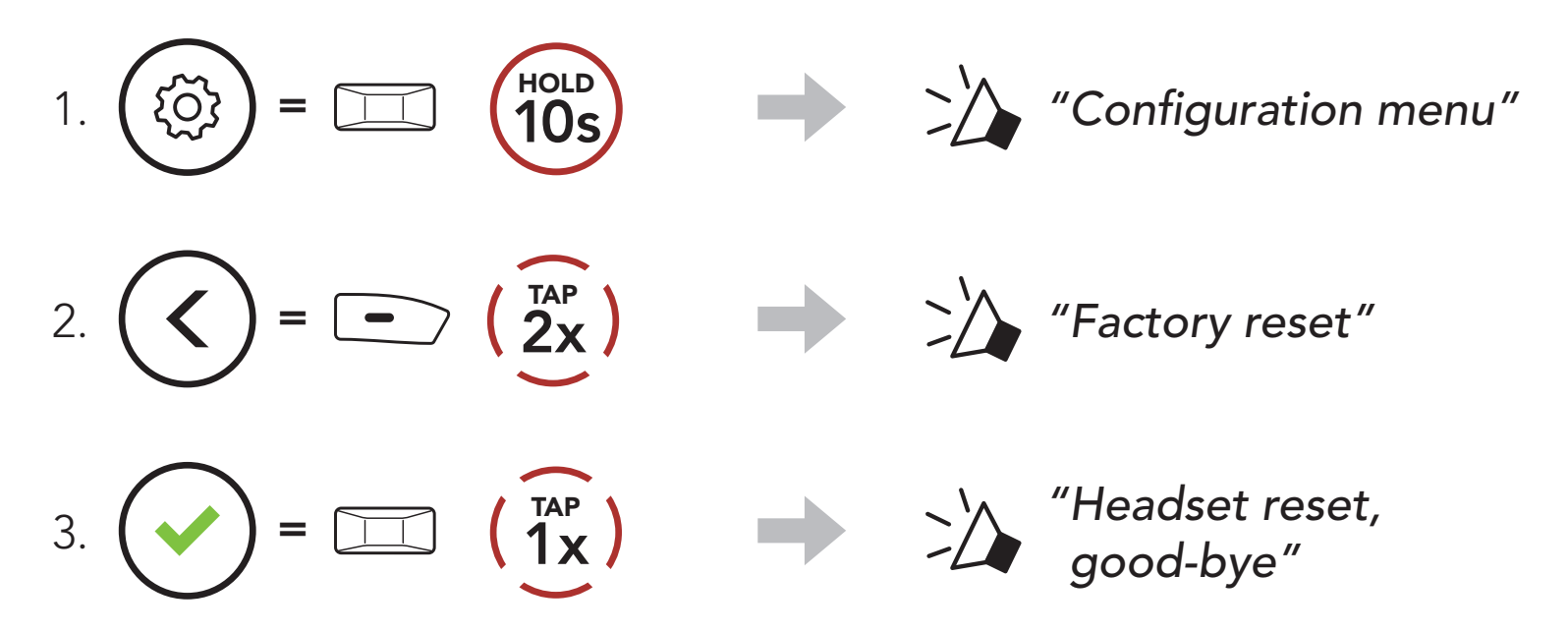

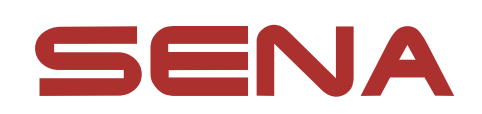

#### Copyright © 2023 Sena Technologies Co., Ltd. All rights reserved.

© 1998–2023 Sena Technologies Co., Ltd. All rights reserved.

Sena Technologies Co., Ltd. reserves the right to make any changes and improvements to its product without providing prior notice.

Sena™ is a trademark of Sena Technologies Co., Ltd. or its subsidiaries in the USA and other countries. SF1™, SF2™, SF4™, SFR™, SRL™, SRL2™, SRL3™, SRL-EXT™, SRL-Mesh™, Momentum™, Momentum INC™, Momentum Lite™, Momentum Pro™, Momentum INC Pro™, Momentum EVO™, Cavalry™, Latitude SR™, Latitude SX™, Latitude S1™, 30K™, 33i™, 50S™, 50R™, 50C™, 5S™, 5R™, 5R LITE™, 20S EVO™, 20S™, 10S™, 10C™, 10C PRO™, ProRide EVO™, 10C EVO™, 10U™, 10Upad™, 10R™, ACS10™, ACS-RAM™, C1™, C10™, CAST™, 3S™, 3S PLUS™, SMH5™, SMH5-FM™, SMH5 MultiCom™, SMH10™, SMH10R™, SPH10™, SPH10H-FM™, Savage™, Prism Tube WiFi™, Prism™, Bluetooth Audio Pack for GoPro®, IMPULSE™, FURY™, R1™, R1 EVO™, R1 EVO CS™, R2™, R2 EVO™, R2X™, M1™, M1 EVO™, RUMBA™, RC1™, RC3™, RC4™, STRYKER™, Handlebar Remote™, Wristband Remote™, PowerPro Mount™, Powerbank™, FreeWire™, WiFi Docking Station™, WiFi Sync Cable™, WiFi Adapter™, +mesh™, +Mesh Universal™, MeshPort Blue™, MeshPort Red™, MeshPort Black™, Econo™, OUTLANDER M™, OUTRUSH™, OUTRUSH R™, OUTSTAR™, OUTSTAR S™, OUTFORCE™, OUTRIDE™, OUTRUSH M™, EcoCom™, Parani A10™, Parani A20™, Parani M10™, pi™, Snowtalk™, Snowtalk2™, SR10™, SR10i™, SM10™, SPIDER RT1™, SPIDER ST1™, X1™, X1 Pro™, X1S™, EXPAND™, EXPAND BOOM™, EXPAND MESH™, Bluetooth Mic & Intercom™, Tufftalk™, Tufftalk Lite™, Tufftalk M™, NAUTITALK Bosun™, NAUTITALK N2R™ are trademarks of Sena Technologies Co., Ltd. or its subsidiaries. These trademarks may not be used without the express permission of Sena.

GoPro® is a registered trademark of Woodman Labs of San Mateo, California. Sena Technologies Co., Ltd. ("Sena") is not affiliated with Woodman Labs, Inc. The Sena Bluetooth Pack for GoPro® is an aftermarket accessory specially designed and manufactured by Sena Technologies Co., Ltd. for the GoPro® Hero3 and Hero4 allowing for Bluetooth capabilities.

The Bluetooth® word mark and logos are owned by the Bluetooth SIG, Inc. and any use of such marks by Sena is under license. iPhone® and iPod® touch are registered trademarks of Apple Inc.

Address: 152 Technology Drive Irvine, CA 92618